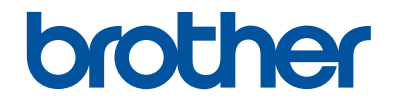

## **Guida per utenti base**

## **MFC-J680DW MFC-J880DW**

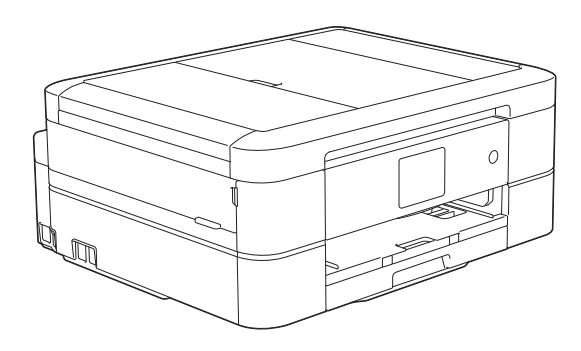

#### **Guida utente in linea**

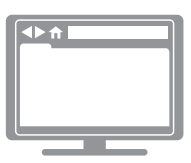

Questa Guida per utenti Base contiene istruzioni e informazioni di base per l'apparecchio Brother. Per istruzioni e informazioni più avanzate, consultare la guida utente in linea all'indirizzo [solutions.brother.com/manuals](http://solutions.brother.com/manuals/)

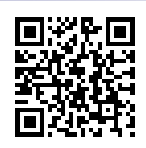

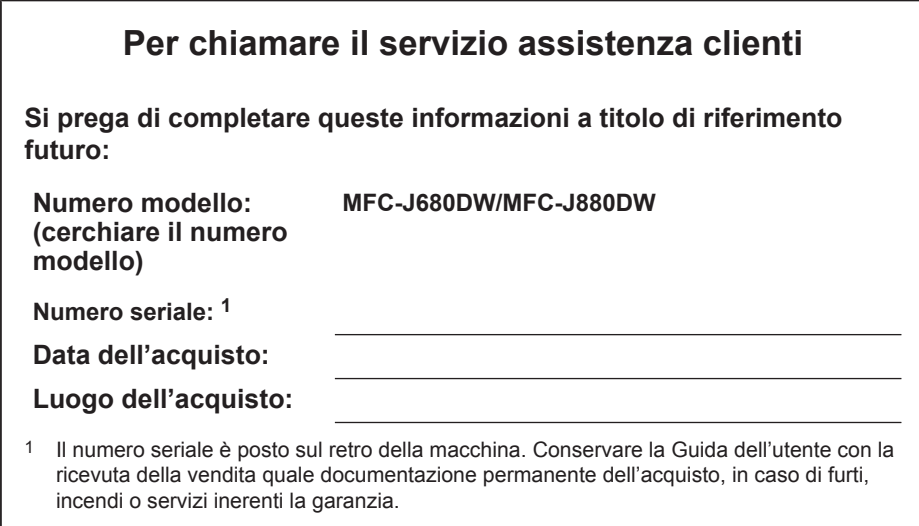

#### **Registrare il prodotto online all'indirizzo**

**<http://www.brother.com/html/registration>**

### **È possibile utilizzare le seguenti funzioni**

### **Mobile Connect**

Utilizzare Brother iPrint&Scan per controllare lo stato dell'apparecchio e accedere a varie funzioni dai dispositivi mobili.

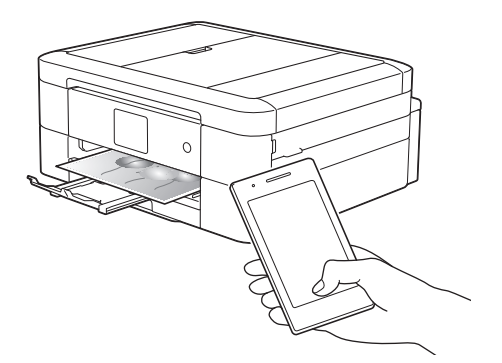

Se si installa Brother iPrint&Scan sul proprio dispositivo mobile e ci si collega alla macchina, è possibile usare le pratiche funzioni descritte di seguito:

• Stampa

Permette di stampare foto, documenti e pagine web dal proprio dispositivo mobile. Consente inoltre di stampare file da vari servizi web.

• Scansione

Permette di eseguire la scansione di foto e documenti e salvarli sul proprio dispositivo mobile.

• Copia

Permette di usare il proprio dispositivo mobile per modificare le immagini acquisite (ritaglio e rotazione delle immagini) e poi stamparle usando l'apparecchio.

• Fax

Permette di inviare via fax foto e documenti memorizzati sul proprio dispositivo mobile. Permette inoltre di visualizzare sul dispositivo mobile i fax ricevuti dall'apparecchio.

• Controllare lo stato dell'apparecchio

È possibile controllare i livelli di inchiostro residuo e altre informazioni, nonché di visualizzare le soluzioni in caso di errori dell'apparecchio.

Ulteriori informazioni >> *Guida alla stampa e alla scansione per dispositivi mobili per Brother iPrint&Scan*:

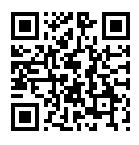

[solutions.brother.com/manuals](http://solutions.brother.com/manuals/)

(MFC-J880DW) Se il dispositivo Android™ in uso supporta la funzione NFC (Near Field Communication), è possibile stampare ed eseguire scansioni semplicemente ponendo il dispositivo a contatto con il logo NFC sul pannello dei comandi.

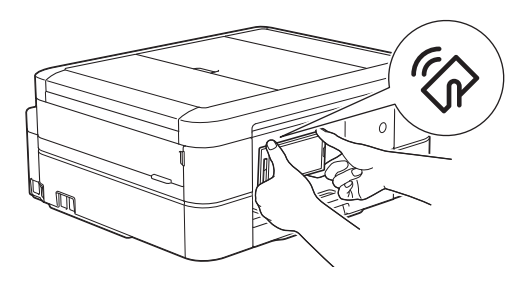

### **Web Connect / App Brother**

È possibile eseguire la scansione e il caricamento di immagini e file sui più noti servizi web direttamente dall'apparecchio. I dati possono essere catturati e convertiti direttamente dall'apparecchio, senza utilizzare il computer.

Ulteriori informazioni >> *Guida all'utilizzo dei servizi web*:

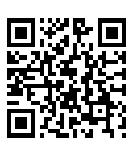

[solutions.brother.com/manuals](http://solutions.brother.com/manuals/)

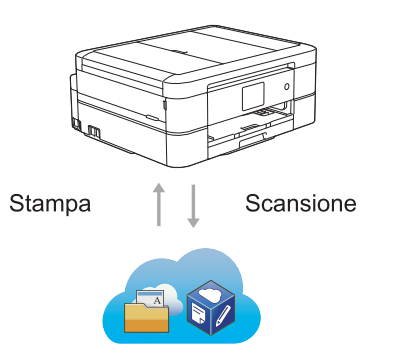

### **Guide dell'utente e dove trovarle**

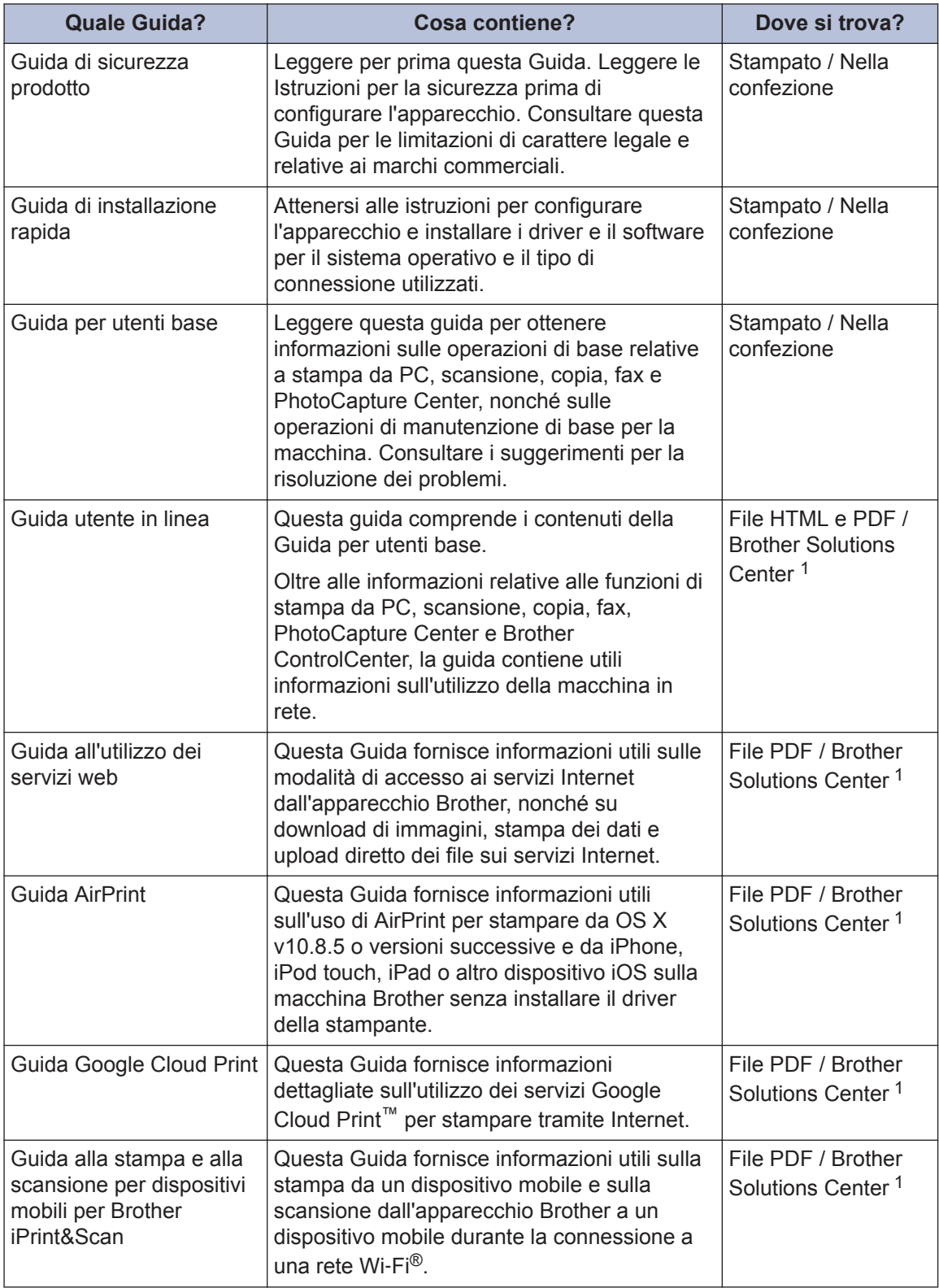

1 Visitare il sito [solutions.brother.com/manuals](http://solutions.brother.com/manuals/).

### **Operazioni di base e dove reperire le istruzioni**

Il contenuto della Guida per utenti base è incluso anche, in modo più dettagliato, nella Guida utente in linea.

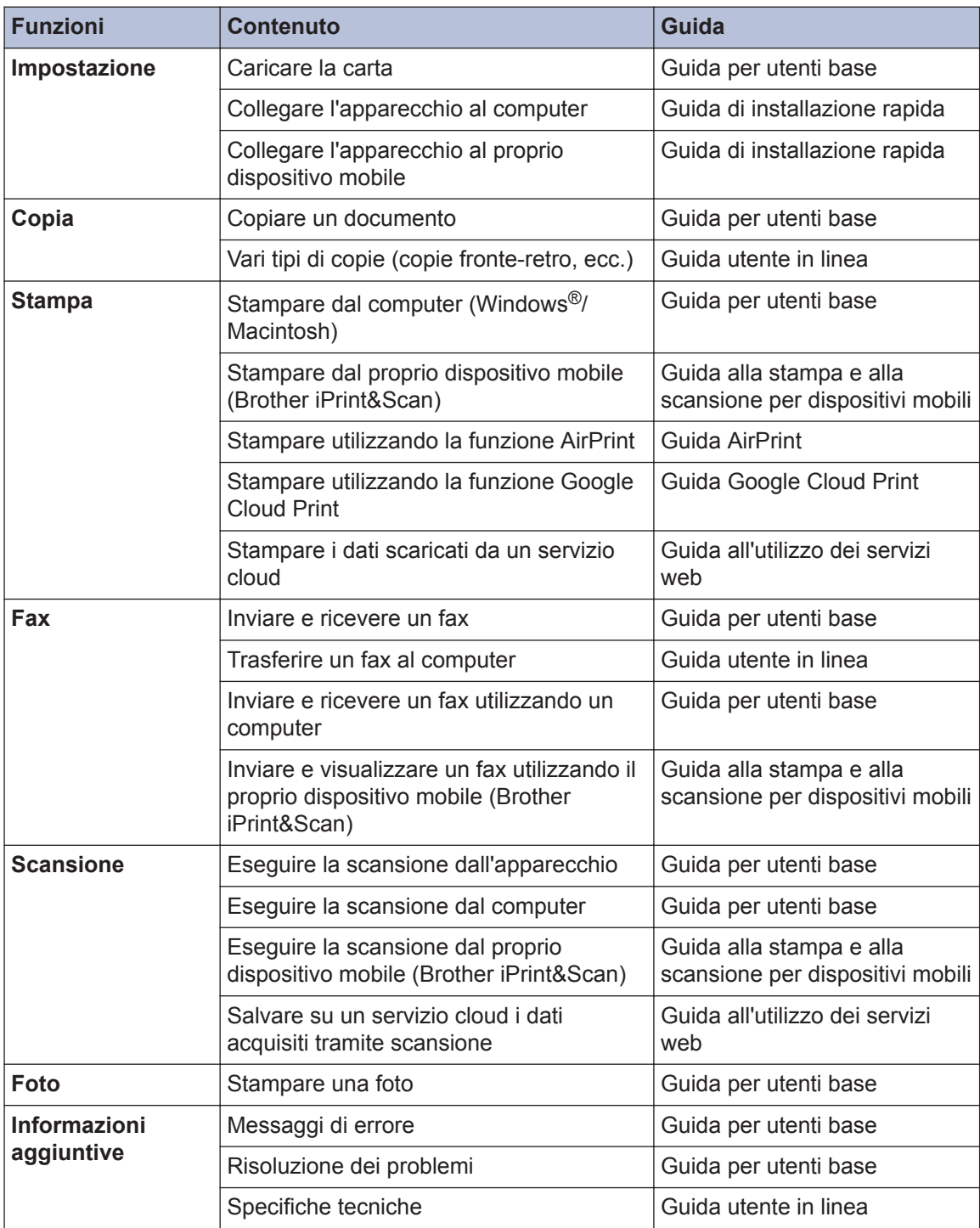

### **Il Guida utente in linea consente di ottenere il meglio dalla macchina**

Ci auguriamo che questa guida sia utile. Per ulteriori informazioni sulle funzionalità della macchina, consultare la nostra Guida utente in linea. Offre:

#### **Navigazione più rapida.**

- Casella di ricerca
- $\sqrt{}$ Indice di navigazione in un pannello separato

#### **Completa.**

Tutti gli argomenti in una sola guida

#### **Layout semplificato.**

- Offre istruzioni passo passo
- Dotato di riepilogo nella parte superiore della pagina.

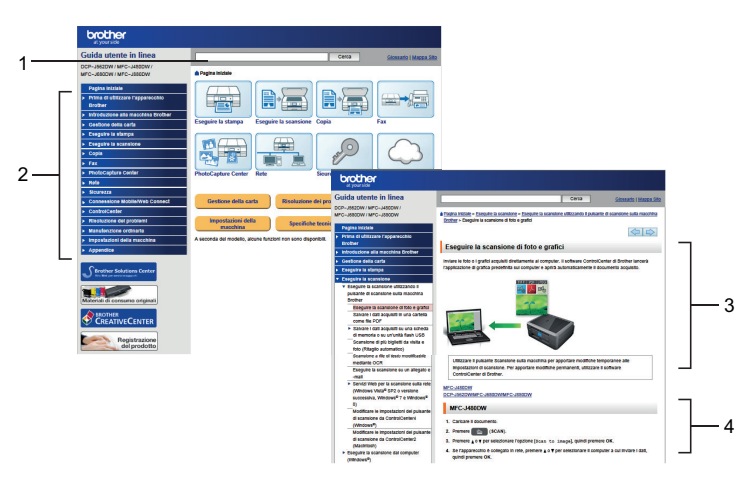

- 1. Casella di ricerca
- 2. Navigazione
- 3. Riepilogo
- 4. Procedura dettagliata

#### **Per visualizzare le Guide dell'utente online**

per visualizzare la Guida utente in linea e altre guide disponibili, visitare [solutions.brother.com/](http://solutions.brother.com/manuals/) [manuals](http://solutions.brother.com/manuals/).

Solo per gli utenti Windows®: è possibile accedere alle guide della macchina utilizzando Brother Utilities. Lo strumento Brother Utilities è incluso nell'installazione standard e, una volta installato, è disponibile come scelta rapida sul desktop o dal menu Start di Windows®.

### **Problemi o quesiti? Consultare le risposte alle domande frequenti (FAQ), le soluzioni e i video online.**

Andare alla pagina delle FAQ e di risoluzione dei problemi su Brother Solutions Center all'indirizzo

<http://support.brother.com>

- **Fornisce diverse modalità di ricerca**
- **Visualizza le domande correlate per ulteriori informazioni**
- **Viene aggiornata regolarmente in base al feedback dei clienti**

### **FAQ e Risoluzione dei** problemi

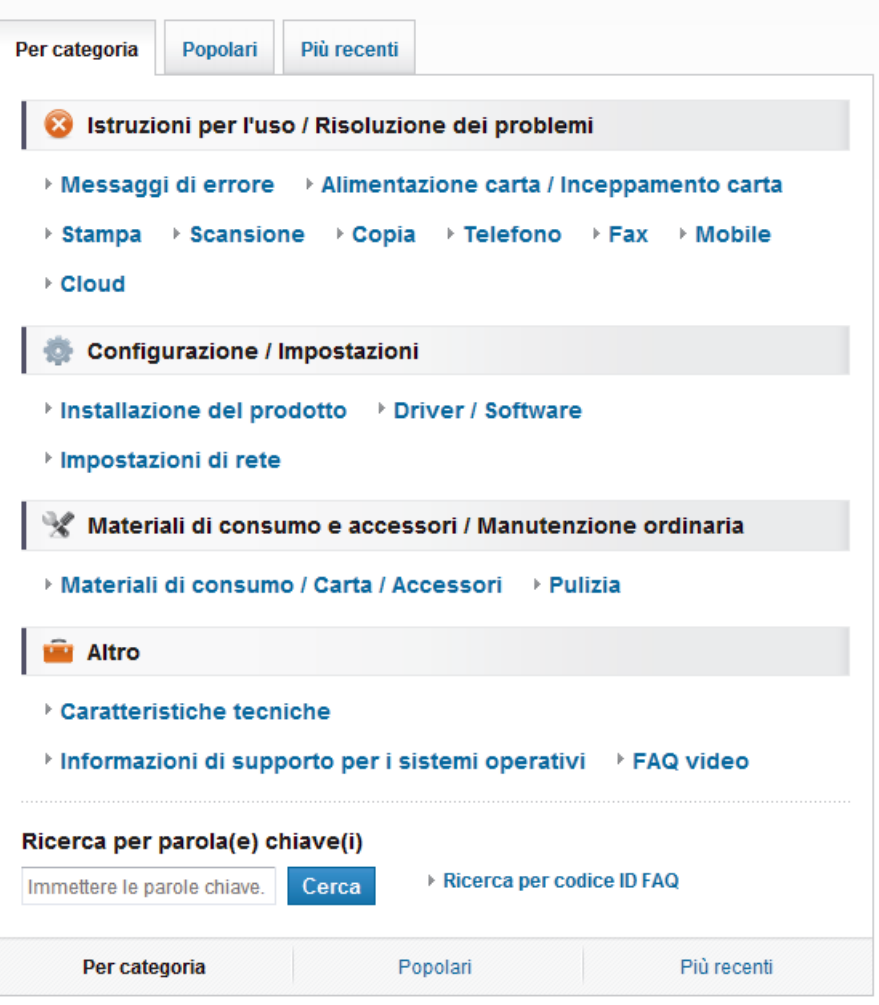

Poiché Brother Solutions Center viene aggiornato regolarmente, questo screenshot è soggetto a modifiche senza preavviso.

### **Definizioni delle note**

Nella presente Guida dell'utente vengono utilizzati i seguenti simboli e convenzioni:

### **IMPORTANTE**

IMPORTANTE indica una situazione potenzialmente pericolosa che può causare danni alle cose o la perdita di funzionalità del prodotto.

### **NOTA**

NOTA specifica l'ambiente operativo, le condizioni di installazione o speciali condizioni di utilizzo.

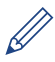

Le icone di suggerimento forniscono consigli e informazioni supplementari.

#### **Grassetto**

Lo stile grassetto identifica i pulsanti sul pannello dei comandi della macchina o sullo schermo del computer.

#### *Corsivo*

 $\mathscr{D}$ 

Lo stile corsivo evidenzia un punto importante o rimanda a un argomento correlato.

#### **[Courier New]**

Il font Courier New identifica i messaggi visualizzati sull'LCD della macchina.

• La maggior parte delle illustrazioni contenute in questa Guida dell'utente mostra il modello MFC-J880DW.

### **Per gli ultimi aggiornamenti dei driver**

Andare alla pagina **Download** relativa al proprio modello in Brother Solutions Center all'indirizzo <http://support.brother.com> per scaricare i driver.

Per tenere aggiornate le prestazioni della macchina, controllare gli aggiornamenti più frequenti del firmware qui.

### **Avviso di redazione e pubblicazione**

Il presente manuale è stato redatto e pubblicato per fornire le più recenti informazioni sulla sicurezza del prodotto al momento della pubblicazione. Le informazioni contenute nel presente manuale possono essere soggette a modifiche.

Per il manuale più recente, visitare il nostro sito all'indirizzo [solutions.brother.com/manuals](http://solutions.brother.com/manuals/).

## **Sommario**

### **Guida per utenti base**

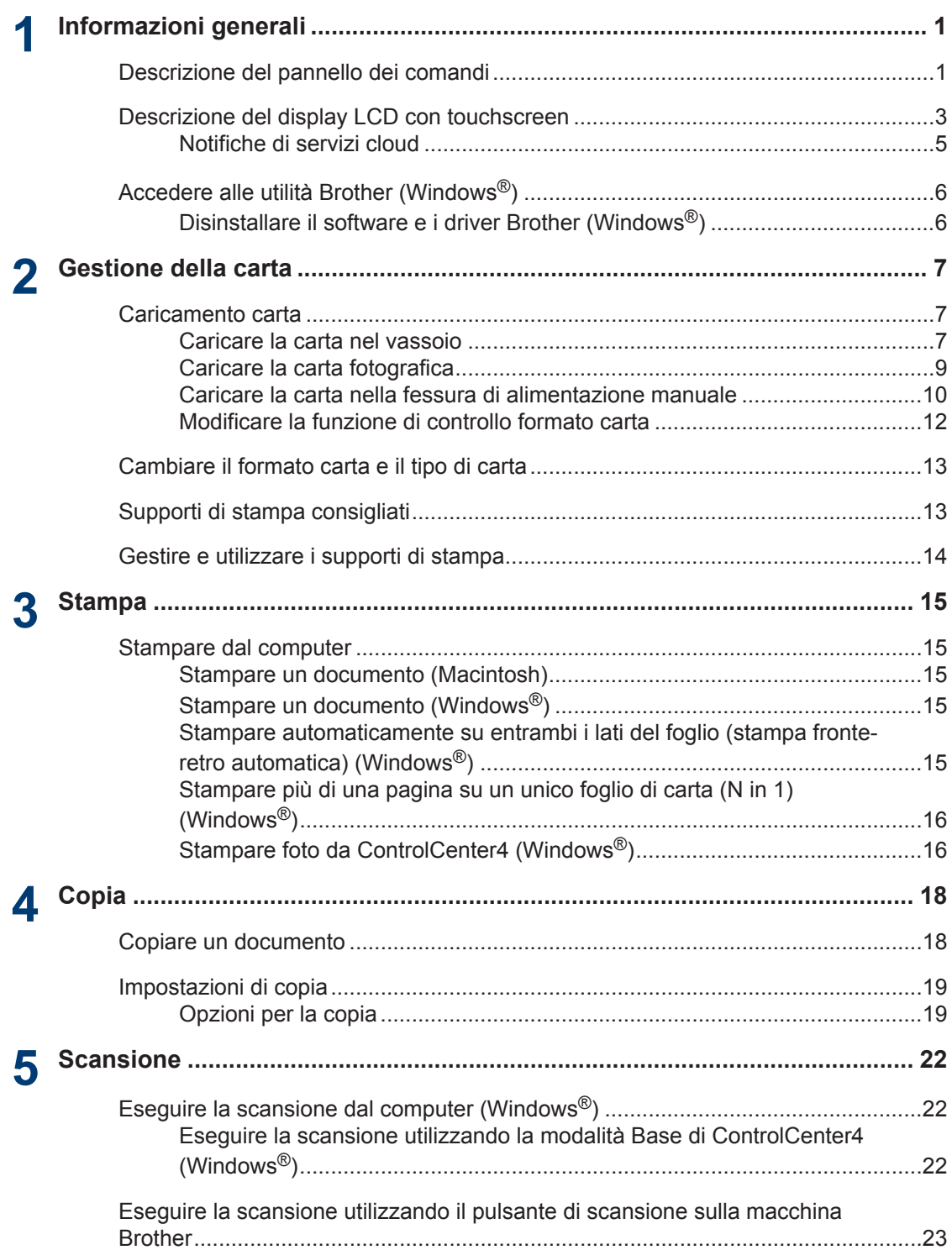

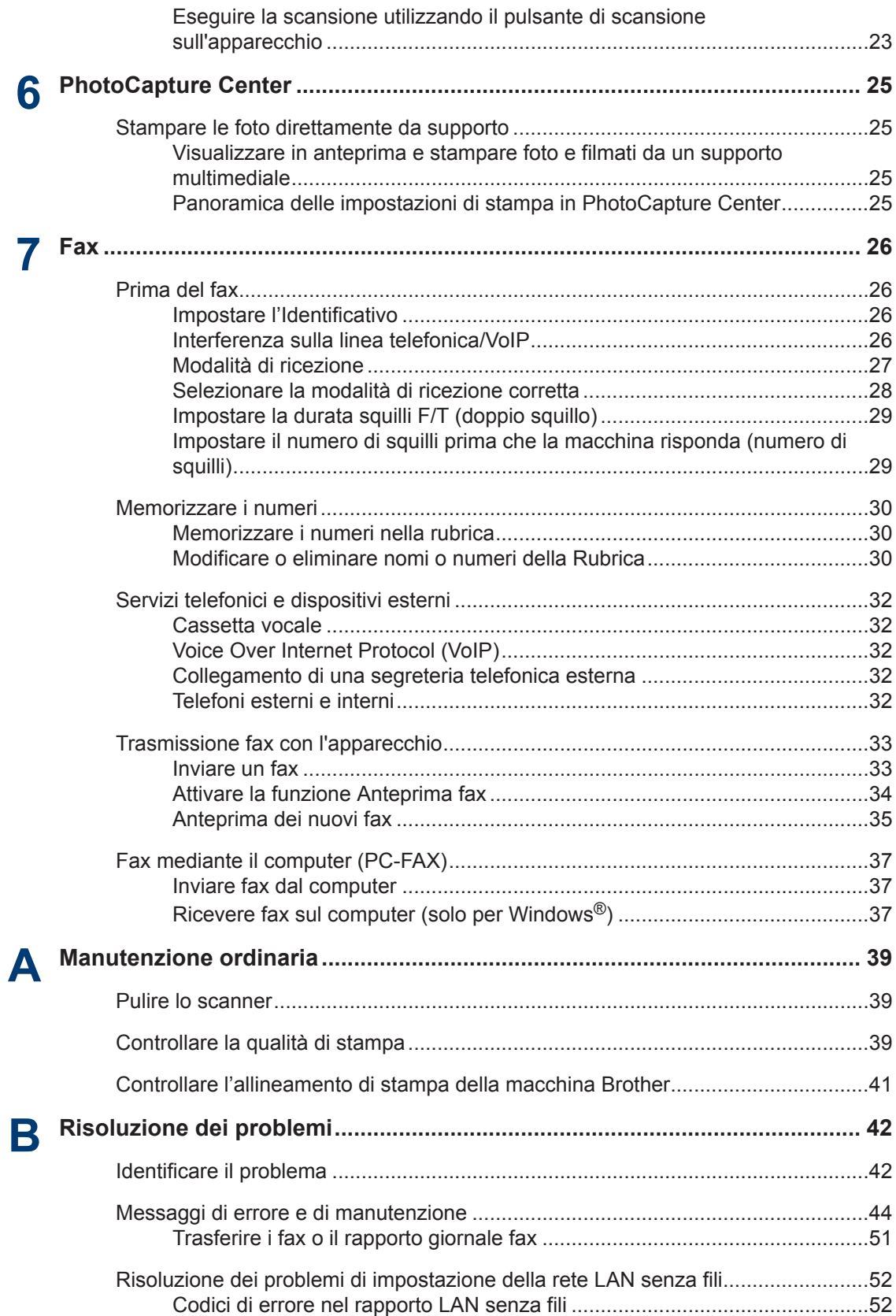

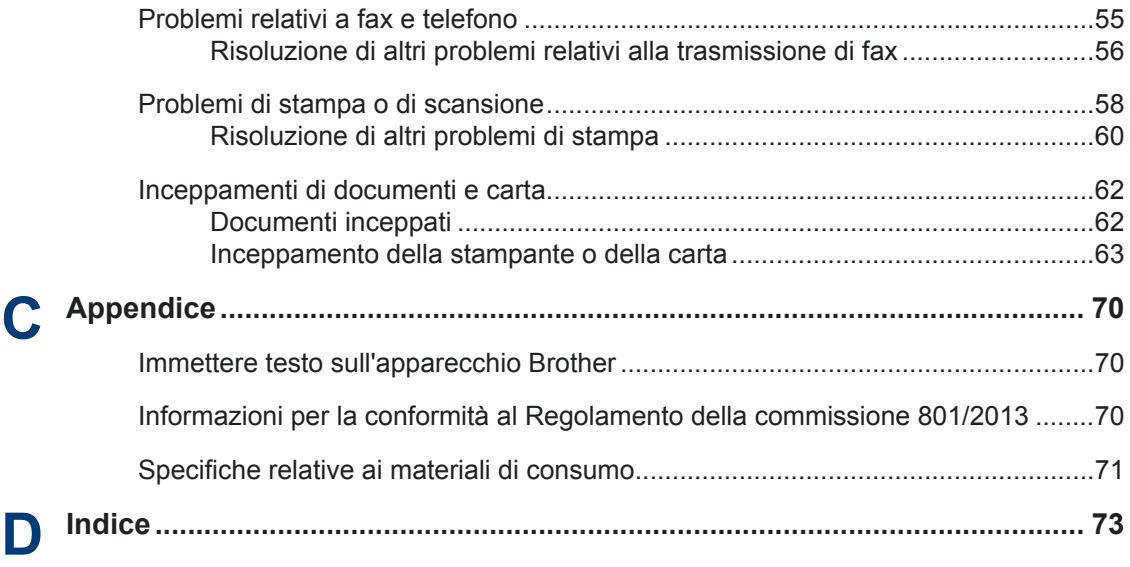

## **Informazioni generali**

### **Descrizione del pannello dei comandi**

Il pannello dei comandi varia in funzione del modello in uso.

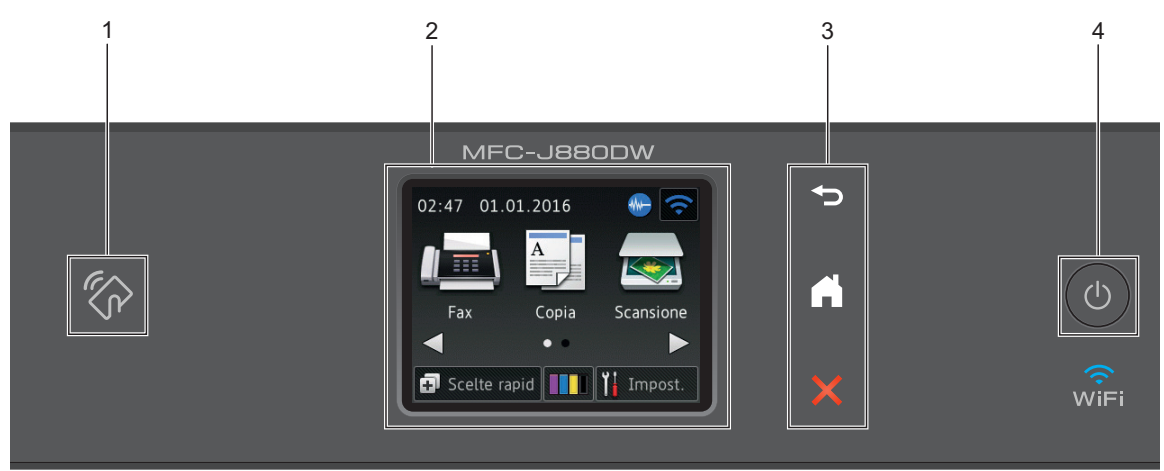

### **1. Logo NFC (Near Field Communication)**

#### **(MFC-J880DW)**

<span id="page-12-0"></span>**1**

• Se il dispositivo Android™ in uso supporta la funzione NFC, è possibile stampare i dati dal dispositivo oppure eseguire la scansione di documenti sul dispositivo ponendolo a contatto con il logo NFC situato sul pannello dei comandi.

#### **2. 2,7"(67,5 mm) Display a cristalli liquidi touchscreen (LCD)**

È possibile accedere ai menu e alle opzioni premendoli sul Touchscreen.

Regolare l'angolazione del touchscreen LCD e touchpanel sollevandolo.

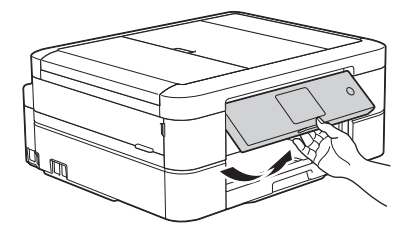

**3. Pannello tattile**

 **(Indietro)**

Premere per tornare al menu precedente.

**1**

### **(Home)**

Premere per tornare alla schermata Home.

Quando la macchina è in modalità Riposo, l'icona Home lampeggia.

### **(Annulla)**

Premere per annullare un'operazione (disponibile quando è illuminato in rosso).

#### 4.  $\bullet$  Accensione/Spegnimento

Premere  $\circledcirc$  per accendere l'apparecchio .

Premere e mantenere premuto ( $\Phi$ ) per spegnere la macchina. Il touchscreen visualizza il messaggio [Spegnimento] e rimane acceso per alcuni secondi prima di spegnersi. Se collegati, il telefono esterno o la segreteria telefonica saranno sempre disponibili per l'uso.

Se l'apparecchio viene spento mediante  $(\circledcirc)$ , effettua comunque una pulizia periodica delle

testine per mantenere la qualità della stampa. Tenere l'apparecchio sempre collegato a una sorgente di alimentazione, al fine di prolungare la durata delle testine, consentire una maggiore efficienza dell'inchiostro e mantenere una qualità di stampa ottimale.

### <span id="page-14-0"></span>**Descrizione del display LCD con touchscreen**

Sono disponibili due schermate Home alle quali è possibile accedere premendo  $\triangleleft$  o  $\triangleright$ .

Dalle schermate Home è possibile accedere alle schermate di impostazione Wi-Fi, scelte rapide, livelli d'inchiostro e configurazione.

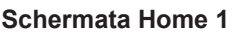

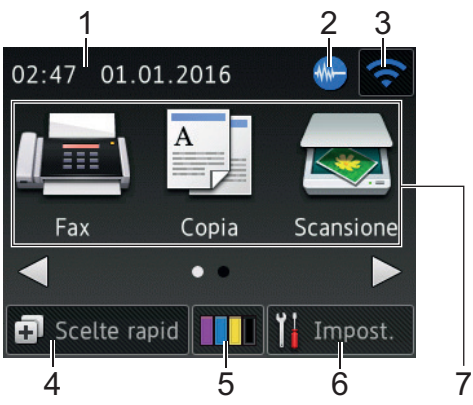

In questa schermata viene visualizzato lo stato dell'apparecchio quando questo è inattivo. Questa schermata Home è denominata anche schermata della modalità Ready. Quando è visualizzata questa schermata, l'apparecchio è pronto per il comando successivo.

La schermata Home 1 consente di accedere alle operazioni [Fax], [Copia] e [Scansione].

#### **Schermata Home 2**

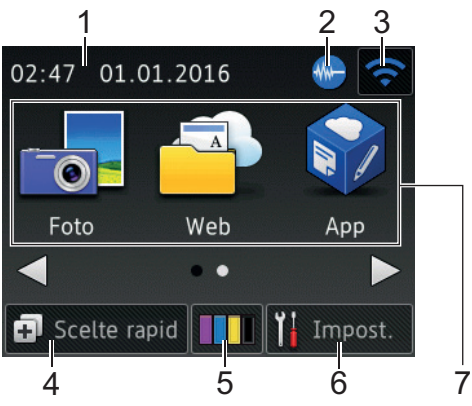

La schermata Home 2 consente di accedere a funzionalità aggiuntive, quali le operazioni [Foto], [Web] e [App].

Visualizza l'impostazione di data e ora sulla macchina.

### 2. **Modalità Silenziosa**

Questa icona viene visualizzata quando l'opzione [Modalità silenziosa] è impostata su [Sì].

La modalità Silenziosa consente di ridurre il rumore durante la stampa. Quando la modalità Silenziosa è attiva, la velocità di stampa viene ridotta.

#### 3. **Stato senza fili**

Le icone indicate nella tabella che segue mostrano lo stato della rete senza fili.

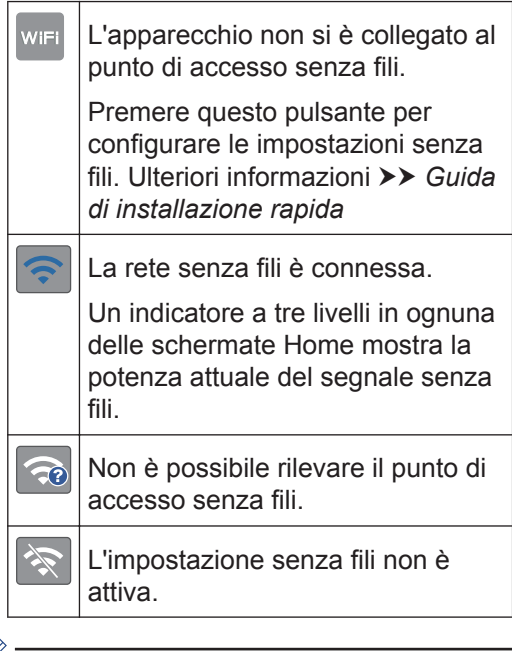

È possibile configurare le impostazioni senza fili premendo il pulsante di stato della connessione senza fili.

### 4. **[Scelte rapid]**

Creare un collegamento rapido per le funzioni utilizzate di frequente, ad esempio l'invio fax, la copia, la scansione e l'uso di Web Connect.

1. **Data e ora**

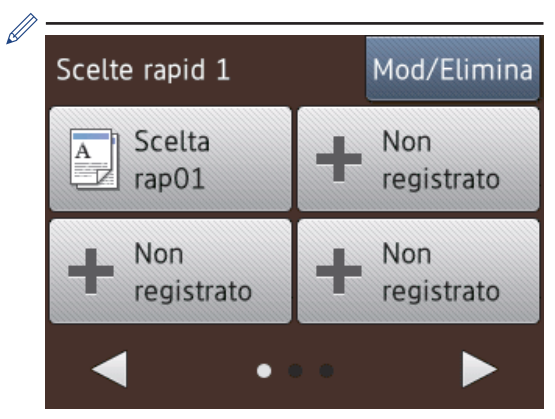

- Sono disponibili tre schermate di scelte rapide. È possibile programmare quattro scelte rapide per ogni schermata.
- Per visualizzare le altre schermate delle scelte rapide, premere ◀ o ▶.

#### 5. **[Inchiostro]**

Consente di visualizzare la quantità d'inchiostro disponibile. Premere per accedere al menu [Inchiostro].

Quando una cartuccia d'inchiostro sta per esaurirsi o presenta un problema, viene visualizzata l'icona di errore sul colore dell'inchiostro corrispondente.

#### 6. **[Impost.]**

Premere per accedere al menu [Impost.].

- 7. **Modalità:**
	- **[Fax]**

Premere per accedere alla modalità Fax.

 $\mathbb{A}$  [Copia]

Premere per accedere alla modalità Copia.

• **[Scansione]**

Premere per accedere alla modalità Scansione.

• **[Foto]**

Premere questo pulsante per accedere alla modalità Foto.

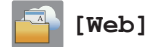

Premere questo pulsante per collegare l'apparecchio Brother a un servizio Internet.

Ulteriori informazioni >> *Guida all'utilizzo dei servizi web*: [solutions.brother.com/manuals](http://solutions.brother.com/manuals/)

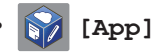

Premere questo pulsante per collegare l'apparecchio Brother al servizio App Brother.

Ulteriori informazioni >> Guida *all'utilizzo dei servizi web*: [solutions.brother.com/manuals](http://solutions.brother.com/manuals/)

#### 8. **[Fax salvati:]**

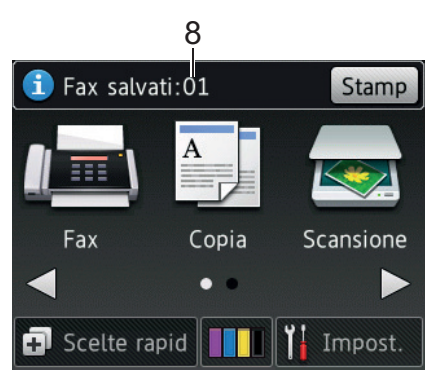

Quando la funzione  $[{\rm Antepr.~fax}]$ <sup>1</sup> è impostata su [No], alla voce [Fax salvati] viene visualizzato il numero di fax ricevuti presenti nella memoria della macchina.

Premere [Stamp] per stampare i fax.

<sup>1</sup> MFC-J880DW soltanto

**1**

### <span id="page-16-0"></span>9. **[Nuovo/i fax:]**

(MFC-J880DW)

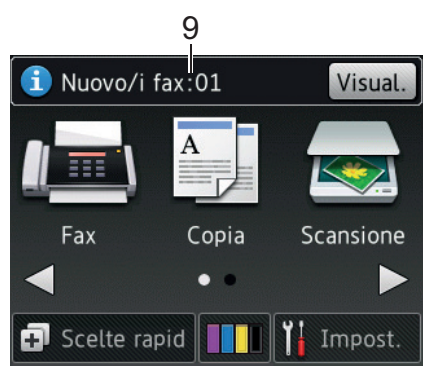

Quando la funzione [Antepr. fax] è impostata su [Sì], alla voce [Nuovo/i fax] viene visualizzato il numero dei nuovi fax ricevuti e archiviati in memoria.

Premere [Visual.] per visualizzare i fax sul touchscreen.

#### 10. **Icona di avvertenza**

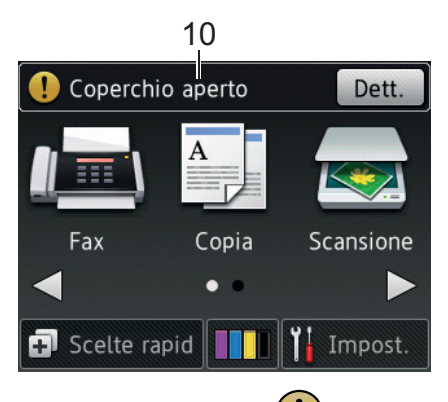

L'icona di avvertenza  $\left( \begin{array}{c} \bullet \\ \bullet \end{array} \right)$  viene visualizzata in presenza di un messaggio di errore o di manutenzione; premere [Dett.] per visualizzare il messaggio, quindi premere volper tornare alla modalità Ready.

### **IMPORTANTE**

NON premere il display LCD con oggetti appuntiti come una penna o uno stilo. Si rischia di danneggiare l'apparecchio.

- Questo prodotto utilizza il font di ARPHIC TECHNOLOGY CO.,LTD.
- NON toccare il display LCD immediatamente dopo aver collegato il cavo di alimentazione o acceso l'apparecchio. Ciò può causare errori.

### **Notifiche di servizi cloud**

Se si utilizza Brother Web Connect e [Nuova funzione di notifica] è impostato su [Sì], le notifiche sui servizi cloud saranno visualizzate sulla schermata Home.

Controllare le nuove notifiche premendo [Dettagl].

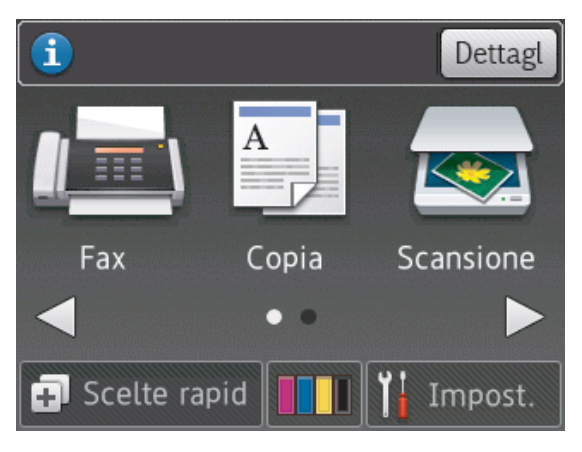

### <span id="page-17-0"></span>**Accedere alle utilità Brother (Windows®)**

**Brother Utilities** è un programma per l'avvio delle applicazioni, che consente di accedere comodamente a tutte le applicazioni Brother installate sul computer.

**1**

Effettuare una delle operazioni seguenti:

• (Windows® XP, Windows Vista® e Windows<sup>®</sup> 7)

Fare clic su **(Fare clic per**

**iniziare)** > **Tutti i programmi** > **Brother** > **Brother Utilities**.

• (Windows $\mathscr{B}$  8)

**Sfiorare o fare clic su & R** (Brother **Utilities**) nella schermata **Fare clic per iniziare** o sul desktop.

• (Windows $\mathscr{B}$  8,1)

Spostare il mouse nell'angolo in basso a sinistra della schermata **Fare clic per iniziare**, quindi fare clic su

 $\left( \right)$  (se si utilizza un dispositivo touch, scorrere verso l'alto dalla parte inferiore della schermata **Fare clic per iniziare** per portare in primo piano la schermata **Applicazioni**).

Quando viene visualizzata la schermata **Applicazioni**, sfiorare o fare clic su **R** (Brother Utilities). **2** Selezionare l'apparecchio in uso.

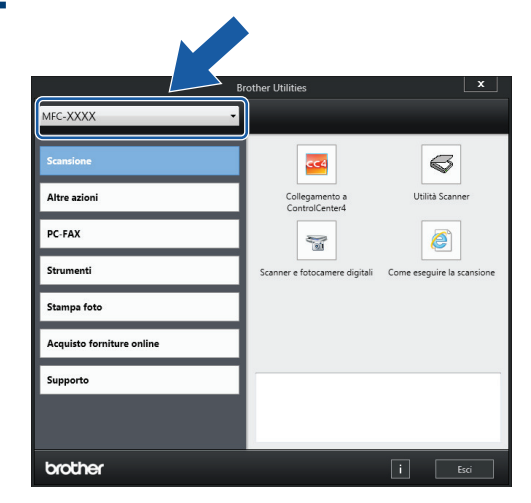

**3** Selezionare la funzione da utilizzare.

### **Disinstallare il software e i driver Brother (Windows®)**

**1** Avviare **(Brother Utilities**).

**2** Fare clic sull'elenco a discesa, quindi selezionare il nome del modello (se non è già selezionato). Fare clic su **Strumenti** nella barra di spostamento di sinistra, quindi su **Disinstallare**.

Seguire le istruzioni nella finestra di dialogo per disinstallare il software e i driver.

# **Gestione della carta**

### **Caricamento carta**

<span id="page-18-0"></span>**2**

### **Caricare la carta nel vassoio**

- Se l'opzione [Controlla carta] è impostata su [Sì] e si estrae il vassoio carta dall'apparecchio, sul display LCD viene visualizzato un messaggio in cui viene richiesto se si desidera modificare il tipo di carta e il formato carta. Se necessario, modificare il formato carta e il tipo di carta seguendo le istruzioni a schermo.
- Caricare nel vassoio carta un solo formato e tipo di carta per volta.
- Quando nel vassoio viene caricata carta di formato diverso, è necessario modificare l'impostazione relativa al formato carta nella macchina o sul computer.
- **1** Estrarre completamente il vassoio carta dall'apparecchio.

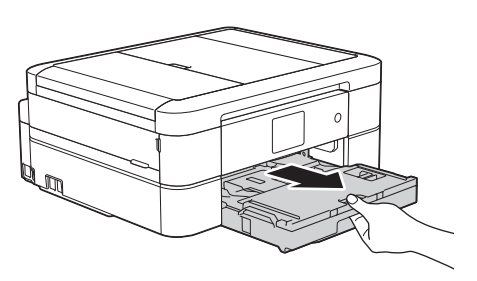

**2** Aprire il coperchio del vassoio uscita carta (1).

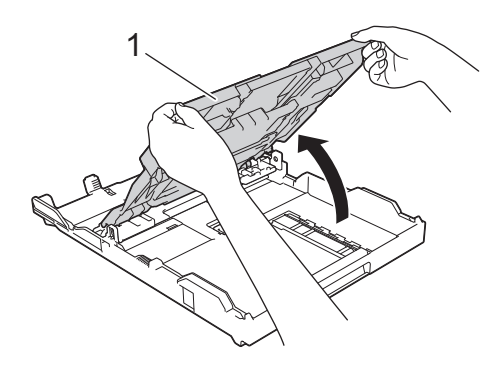

**3** Con delicatezza, premere e fare scorrere le guide larghezza carta (1) e poi la guida lunghezza carta (2) per adattarle al formato carta.

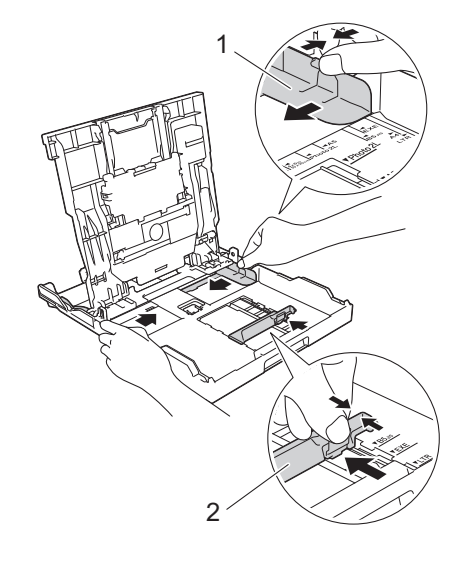

**4** Smazzare con cura la risma di carta. **5** Con delicatezza, caricare la carta nel vassoio con la superficie di stampa **rivolta verso il basso**.

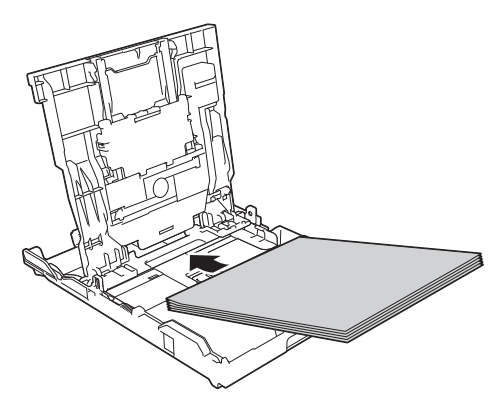

Assicurarsi che la carta sia piana nel vassoio e che la guida lunghezza carta (1) tocchi i bordi della carta.

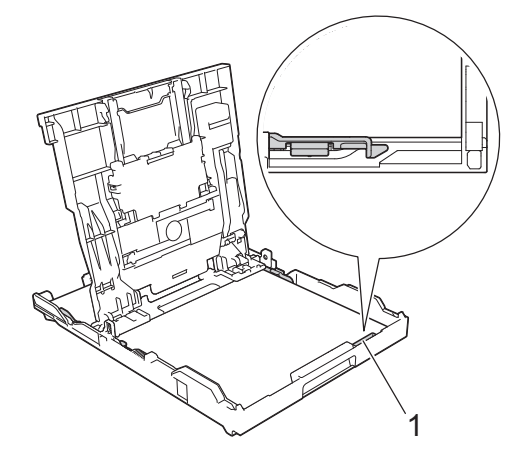

### **IMPORTANTE**

- Prestare attenzione a non spingere troppo oltre la carta; potrebbe sollevarsi sul retro del vassoio e causare problemi di alimentazione.
- Il caricamento di una quantità di fogli Foto 2L (13 x 18 cm) superiore a 20 può causare inceppamenti.

Per aggiungere carta prima che il vassoio sia vuoto, rimuovere la carta dal vassoio e unirla a quella da aggiungere. Smazzare sempre la risma di carta per evitare che l'apparecchio prelevi più pagine.

**6** Con delicatezza, regolare le guide larghezza carta (1) per adattarle alla carta.

> Accertarsi che le guide laterali tocchino i bordi della carta.

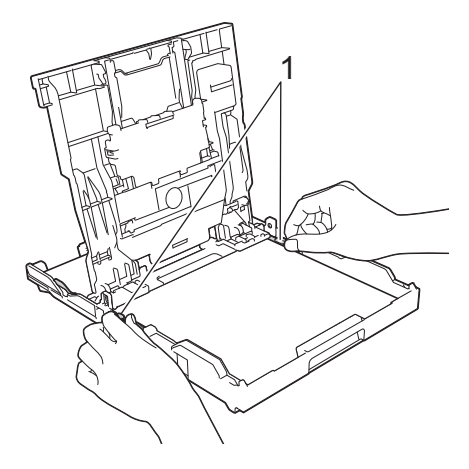

**7** Chiudere il coperchio del vassoio uscita carta.

Con delicatezza, inserire completamente il vassoio carta nell'apparecchio.

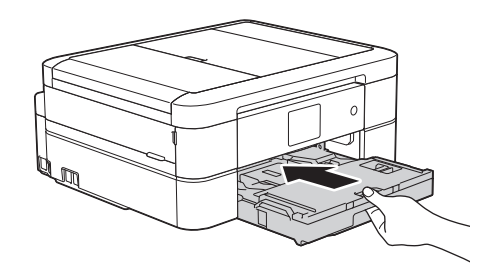

**8** Mantenendo il vassoio carta nell'apparecchio, estrarre il supporto carta (1) fino a bloccarlo in posizione, quindi aprire il supporto ribaltabile carta  $(2).$ 

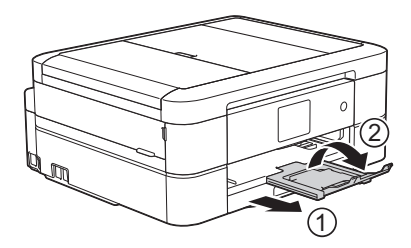

### <span id="page-20-0"></span>**Caricare la carta fotografica**

Per stampare su carta in formato Foto (10 x 15 cm) o Foto L (89 x 127 mm), utilizzare il vassoio carta fotografica posizionato al di sopra del coperchio del vassoio uscita carta.

**1** Premere il pulsante di rilascio blu del vassoio carta fotografica (1) e fare scorrere il coperchio del vassoio uscita carta in avanti fino a bloccarlo nella posizione di stampa foto (2).

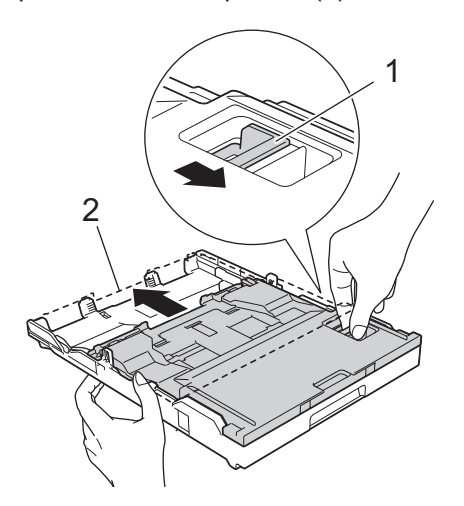

**2** Caricare fino a 20 fogli di carta fotografica nel vassoio carta fotografica, con la superficie di stampa **rivolta verso il basso**.

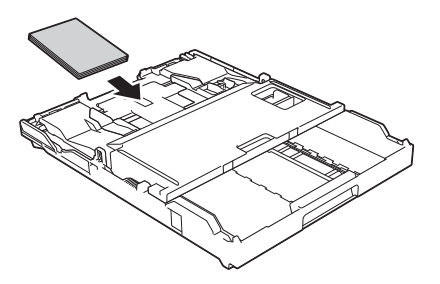

**3** Con delicatezza, regolare le guide larghezza carta per adattarle alla carta. Accertarsi che le guide larghezza carta

(1) tocchino i bordi della carta e che la carta sia piana nel vassoio.

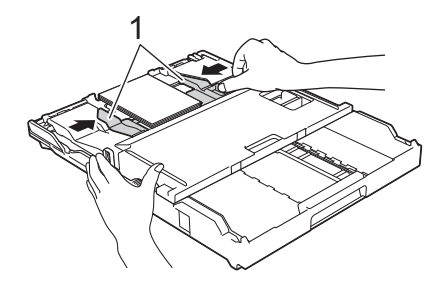

### **IMPORTANTE**

Una volta completata la stampa delle foto, riportare il vassoio carta fotografica sulla posizione di stampa Normale. Se non si esegue questa operazione, si verificherà l'errore [Carta non inser.] nel momento in cui verranno utilizzati fogli pretagliati.

**Vassoio carta fotografica in posizione Normale**

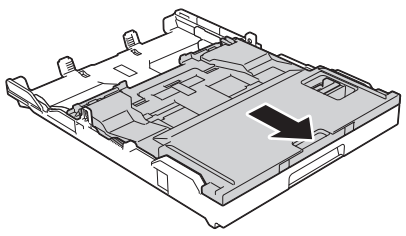

**Vassoio carta fotografica in posizione di stampa Foto**

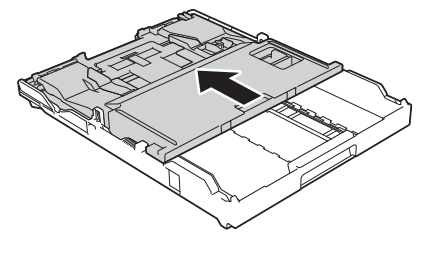

#### **Informazioni correlate**

• [Stampare foto da ControlCenter4](#page-27-0) (Windows<sup>®</sup>) >> [pagina 16](#page-27-0)

### <span id="page-21-0"></span>**Caricare la carta nella fessura di alimentazione manuale**

Caricare supporto di stampa speciale nella fessura un foglio alla volta.

### **IMPORTANTE**

- NON caricare nella fessura di alimentazione manuale più di un foglio di carta alla volta. In caso contrario, la carta si potrebbe inceppare.
- NON caricare carta nella fessura di alimentazione manuale quando si stampa dal vassoio carta. In caso contrario, la carta si potrebbe inceppare.
- **1** Aprire il coperchio della fessura di alimentazione manuale.

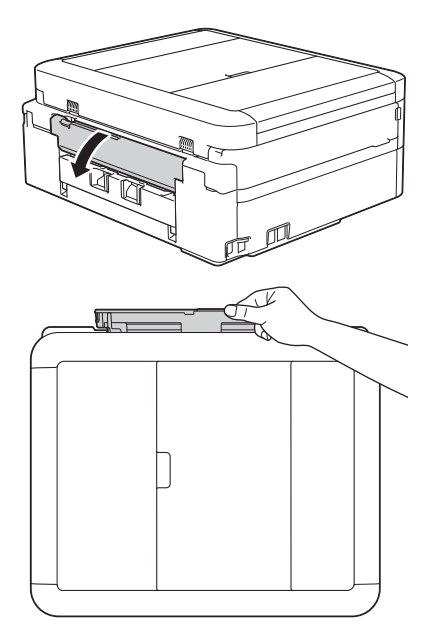

**2** Sollevare il supporto carta.

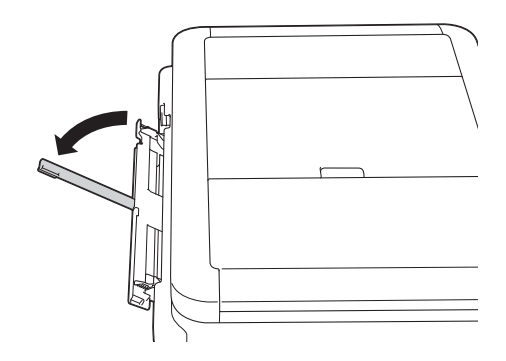

**3** Fare scorrere le guide laterali della fessura di alimentazione manuale in modo da adattarle alla larghezza della carta utilizzata.

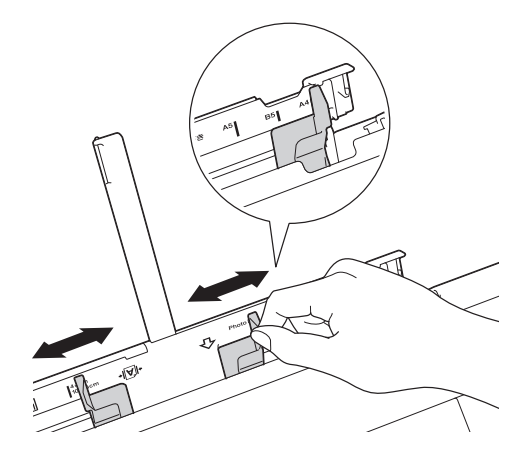

**4**

Caricare un solo foglio di carta nella fessura di alimentazione manuale, con la superficie di stampa **rivolta verso l'alto**.

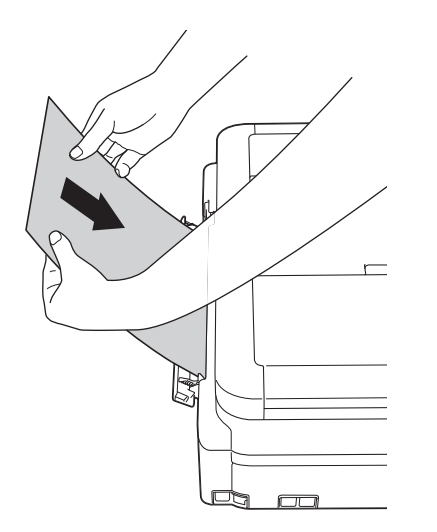

5 Con entrambe le mani, regolare le guide<br>
laterali della fessura di alimentazione laterali della fessura di alimentazione manuale per adattarle alla carta.

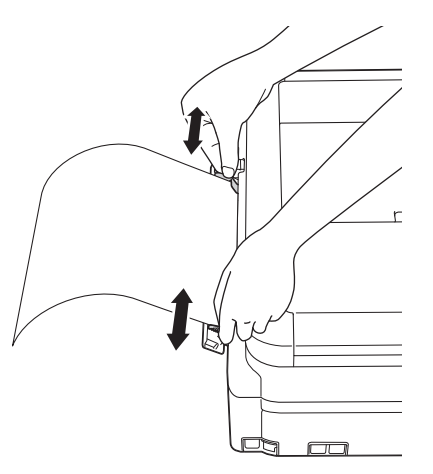

**6** Con entrambe le mani, spingere un foglio di carta nella fessura di alimentazione manuale finché il bordo anteriore non tocca i rulli di alimentazione. Lasciare andare la carta nel momento in cui si avverte che l'apparecchio preleva il foglio. Sul display LCD viene visualizzato il messaggio [Fessura alim.]. Leggere le istruzioni visualizzate sul display LCD, quindi premere [OK].

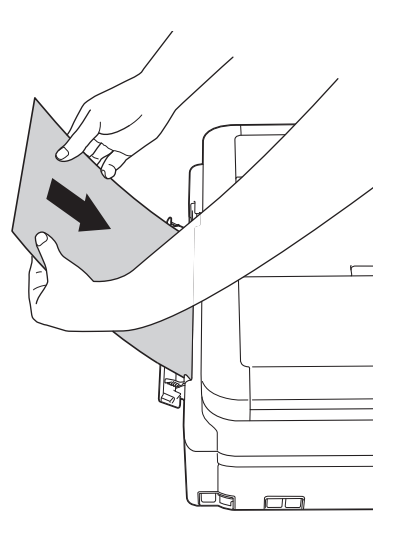

**7** Mantenendo il vassoio carta nell'apparecchio, estrarre il supporto carta (1) fino a bloccarlo in posizione, quindi aprire il supporto ribaltabile carta (2).

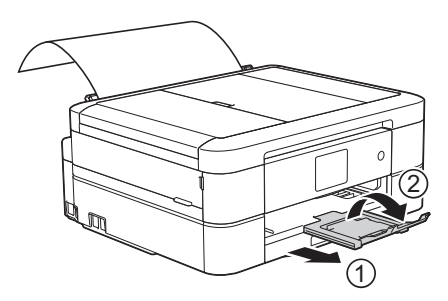

- <span id="page-23-0"></span>• Se per la stampa del documento non è sufficiente un solo foglio, sul touchscreen viene richiesto di caricare un altro foglio di carta. Inserire un altro foglio di carta nella fessura di alimentazione manuale, quindi premere [OK] sul touchscreen.
- Quando si utilizzano le buste, caricarle con il lato di stampa **rivolto verso l'alto** e il lembo rivolto a sinistra, come mostrato in figura.

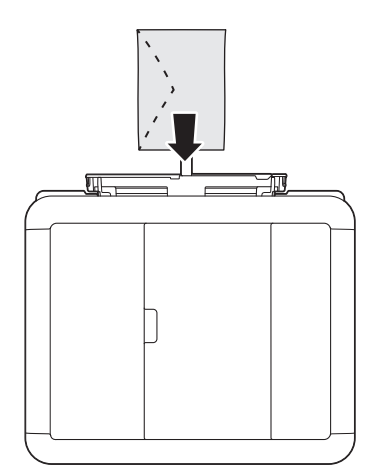

• Quando si carica una busta o un foglio di carta spessa, spingere la busta nella fessura di alimentazione manuale fin quando non si avverte che la busta è stata prelevata dai rulli di alimentazione.

#### **Informazioni correlate**

• [Messaggi di errore e di manutenzione](#page-55-0) >> [pagina 44](#page-55-0)

### **Modificare la funzione di controllo formato carta**

Se la funzione di controllo della carta è impostata su [Sì] e si estrae il vassoio carta dalla macchina, sul display LCD viene visualizzato un messaggio in cui viene richiesto se si desidera modificare le impostazioni relative al tipo di carta e al formato carta.

L'impostazione predefinita corrisponde a [Sì].

- Premere  $\frac{1}{2}$  [Impost.] > [Tutte le imp] > [Setup generale] > [Controlla carta].
- **2** Premere [Sì] o [No].

**3** Premere ...

#### **Informazioni correlate**

 $\cdot$  [Messaggi di errore e di manutenzione](#page-55-0)  $\rightarrow$ [pagina 44](#page-55-0)

### <span id="page-24-0"></span>**Cambiare il formato carta e il tipo di carta**

Impostare il formato e il tipo di carta corretti rispetto al vassoio carta.

- Per ottenere la migliore qualità di stampa, impostare l'apparecchio in base al tipo di carta utilizzato.
- Quando si cambia il formato della carta caricata nel vassoio, è necessario modificare allo stesso tempo l'impostazione relativa al formato carta sul display LCD.
- **1** Effettuare una delle operazioni seguenti:
	- (MFC-J680DW)

Premere  $\|\cdot\|$  [Impost.] > [Tipo carta].

• (MFC-J880DW)

Premere  $\left\| \cdot \right\|$  [Impost.] > [Imp. Vassoio] > [Tipo carta].

- 2 Premere A o **v** per visualizzare l'opzione [Carta normale], [Carta inkjet], [Brother BP71] o [Altro lucido], quindi selezionare l'opzione desiderata.
- **3** Premere [Formato carta].
- **4** Premere **A** o **▼** per visualizzare le<br>
pozioni relative al formato carta o opzioni relative al formato carta, quindi selezionare l'opzione desiderata.

### 5 Premere

I fogli vengono espulsi nel relativo vassoio posto sul lato anteriore dell'apparecchio, con la superficie stampata rivolta verso l'alto. Quando si utilizza carta lucida, rimuovere subito ogni foglio per evitare sbavature d'inchiostro o inceppamenti.

#### **Informazioni correlate**

• [Messaggi di errore e di manutenzione](#page-55-0) >> [pagina 44](#page-55-0)

### **Supporti di stampa consigliati**

Per ottenere la migliore qualità di stampa, si raccomanda di utilizzare la carta Brother elencata in tabella.

Se la carta Brother non è disponibile nel proprio Paese, è consigliabile provare diversi tipi di carta prima di acquistarne in grandi quantità.

#### **Carta Brother**

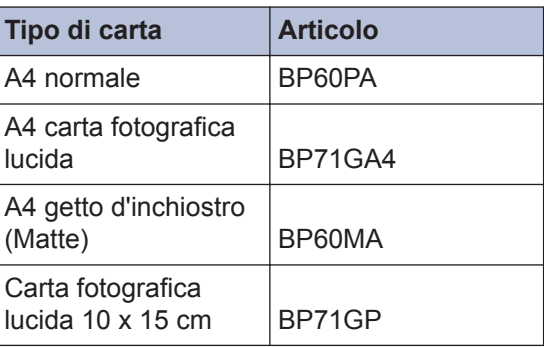

### <span id="page-25-0"></span>**Gestire e utilizzare i supporti di stampa**

- Conservare la carta nell'imballo originale tenendolo chiuso. Conservare la carta in orizzontale e lontano da umidità, luce solare diretta e calore.
- Evitare di toccare il lato lucido (patinato) della carta fotografica.

### **IMPORTANTE**

NON utilizzare i seguenti tipi di carta:

• Carta danneggiata, arricciata, sgualcita o di forma irregolare

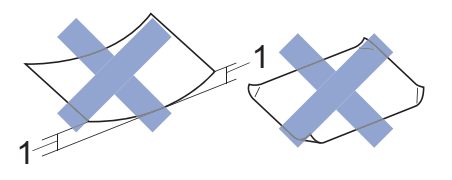

- 1. Un'arricciatura di **2 mm o superiore può causare inceppamenti.**
- Carta estremamente lucida o particolarmente lavorata
- Carta non impilabile in modo uniforme
- Carta a grana corta

#### **Capacità del coperchio del vassoio uscita carta**

Fino a 50 fogli di carta in formato A4 da 80  $q/m<sup>2</sup>$ .

• Per evitare sbavature d'inchiostro, si consiglia di rimuovere i fogli di carta fotografica dal coperchio del vassoio uscita carta uno per volta.

## **Stampa**

<span id="page-26-0"></span>**3**

### **Stampare dal computer**

#### **Stampare un documento (Macintosh)**

Per le istruzioni sulla stampa >> Guida utente *in linea*: *Stampare dal computer (Macintosh)*

### **Stampare un documento (Windows®)**

**1** Selezionare il comando di stampa nell'applicazione.

- **2** Selezionare **Brother MFC-XXXX** (dove XXXX rappresenta il nome del modello).
- **3** Fare clic su **Stampa**.
- **4** Portare a termine l'operazione di stampa.

Ulteriori informazioni >> *Guida utente in linea*: *Stampare dal computer (Windows®)*

**Stampare automaticamente su entrambi i lati del foglio (stampa fronte-retro automatica) (Windows®)**

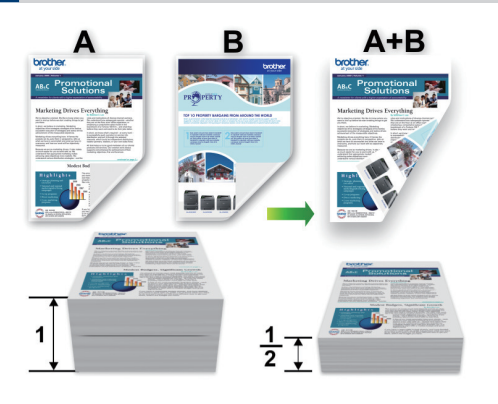

- Verificare che il coperchio posteriore sia chiuso.
- Se la carta presenta delle pieghe, distenderla accuratamente, quindi caricarla nel vassoio carta.
- Utilizzare carta normale o sottile. NON utilizzare carta per macchina da scrivere.
- Se la carta è sottile, può raggrinzirsi.
- **1** Selezionare il comando di stampa nell'applicazione.
- **2** Selezionare **Brother MFC-XXXX** (dove XXXX rappresenta il nome del modello) e fare clic sul pulsante delle proprietà o delle preferenze di stampa.

Viene visualizzata la finestra del driver stampante.

**3** Nel campo **Orientamento**, selezionare l'opzione **Verticale** o **Orizzontale** per impostare l'orientamento della stampa.

Se il software applicativo in uso include una funzione di layout analoga, è consigliabile utilizzare la funzione disponibile nell'applicazione.

- **4** Fare clic sull'elenco a discesa **Fronte/ retro / Opuscolo**, quindi selezionare **Fronte/retro**.
- **5** Fare clic sul pulsante **Impostazioni duplex...**.
- **6** Selezionare una delle opzioni del menu **Tipo fronte/retro**.
- <span id="page-27-0"></span>**7** Selezionare la casella di controllo **Offset rilegatura** per specificare lo scostamento per la rilegatura, in pollici o in millimetri.
- **8** Fare clic su **OK** per tornare alla finestra del driver della stampante.
- **9** Se necessario, modificare le altre impostazioni della stampante.

La funzione Senza bordi non è disponibile quando si utilizza questa opzione.

**10** Fare di nuovo clic su **OK**, quindi completare l'operazione di stampa.

### **Stampare più di una pagina su un unico foglio di carta (N in 1) (Windows®)**

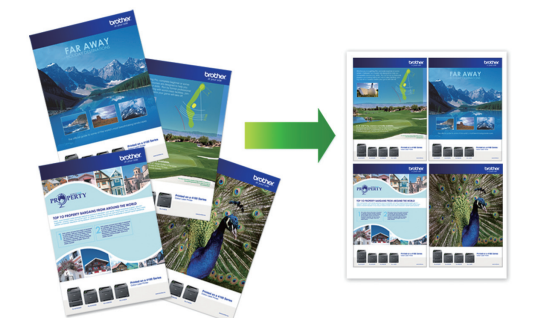

- **1** Selezionare il comando di stampa nell'applicazione.
- **2** Selezionare **Brother MFC-XXXX** (dove XXXX rappresenta il nome del modello) e fare clic sul pulsante delle proprietà o delle preferenze di stampa.

Viene visualizzata la finestra del driver stampante.

**3** Nel campo **Orientamento**, selezionare l'opzione **Verticale** o **Orizzontale** per impostare l'orientamento della stampa.

H Se il software applicativo in uso include una funzione di layout analoga, è consigliabile utilizzare la funzione disponibile nell'applicazione.

- **4** Fare clic sull'elenco a discesa **Pagine multiple**, quindi selezionare l'opzione **2 in 1**, **4 in 1**, **9 in 1** o **16 in 1**.
- **5** Fare clic sull'elenco a discesa **Ordine pagine**, quindi selezionare l'ordine delle pagine desiderato.
- **6** Fare clic sull'elenco a discesa **Bordo**, quindi selezionare il tipo di linea desiderato per il bordo.
- **7** Se necessario, modificare le altre impostazioni della stampante.
- **8** Fare clic su **OK**, quindi completare l'operazione di stampa.

### **Stampare foto da ControlCenter4 (Windows®)**

È possibile stampare e modificare le foto utilizzando varie funzioni di ControlCenter.

Nella procedura riportata di seguito, viene utilizzata a titolo esemplificativo la modalità Base di ControlCenter.

- **1** Controllare di avere caricato il supporto corretto nel vassoio carta.
- **2** Fare clic sull'icona (**ControlCenter4**) nella barra delle applicazioni, quindi fare clic su **Apri**.

**3**

Fare clic sulla scheda **Foto**.

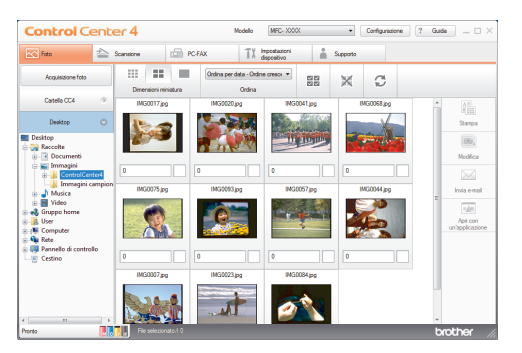

- **4** Selezionare la cartella contenente<br>
l'immagine da stampare l'immagine da stampare.
- **5** Selezionare le immagini da stampare<br>
facendo clic su un'immagine nel facendo clic su un'immagine nel visualizzatore di immagini e selezionando la casella di controllo sotto l'immagine stessa.
- **6** Indicare il numero di copie da stampare (1-99) facendo clic su  $\pm$ .
- **7** Fare clic su **Stampa**. Viene visualizzata la finestra delle impostazioni di stampa.
- 8 Configurare le impostazioni per le<br>
onzioni Formato carta Tipo di opzioni **Formato carta**, **Tipo di supporto** e **Layout**.
- **9** Fare clic sul pulsante **Avvia stampa**.

#### **Informazioni correlate**

• [Caricare la carta fotografica](#page-20-0) >> pagina 9

**Copia**

### **Copiare un documento**

**1** Assicurarsi di aver caricato la carta con le dimensioni corrette nel vassoio carta.

Effettuare una delle operazioni seguenti:

**2**

<span id="page-29-0"></span>**4**

• Posizionare il documento sul piano dello scanner *con la facciata stampata rivolta verso il basso*.

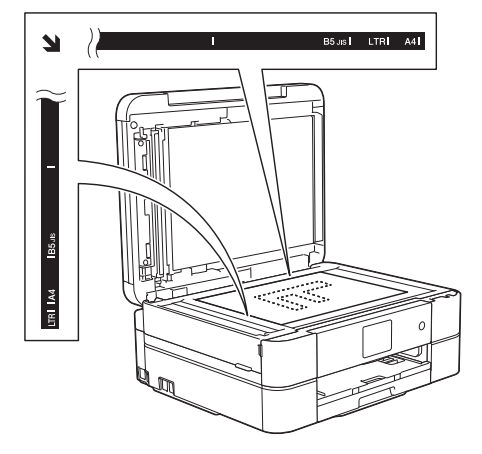

• Posizionare il documento nell'ADF *con la facciata stampata rivolta verso il basso*.

(Se si esegue la copia di più pagine, è consigliabile utilizzare l'ADF.)

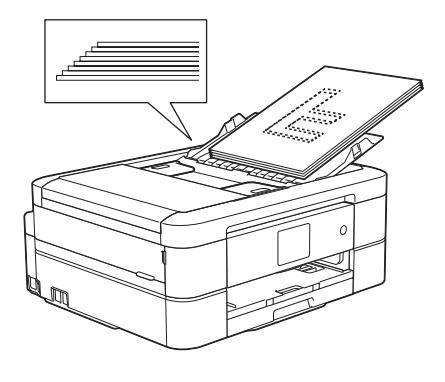

 $3$  Premere  $\Box$  [Copia].

Sul touchscreen viene visualizzato il messaggio:

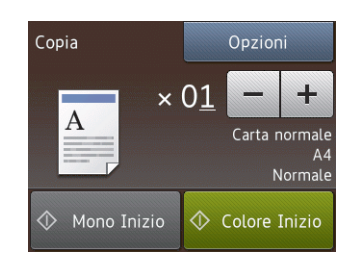

- **4** Se necessario, modificare le impostazioni di copia.
	- Quando si carica carta normale in formato diverso da A4, è necessario modificare le impostazioni relative a [Formato carta] e [Tipo carta] premendo il pulsante [Opzioni].
		- $\times$  0.1 (Numero di copie)

Premere  $\times$  01 per visualizzare la

tastiera sul touchscreen, quindi immettere il numero di copie utilizzando la tastiera del touchscreen. Premere [OK].

 $\dot{E}$  possibile utilizzare anche  $[-]$  o  $[+]$ .

• [Opzioni]

Premere Opzioni per modificare le impostazioni di copia solo per la copia successiva.

- Al termine, premere [OK].
- Una volta completata la scelta delle nuove opzioni, è possibile salvarle premendo il pulsante [Salva come scorc.].
- **5** Premere [Mono Inizio] o [Colore Inizio].

Per interrompere l'operazione di copia, premere **.** 

### <span id="page-30-0"></span>**Impostazioni di copia**

### **Opzioni per la copia**

Per modificare le impostazioni di copia, premere il pulsante [Opzioni].

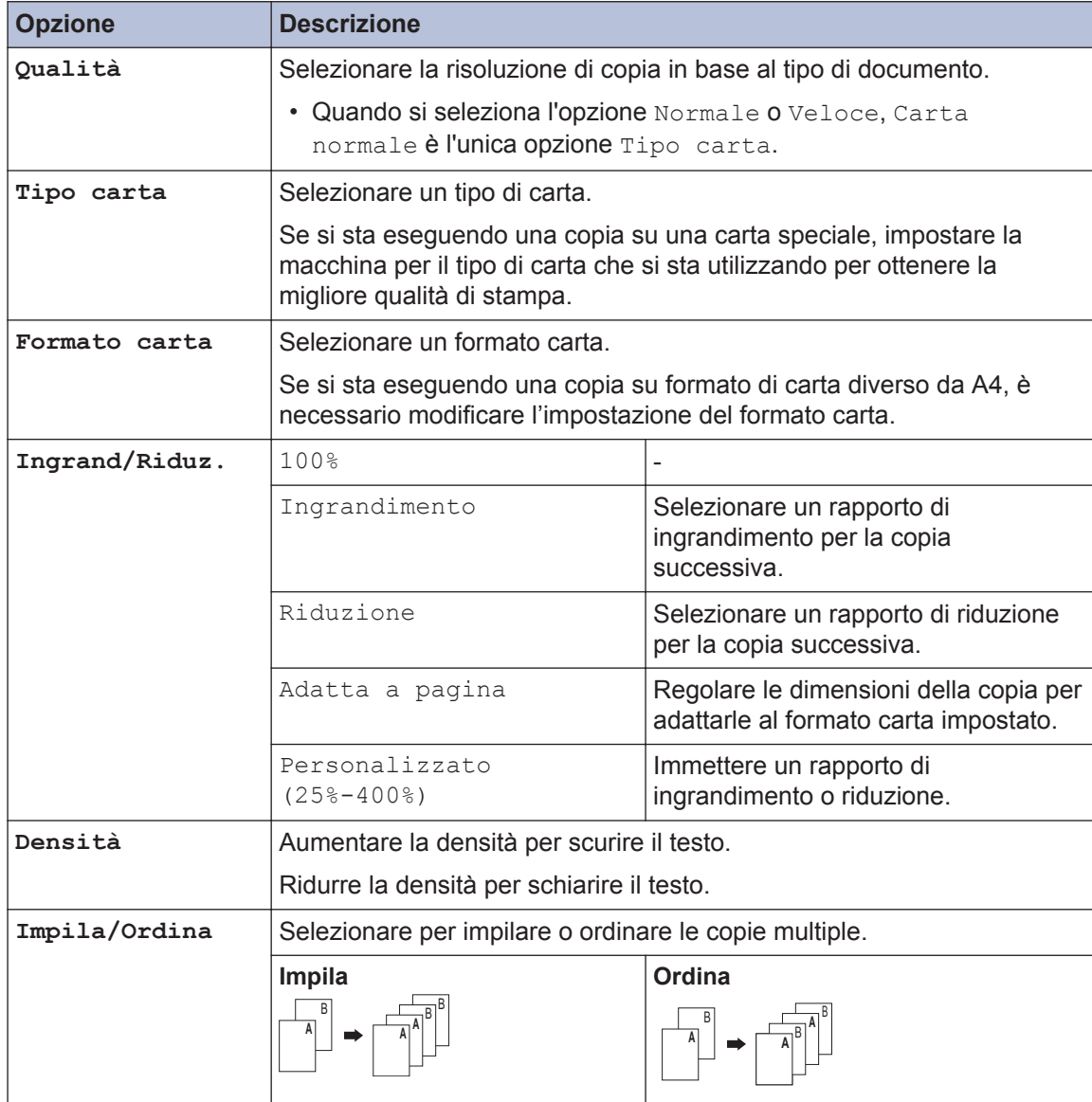

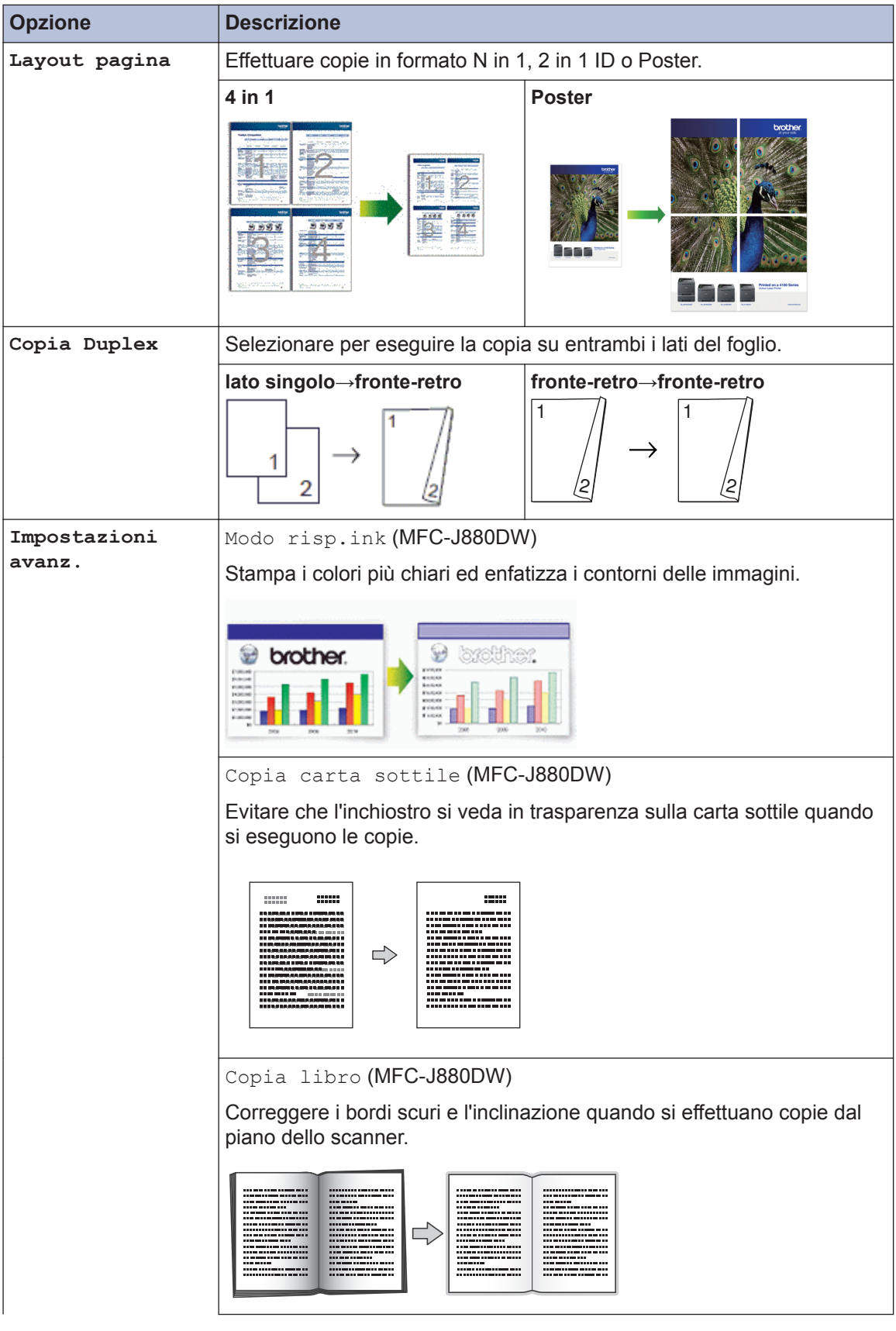

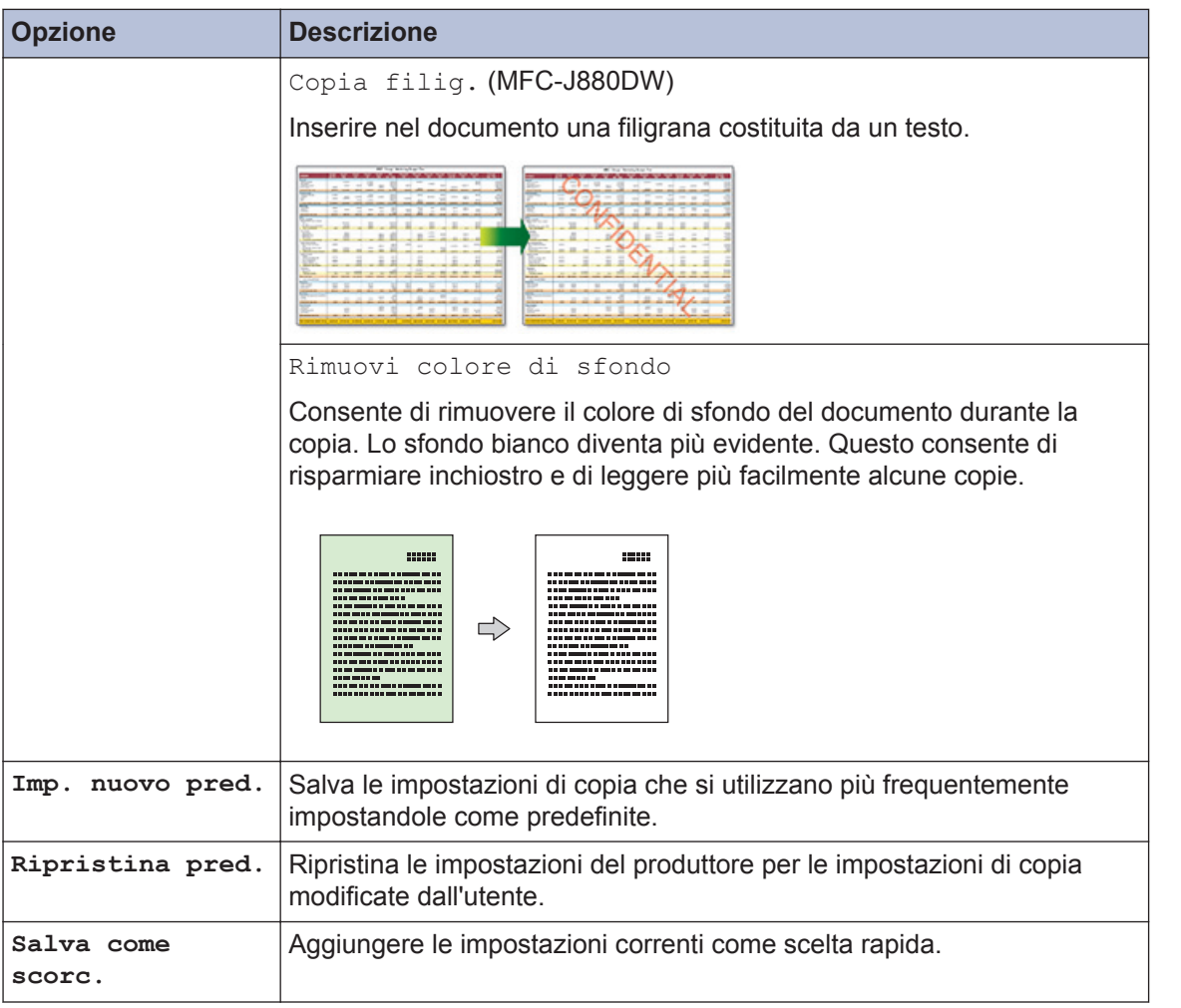

#### $\mathscr{D}$ (MFC-J880DW)

La modalità Risparmio inchiostro e le funzioni Copia su carta sottile, Copia libro e Copia filigrana sono supportate dalla tecnologia di Reallusion, Inc.

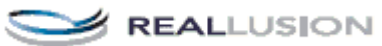

**21**

**4**

**Copia**

<span id="page-33-0"></span>**5**

### **Scansione**

### **Eseguire la scansione dal computer (Windows®)**

Esistono diversi modi in cui utilizzare il computer per eseguire la scansione di foto e documenti sulla macchina Brother. È possibile utilizzare le applicazioni software fornite da Brother oppure l'applicazione di scansione preferita.

### **Eseguire la scansione utilizzando la modalità Base di ControlCenter4 (Windows®)**

Selezionare **Modalità Base** come impostazione di modalità per ControlCenter4.

**1** Caricare il documento.

**2** Fare clic sull'icona

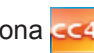

(**ControlCenter4**) nella barra delle applicazioni, quindi fare clic su **Apri**.

**3** Fare clic sulla scheda **Scansione**.

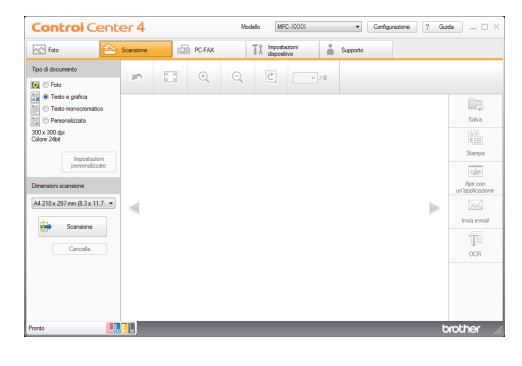

Selezionare **Tipo di documento**.

**4**

- **5** Modificare le **Dimensioni scansione** del documento, se necessario.
- **6** Fare clic su (**Scansione**).

La macchina avvia la scansione, quindi l'immagine acquisita viene visualizzata nel software per la visualizzazione delle immagini.

- **7** Se è stata eseguita la scansione di più pagine mediante l'ADF, fare clic sui pulsanti freccia sinistra o destra per visualizzare l'anteprima di tutte le pagine acquisite.
- **8** Se necessario, ritagliare l'immagine acquisita.
- **9** Effettuare una delle operazioni seguenti:
	- Fare clic su **Calva**) per salvare i dati acquisiti.
	- Fare clic su (**Stampa**) per stampare i dati acquisiti.
	- Fare clic su (**Apri con un'applicazione**) per aprire i dati acquisiti con un'altra applicazione.
	- Fare clic su (**Invia e-mail**) per allegare i dati acquisiti a un messaggio di posta elettronica.
	- Fare clic su **Fig.** (OCR) per convertire il documento acquisito in un file di testo modificabile.

### <span id="page-34-0"></span>**Eseguire la scansione utilizzando il pulsante di scansione sulla macchina Brother**

**Eseguire la scansione utilizzando il pulsante di scansione sull'apparecchio**

Utilizzare il pulsante Scansione sulla macchina per apportare modifiche temporanee alle impostazioni di scansione. Per apportare modifiche permanenti, utilizzare il software ControlCenter di Brother.

- **1** Effettuare una delle operazioni seguenti:
	- Posizionare il documento sul piano dello scanner *con la facciata stampata rivolta verso il basso*.

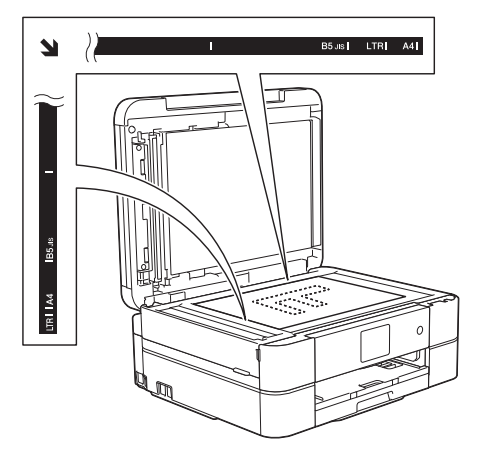

• Posizionare il documento nell'ADF *con la facciata stampata rivolta verso il basso*.

(Se si esegue la scansione di più pagine, è consigliabile utilizzare l'ADF.)

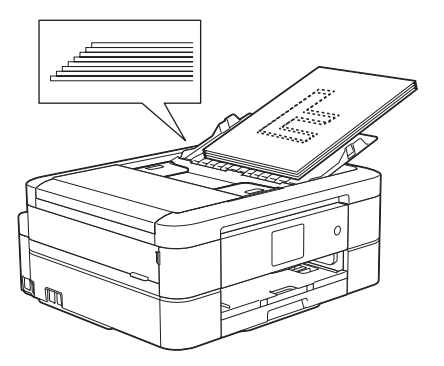

- **2** Premere [Scansione] > [a File].
- **3** Se l'apparecchio è collegato in rete, premere *A* o **▼** per visualizzare il computer a cui inviare i dati, quindi selezionare il nome del computer.

Se sul display LCD viene richiesto un codice PIN, utilizzare il display LCD per immettere il codice PIN di quattro cifre per il computer, quindi premere  $[OK]$ .

**4** Effettuare una delle operazioni seguenti:

- Per modificare le impostazioni, premere [Opzioni] e passare al punto successivo.
- Premere [Inizio] per avviare la scansione senza modificare altre impostazioni.

L'apparecchio avvia la scansione. Se si utilizza il piano dello scanner della macchina, seguire le istruzioni visualizzate sul display LCD per completare la scansione.

**5** Premere l'opzione [Imp. scansione], quindi premere [Imp. un disp.].

Per utilizzare l'opzione [Imp. scansione], è necessario che all'apparecchio sia collegato un computer su cui sia stato installato il software ControlCenter.

- **6** Selezionare le impostazioni di<br>
scansione da modificare quin scansione da modificare, quindi premere [OK].
	- [Tipo scansione]

Selezionare il tipo di scansione per il documento.

• [Risoluzione]

Selezionare la risoluzione di scansione per il documento.

• [Tipo file]

Selezionare il formato file per il documento.

• [Dim. scansione]

Selezionare le dimensioni di scansione per il documento.

• [Rimuovi colore di sfondo]

Modificare la quantità di colore di sfondo rimosso.

**7** Premere [Inizio].

L'apparecchio avvia la scansione. Se si utilizza il piano dello scanner della macchina, seguire le istruzioni visualizzate sul display LCD per completare la scansione.
**6**

# **PhotoCapture Center**

## **Stampare le foto direttamente da supporto**

### **Visualizzare in anteprima e stampare foto e filmati da un supporto multimediale**

Visualizzare in anteprima le foto sul display LCD prima di stamparle. Stampare le immagini dei filmati presenti su una scheda di memoria o su un'unità flash USB.

Aprire il coperchio degli slot multimediali.

**1**

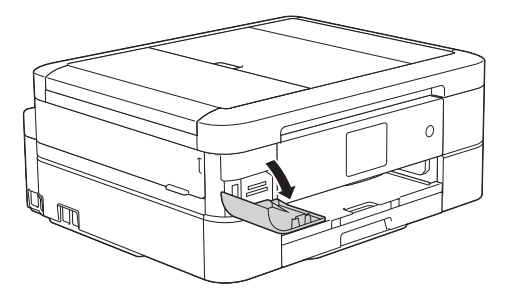

- **2** Inserire la scheda di memoria o l'unità flash USB nello slot corretto.
- **3** Premere [Foto] > [Visualizza foto].
- **4** Premere **∢** o ▶ per visualizzare la foto da stampare, quindi selezionarla.

Per stampare tutte le foto, premere [St] tutto], quindi premere il pulsante [Sì] per confermare.

**5** Premere  $\times$  01 per visualizzare la tastiera sul touchscreen, quindi immettere il numero di copie utilizzando la tastiera del touchscreen. Premere [OK].

È possibile utilizzare anche [-] o [+].

- **6** Premere [OK].
- **7** Ripetere gli ultimi tre passaggi fino a selezionare tutte le foto da stampare.
- **8** Premere [OK].
- **9** Leggere e controllare l'elenco di opzioni visualizzato.
- **10** Per modificare le impostazioni di stampa, premere [Imp. stampa].
- **11** Premere [Inizio].

D

### **Panoramica delle impostazioni di stampa in PhotoCapture Center**

Le impostazioni di stampa modificate sono temporanee e hanno effetto sulla stampa corrente. L'apparecchio ripristina le impostazioni predefinite dopo aver completato la stampa.

È possibile salvare come predefinite le impostazioni di stampa che si utilizzano più frequentemente.

Ulteriori informazioni >> *Guida utente in linea*

# <span id="page-37-0"></span>**7 Fax**

# **Prima del fax**

### **Impostare l'Identificativo**

Impostare l'Identificativo della macchina, per far comparire data e ora su ogni fax inviato.

- **1** Premere  $\|\cdot\|$  [Impost.] > [Tutte le imp] > [Imp.iniziale] > [Identificativo].
- **2** Premere [Fax].
- **3** Immettere il numero di fax (fino a 20 cifre) sul touchscreen, quindi premere [OK].
- **4** Premere [Nome].
- **5** Immettere il nome (fino a 20 caratteri) utilizzando il touchscreen, quindi premere [OK].
	- Premere  $\boxed{A}$  1 @ per alternare lettere, numeri e simboli speciali. (I caratteri disponibili possono variare in base al Paese dell'utente.)
		- Se è stato immesso un carattere errato e si desidera modificarlo, premere < o ▶ per spostare il cursore al di sotto del
			- carattere errato. Premere  $\mathbf x$

quindi immettere il carattere corretto.

• Per inserire uno spazio, premere [Spazio].

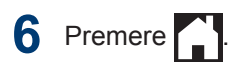

### **Interferenza sulla linea telefonica/VoIP**

Se si dovessero riscontrare problemi nell'invio o nella ricezione di un fax a causa di una possibile interferenza sulla linea telefonica o se si utilizza un sistema VoIP, è consigliabile modificare la velocità del modem per ridurre al minimo gli errori nelle operazioni fax.

- **1** Premere  $\|\cdot\|$  [Impost.] > [Tutte le imp] > [Imp.iniziale] > [Compatibilità].
- **2** Premere [Normale] O [Base(per VoIP)].
	- L'opzione [Base(per VoIP)] riduce la velocità del modem a 9.600 bps e disattiva la ricezione dei fax a colori e la modalità ECM, ad eccezione dell'invio dei fax a colori. A meno che la linea telefonica non sia spesso interessata da interferenze, si consiglia di utilizzare questa funzione solo in caso di necessità.

Per migliorare la compatibilità con la maggior parte dei servizi VoIP, Brother consiglia di modificare le impostazioni di compatibilità su [Base(per VoIP)].

• L'opzione [Normale] imposta la velocità del modem a 14.400 bps.

 $3$  Premere  $1$ 

• VoIP (Voice over IP) è un tipo di sistema telefonico che utilizza una connessione Internet invece della linea telefonica standard.

### <span id="page-38-0"></span>**Informazioni correlate**

- $\cdot$  [Messaggi di errore e di manutenzione](#page-55-0)  $\rightarrow$ [pagina 44](#page-55-0)
- • [Problemi relativi a fax e telefono](#page-66-0)  $\rightarrow \rightarrow$  pagina [55](#page-66-0)

### **Modalità di ricezione**

Alcune modalità di ricezione sono predisposte per la risposta automatica ([Solo fax] e [Fax/Tel]). Per informazioni sulla modifica del numero di squilli prima di utilizzare queste modalità.

#### **Solo fax**

La modalità [Solo fax] risponde automaticamente a ogni chiamata come se fosse un fax.

#### **Fax/Tel**

La modalità [Fax/Tel] consente di gestire le chiamate in arrivo rilevando se si tratta di chiamate fax o vocali e gestendole in uno dei modi seguenti:

- La ricezione dei fax viene eseguita automaticamente.
- Le chiamate vocali attivano lo squillo F/T per segnalare che occorre rispondere. Lo squillo F/T è una sorta di doppio squillo emesso dalla macchina.

#### **Manuale**

La modalità [Manuale] disattiva tutte le funzioni di risposta automatiche.

Per ricevere un fax in modalità [Manuale], sollevare il ricevitore del telefono esterno. Quando si ricevono i segnali fax (brevi segnali acustici ripetuti), premere il pulsante Avvia, quindi selezionare [Ricezione] per ricevere un fax. È inoltre possibile utilizzare la funzione Riconoscimento fax per ricevere i fax sollevando il ricevitore sulla stessa linea usata per l'apparecchio.

#### **Segreteria telefonica esterna**

La modalità [Tel./Segr. Est.] consente di gestire le chiamate in arrivo utilizzando un dispositivo di segreteria telefonica esterna.

Le chiamate in entrata vengono gestite nei modi seguenti:

- La ricezione dei fax viene eseguita automaticamente.
- Il chiamante potrà registrare un messaggio vocale sulla segreteria telefonica esterna.

#### **Informazioni correlate**

• [Problemi relativi a fax e telefono](#page-66-0)  $\rightarrow \rightarrow$  pagina [55](#page-66-0)

### <span id="page-39-0"></span>**Selezionare la modalità di ricezione corretta**

È necessario scegliere una modalità di ricezione in base ai dispositivi esterni e ai servizi telefonici presenti sulla linea.

Per impostazione predefinita, l'apparecchio è predisposto per la ricezione automatica dei fax inviati. Il diagramma che segue fornisce indicazioni per la selezione della modalità più adatta.

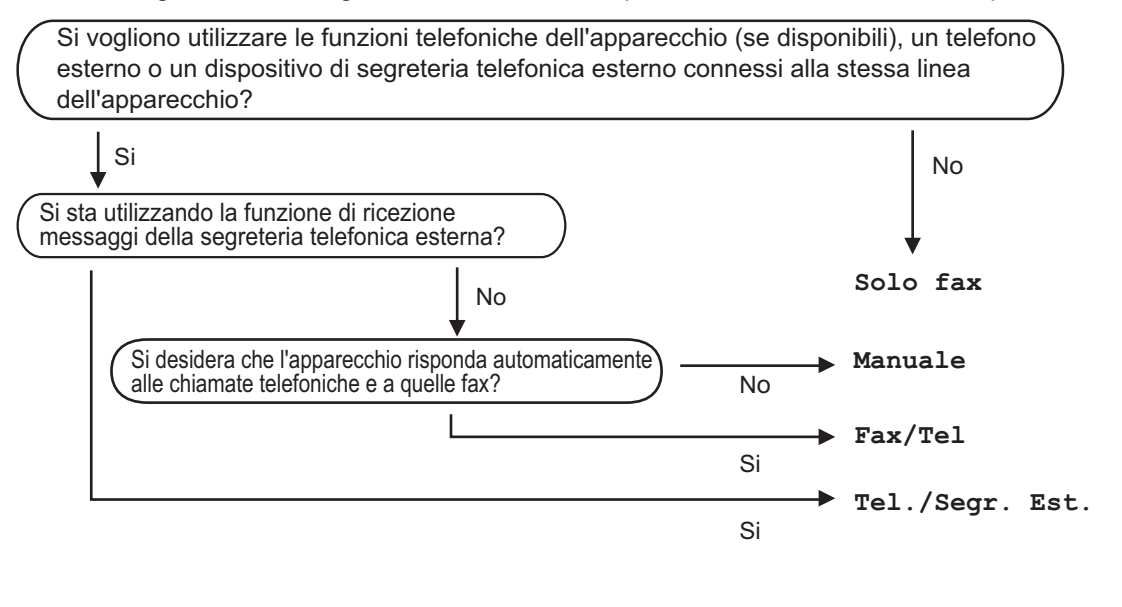

- **1** Premere  $\|\|$  [Impost.] > [Tutte le imp] > [Fax] > [Imp.ricezione] > [Mod. ricezione].
- **2** Premere  $\triangle$  o  $\nabla$  per visualizzare l'opzione [Solo fax], [Fax/Tel], [Tel./Segr. Est.] o [Manuale], quindi selezionare l'opzione desiderata.

### **3** Premere |

#### **Informazioni correlate**

- • [Problemi relativi a fax e telefono](#page-66-0)  $\triangleright$  pagina 55
- • [Risoluzione di altri problemi relativi alla trasmissione di fax](#page-67-0)  $\gg$  pagina 56

### **Impostare la durata squilli F/T (doppio squillo)**

Quando si imposta la Modalità di ricezione [Fax/Tel], in caso di chiamata fax l'apparecchio avvia automaticamente la ricezione. Se invece si tratta di una chiamata vocale, l'apparecchio emette degli squilli F/T (doppio squillo veloce) per la durata impostata dall'utente tramite l'opzione Durata squilli F/T. Lo squillo F/T segnala che si tratta di una chiamata vocale.

Lo squillo F/T è un'impostazione esclusiva dell'apparecchio Brother e pertanto i telefoni interni ed esterni non emettono squilli; tuttavia, è comunque possibile rispondere alla chiamata dell'apparecchio su un qualsiasi telefono.

**1** Premere  $\|\cdot\|$  [Impost.] > [Tutte le  $imp$ ] >  $[Fax]$  > [Imp.ricezione] > [N. squilli  $F/T$ ].

- **2** Selezionare la durata del doppio squillo<br>
emesso dalla macchina per avvisare emesso dalla macchina per avvisare della presenza di una chiamata vocale.
- **Premere**

Anche se la chiamata viene interrotta durante il doppio squillo veloce, l'apparecchio continuerà a squillare per tutta la durata impostata.

### **Impostare il numero di squilli prima che la macchina risponda (numero di squilli)**

Quando l'apparecchio riceve una chiamata, emette il normale squillo telefonico. Il numero di squilli viene impostato nell'impostazione Numero squilli.

- La funzione Numero squilli consente di impostare il numero di squilli emessi dall'apparecchio prima della risposta automatica nelle modalità [Solo fax] e [Fax/Tel].
- Se telefoni esterni o interni condividono la stessa linea utilizzata per l'apparecchio, selezionare il numero massimo di squilli.

**Premere || || [Impost.] > [Tutte** le  $imp$   $>$  [Fax] > [Imp.ricezione] > [Numero squilli].

- **2** Selezionare il numero di squilli che si desidera vengano emessi dalla linea prima che l'apparecchio risponda.
	- Se si seleziona [0], l'apparecchio risponde immediatamente e la linea non emette squilli (disponibile solo in alcuni Paesi).

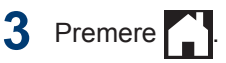

# **Memorizzare i numeri**

È possibile impostare la macchina in modo che memorizzi i numeri fax in rubrica.

In caso di interruzione della corrente elettrica, i numeri della rubrica permangono nella memoria.

### **Memorizzare i numeri nella rubrica**

È possibile memorizzare fino a 100 indirizzi con un nome; ogni nome può avere due numeri.

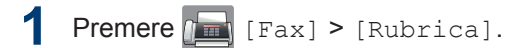

#### **2** Procedere come segue:

- a. Premere [Modifica] > [Agg. nuovo indir.] > [Nome].
- b. Immettere il nome (fino a 16 caratteri) utilizzando il touchscreen. Premere [OK].
- c. Premere [Indirizzo 1].
- d. Immettere il primo numero di fax o di telefono (fino a 20 cifre) utilizzando il touchscreen. Premere [OK].
- Premere [Pausa] per inserire una pausa tra i numeri. È possibile premere [Pausa] il numero di volte necessario per aumentare la lunghezza della pausa.
- Quando si immette un numero di fax o di telefono, assicurarsi di includere il prefisso. A seconda del Paese, i nomi e la cronologia degli ID chiamante potrebbero non essere visualizzati correttamente se insieme al numero di fax o di telefono non viene registrato il prefisso.
- e. Per memorizzare il secondo numero di fax o di telefono, premere [Indirizzo 2]. Immettere il secondo numero di fax o di telefono

(fino a 20 cifre) utilizzando il touchscreen. Premere [OK].

f. Premere [OK] per confermare.

Per memorizzare un altro numero in rubrica, ripetere i punti indicati.

# $3$  Premere  $\blacksquare$

### **Modificare o eliminare nomi o numeri della Rubrica**

È possibile modificare o eliminare un numero o un nome che è già memorizzato nella rubrica.

- **Premere** [Fax] > [Rubrica] > [Modifica].
- **2** Premere *A* o **▼** per visualizzare [Modifica], quindi selezionare tale opzione.
	- Per eliminare i numeri, premere  $\triangle$  o  $\nabla$  per visualizzare [Cancellare], quindi selezionare tale opzione. Selezionare i numeri da eliminare; a tale scopo, premere i numeri desiderati in modo da visualizzare un segno di spunta rosso, quindi premere [OK]. Premere [Sì] per confermare.
- **3** Premere *A* o **▼** per visualizzare il numero da modificare, quindi selezionarlo.
- **4** Effettuare una delle operazioni seguenti:
	- Per modificare il nome, premere [Nome].

Immettere il nuovo nome (fino a 16 caratteri) utilizzando il touchscreen.

Premere [OK].

• Per modificare il primo numero di fax o di telefono, premere [Indirizzo 1].

Immettere il nuovo numero di fax o di telefono (fino a 20 cifre) utilizzando il touchscreen.

Premere [OK].

• Per modificare il secondo numero di fax o di telefono, premere [Indirizzo 2].

Immettere il nuovo numero di fax o di telefono (fino a 20 cifre) utilizzando il touchscreen.

Premere [OK].

Come modificare il nome o il numero memorizzato:

Per cambiare un carattere, premere  $\triangleleft$  o  $\triangleright$ per posizionare il cursore in modo da evidenziare il carattere da modificare,

quindi premere  $\mathbf x$ . Immettere il nuovo

carattere.

 $\mathscr{D}$ 

**5** Premere [OK] per terminare l'operazione.

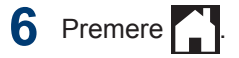

# **Servizi telefonici e dispositivi esterni**

È possibile utilizzare i seguenti servizi e connessioni con la macchina Brother.

Questo è il riepilogo delle modalità di connessione della macchina. Per ulteriori informazioni su ogni argomento >> Guida utente in linea

#### **Cassetta vocale**

Se sulla linea telefonica a cui è collegato la macchina Brother è presente un servizio di casella vocale, quest'ultimo potrebbe entrare in conflitto con la macchina Brother alla ricezione dei fax. Per utilizzare questo servizio, è consigliabile impostare la modalità di ricezione della macchina Brother su Manuale.

### **Voice Over Internet Protocol (VoIP)**

VoIP è un tipo di sistema di telefonia che utilizza una connessione Internet invece di una linea telefonica tradizionale. La macchina può non funzionare con alcuni sistemi VoIP. In caso di dubbi sulla connessione della macchina al sistema VoIP, rivolgersi al provider VoIP.

### **Collegamento di una segreteria telefonica esterna**

L'utente può scegliere di collegare all'apparecchio Brother una segreteria telefonica esterna. Per ricevere correttamente i fax, è necessario collegare tale dispositivo nel modo appropriato. Quando si registra il messaggio in uscita sulla segreteria telefonica esterna, è consigliabile registrare 5 secondi di silenzio all'inizio del messaggio e limitare il parlato a 20 secondi. Impostare la modalità di ricezione dell'apparecchio su Tel./Segr. Est.

### **Telefoni esterni e interni**

È possibile collegare all'apparecchio un telefono separato. Se si risponde a una chiamata fax da un telefono interno o un telefono esterno, è possibile impostare la macchina affinché riceva il fax premendo **\* 5 1**. Se la macchina risponde a una chiamata vocale e vengono emessi doppi squilli

indicanti all'utente la presenza di una chiamata di questo tipo, premere **# 5 1** per rispondere alla chiamata da un telefono interno.

## **Trasmissione fax con l'apparecchio**

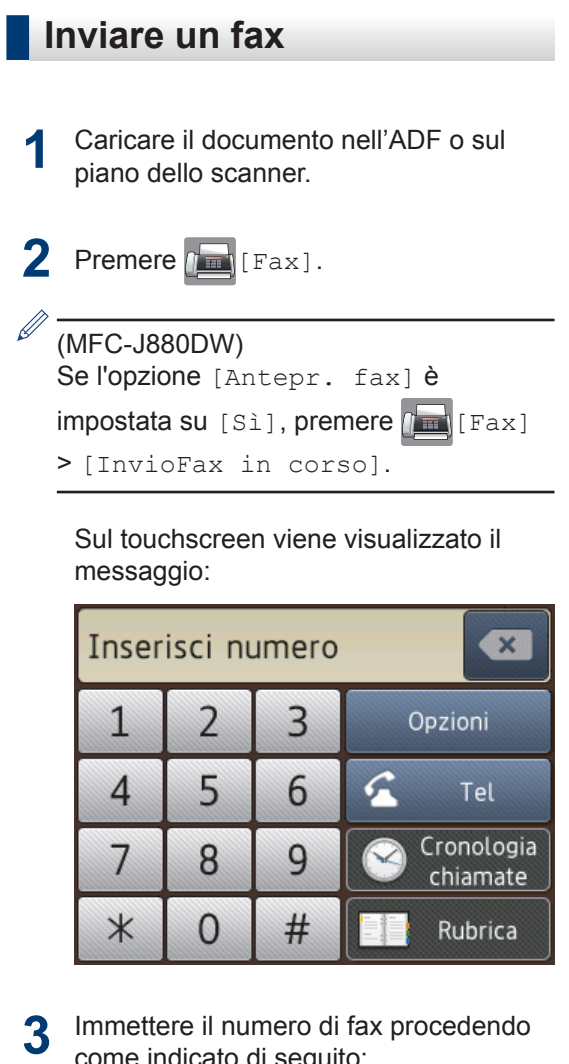

- come indicato di seguito: • Tastierino di composizione
	- (immissione manuale del numero di fax).

Premere tutte le cifre del numero utilizzando il touchscreen.

• [Richiam] (Ricomposizione dell'ultimo numero composto.)

```
Premere [Cronologia
chiamate] > [Richiam].
```
• [Chiam. in usc.] (Selezione di un numero dalla cronologia delle chiamate in uscita.)

Premere [Cronologia chiamate] > [Chiam. in usc.]. Scegliere il numero desiderato, quindi premere [Applica].

• [Storico ID chiamante] (Selezione di un numero dalla cronologia ID chiamante.)

Premere [Cronologia chiamate] > [Storico ID chiamante].

Scegliere il numero desiderato, quindi premere [Applica].

• [Rubrica] (selezione di un numero dalla rubrica).

Premere [Rubrica].

Effettuare una delle seguenti operazioni:

- Scegliere il numero desiderato, quindi premere [Applica].
- Premere  $\mathbf{Q}$ , quindi immettere la prima lettera del nome e premere [OK]. Selezionare il nome da comporre. Se il nome ha due numeri, selezionare il numero desiderato. Premere [Applica].
- **4** Per modificare le impostazioni fax, premere [Opzioni].
- **5** Premere **A** o **▼** per visualizzare l'impostazione da modificare, quindi selezionarla.
- **6** Selezionare l'opzione desiderata.
- **7** Al termine, premere [OK].
- **8** Premere [Inizio fax].
- **9** Effettuare una delle operazioni seguenti:
	- Se si utilizza l'ADF, l'apparecchio avvia la scansione e l'invio del documento.
	- Se si utilizza il piano dello scanner e si seleziona [Mono] nella sezione [Imp. colore], l'apparecchio avvia la scansione della prima pagina.

Passare al punto successivo.

• Se si utilizza il piano dello scanner e si seleziona [Colore] nella sezione [Imp. colore]. sul touchscreen viene richiesto se si desidera inviare un fax a colori.

Premere [Sì (fax colori)] per confermare. L'apparecchio avvia la composizione e l'invio del documento.

#### 10 Quando sul touchscreen viene visualizzato il messaggio

[Pag.Successiva?], effettuare una delle seguenti operazioni:

- Premere [No] una volta completata la scansione delle pagine.L'apparecchio inizia a inviare il documento.
- Premere [Sì] per eseguire la scansione di un'altra pagina. Posizionare la pagina successiva sul piano dello scanner, quindi premere [OK]. L'apparecchio avvia la scansione della pagina.

Ripetere questo punto per tutte le pagine aggiuntive.

### **Attivare la funzione Anteprima fax**

**Modelli correlati:** MFC-J880DW

Utilizzare la funzione Anteprima fax per visualizzare sul display LCD i fax ricevuti.

- Questa funzione è disponibile solo per fax monocromatici.
- Se la funzione Anteprima fax è attiva, la copia di backup dei fax ricevuti non sarà stampata per le operazioni di Inoltro fax, Ricezione PC-Fax e inoltro su cloud, anche se la funzione di Stampa backup è impostata su [Sì].
- Sebbene sui fax stampati siano presenti la data e l'ora di ricezione del fax quando la funzione Data/ora Rx fax è attiva, nella schermata dell'anteprima fax non vengono visualizzate la data e l'ora.

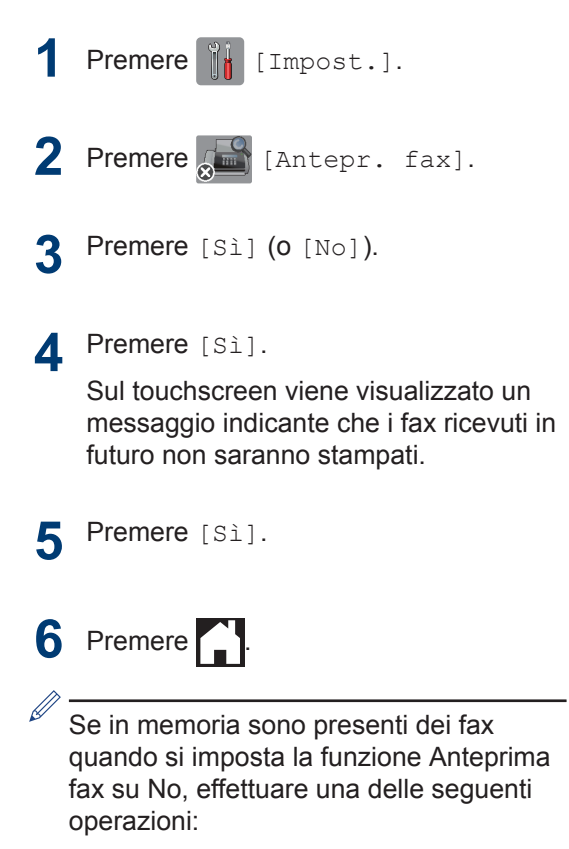

• Se non si desidera stampare i fax memorizzati, premere [Continua]. Premere [Sì] per confermare.

I fax vengono eliminati.

- Per stampare tutti i fax memorizzati, premere [Stamp. tutti fax prima dell'elim.].
- Se non si desidera disattivare Anteprima fax, premere [Annulla].

### **Anteprima dei nuovi fax**

**Modelli correlati:** MFC-J880DW

Quando si riceve un fax, sul display LCD viene visualizzato un messaggio.

- Questa funzione è disponibile solo per fax monocromatici.
- Per visionare un fax già visualizzato in anteprima, premere  $\sqrt{m}$  [Fax] e  $\sqrt{m}$ [Ricevuti Fax].

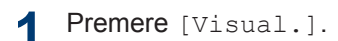

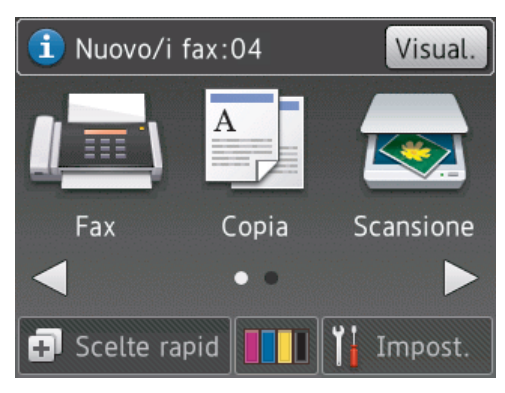

**2** L'elenco dei fax comprende i fax vecchi e nuovi. Accanto ai nuovi fax viene visualizzato un contrassegno blu.

Premere il fax desiderato.

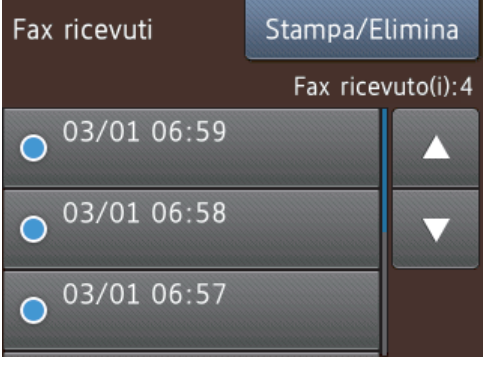

Per stampare o eliminare tutti i fax elencati, premere [Stampa/Elimina].

Effettuare una delle operazioni seguenti:

- Premere [Stampa tutto (nuovi fax)] per stampare tutti i fax non ancora visualizzati.
- Premere [Stampa tutto (vecchi fax)] per stampare tutti i fax già visualizzati.
- Premere [Elimina tutto (nuovi fax) | per eliminare tutti i fax non ancora visualizzati.
- Premere [Elimina tutto (vecchi fax)] per eliminare tutti i fax già visualizzati.
- **3** Effettuare le seguenti operazioni premendo i pulsanti indicati nella tabella:

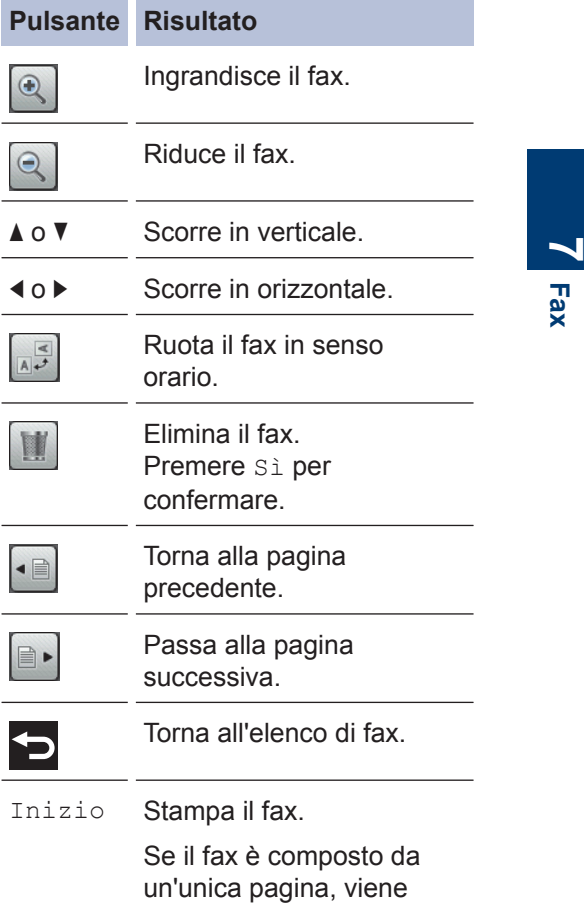

avviata la stampa. Un

#### **Pulsante Risultato**

messaggio sul touchscreen chiede se si desidera eliminare il fax dalla memoria dell'apparecchio. Per eliminare il fax, premere Sì. Per conservare il fax nella memoria dell'apparecchio, premere No.

Se il fax è composto da più pagine, effettuare una delle seguenti operazioni:

- Premere Stampa tut. pag. per stampare l'intero messaggio. Un messaggio sul touchscreen chiede se si desidera eliminare il fax dalla memoria dell'apparecchio. Per eliminare il fax, premere Sì. Per conservare il fax nella memoria dell'apparecchio, premere No.
- Premere Stampa solo pag. cor. per stampare solo la pagina visualizzata.
- Premere Stampa da pag corr. per stampare dalla pagina visualizzata fino all'ultima pagina.
- La visualizzazione dei fax di grandi dimensioni può richiedere una certa quantità di tempo.
- Sul touchscreen viene visualizzato il numero di pagina corrente e le pagine totali del messaggio fax. Se il messaggio fax supera le 99 pagine, il numero totale di pagine viene visualizzato come "XX".

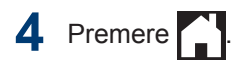

# **Fax mediante il computer (PC-FAX)**

### **Inviare fax dal computer**

La funzione Brother PC-FAX consente di inviare un file, creato mediante una qualsiasi applicazione del computer come un normale fax e anche di allegare una pagina di copertina.

Per Windows®:

Ulteriori informazioni >> *Guida utente in linea*: *PC-FAX per Windows®*

Per Macintosh:

Ulteriori informazioni >> *Guida utente in linea*: *PC-FAX per Macintosh*

**1** Dall'applicativo selezionare **File**, quindi **Stampa**.

(I passaggi potrebbero variare a seconda dell'applicativo.)

Viene visualizzata la finestra di stampa.

- **2** Selezionare **Brother PC-FAX**.
- **3** Fare clic su **Stampa**. Viene visualizzata l'interfaccia utente **Brother PC-FAX**.
- **4** Immettere il numero di fax del destinatario.
	- a. Utilizzare la tastiera del computer o fare clic sul tastierino numerico dell'interfaccia utente **Brother PC-FAX**.
	- b. Fare clic su **Aggiungi indirizzo di trasmissione**.

È anche possibile selezionare un numero memorizzato da **Agenda Telefonica**.

**5** Fare clic su **Inizio**.

Il documento viene inviato all'apparecchio Brother e quindi inviato come fax al destinatario.

Per maggiori informazioni, consultare il venditore del software applicativo.

### **Ricevere fax sul computer (solo per Windows®)**

Utilizzare il software Brother PC-FAX per ricevere fax sul computer, visualizzarli e stampare solo i fax desiderati.

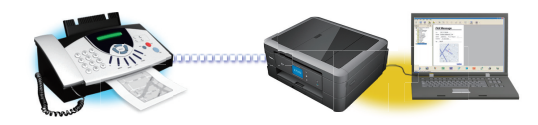

- Anche se il computer è spento (ad esempio, durante la notte o nel fine settimana), l'apparecchio riceve e salva i fax nella propria memoria. Il numero di fax ricevuti e conservati in memoria viene visualizzato sul display LCD.
- Quando si avvia il computer e viene eseguito il software Ricezione PC-Fax, l'apparecchio MFC trasferisce automaticamente i fax al computer.
- Per utilizzare correttamente la funzione Ricezione PC-Fax, è necessario che sul computer sia in esecuzione il software Ricezione PC-FAX.
- Per poter impostare la funzione Ricezione PC-Fax, è necessario installare il software e i driver Brother sul computer. Verificare che l'apparecchio Brother sia collegato al computer e sia acceso.
- Se sull'apparecchio viene visualizzato un errore e risulta impossibile stampare i fax dalla memoria, utilizzare PC-FAX per trasferire i fax al computer.
- *La funzione Ricezione PC-Fax non è disponibile per Macintosh*.

Effettuare una delle seguenti operazioni:

• (Windows $^{\circledR}$  XP, Windows Vista $^{\circledR}$  e Windows<sup>®</sup> 7)

Fare clic su **Fare clic per iniziare.** > **Tutti i programmi** > **Brother** > **Brother Utilities** > **PC-FAX** > **Ricevi**.

• (Windows<sup>®</sup> 8)

**1**

Fare clic su (**Brother Utilities**),

poi sull'elenco a discesa, quindi selezionare il nome del modello (se non è già selezionato).

Fare clic su **PC-FAX** nella barra di spostamento di sinistra, quindi su **Ricevi**.

2 Confermare il messaggio e fare clic su **Sì**.

Viene visualizzata la finestra **PC-FAX Receive (Ricezione PC-FAX)**. L'icona

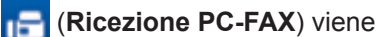

visualizzata anche sulla barra delle applicazioni del computer.

# **Manutenzione ordinaria**

## **Pulire lo scanner**

<span id="page-50-0"></span>**A**

- **1** Scollegare l'apparecchio dalla presa elettrica.
- **2** Sollevare il coperchio documenti (1). Pulire il piano dello scanner (2) e la plastica bianca (3) con un panno morbido, privo di sfilacciature e inumidito con un detergente non infiammabile per vetro.

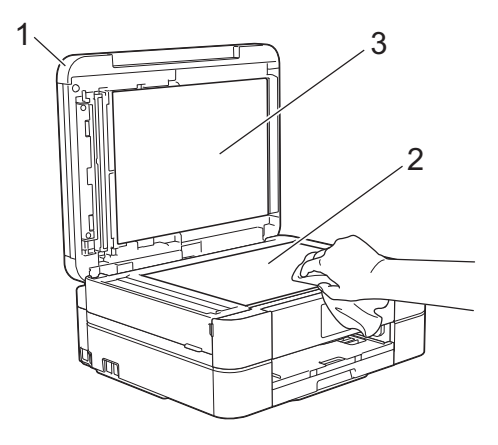

**3** Nell'ADF (alimentatore automatico<br>
documenti) pulire la barra bianca documenti), pulire la barra bianca (1) e la striscia di vetro (2) con un panno morbido, privo di sfilacciature e inumidito con un detergente non infiammabile per vetro. (Solo per i modelli con ADF)

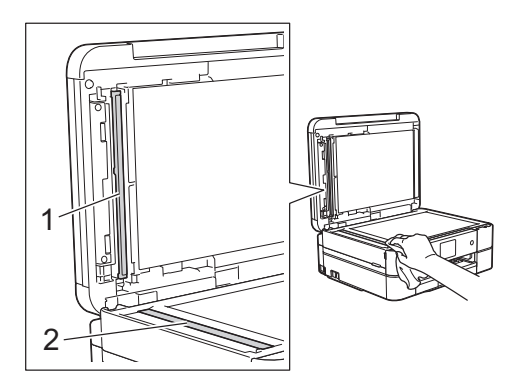

#### **Informazioni correlate**

- • [Risoluzione di altri problemi relativi alla](#page-67-0) [trasmissione di fax](#page-67-0)  $\rightarrow$  pagina 56
- • [Risoluzione di altri problemi di stampa](#page-71-0) >> [pagina 60](#page-71-0)

## **Controllare la qualità di stampa**

Se i colori e il testo appaiono sbiaditi o presentano striature oppure se manca testo dalle stampe, è possibile che gli ugelli delle testine di stampa siano ostruiti. Stampare il foglio di verifica della qualità di stampa e controllare lo schema di verifica degli ugelli.

**Premere 11** [Inchiostro] > [Migliora qualità stampa] > [Controlla qualità di stampa].

È inoltre possibile premere

[Impost.] > [Manutenz] > [Migliora qualità stampa] > [Controlla qualità di stampa].

**2** Premere [Inizio].

> L'apparecchio stampa il foglio di verifica della qualità di stampa.

- **3** Controllare la qualità dei quattro blocchi di colore stampati sul foglio.
- **4** Sul touchscreen viene richiesto un riscontro sulla qualità di stampa. Effettuare una delle operazioni seguenti:
	- Se tutte le linee sono chiare e visibili, premere [No], quindi premere per terminare la verifica della qualità di stampa.

• Se si nota l'assenza di alcune linee (vedere **Scadente**, sotto), premere [Sì].

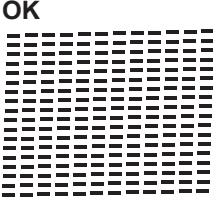

#### **Scadente**

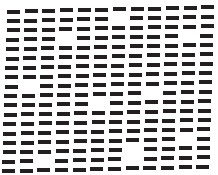

- **5** Sul touchscreen viene richiesto di<br>
controllare la qualità di stampa di controllare la qualità di stampa di ogni colore. Premere il numero dello schema (1–4) più simile al risultato di stampa.
- **6** Effettuare una delle operazioni seguenti:
	- Se è necessario pulire le testine di stampa, premere [Inizio] per avviare la procedura di pulizia.
	- Se non è necessario pulire le testine di stampa, la schermata Manutenzione viene nuovamente visualizzata sul display LCD.

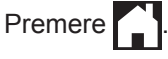

<sup>7</sup> Al termine della procedura di pulizia, sul<br>touchscreen viene richiesto se si touchscreen viene richiesto se si desidera stampare nuovamente il foglio di verifica della qualità di stampa. Premere [Sì], quindi premere [Inizio].

L'apparecchio stampa nuovamente il foglio di verifica della qualità di stampa. Controllare nuovamente la qualità dei quattro blocchi di colore stampati sul foglio.

Se la qualità di stampa non migliora dopo la pulizia delle testine di stampa, provare a installare una nuova cartuccia d'inchiostro sostitutiva originale Brother per ogni colore che presenta problemi. Pulire nuovamente le testine di stampa. Se la stampa non migliora, contattare il servizio assistenza clienti Brother o il proprio rivenditore Brother.

### **IMPORTANTE**

NON toccare le testine di stampa. Se si toccano le testine di stampa, si rischia di danneggiarle in modo permanente e invalidarne la garanzia.

 $\mathscr{Q}$ In caso di ostruzione di un ugello delle testine di stampa, la prova di stampa avrà l'aspetto seguente.

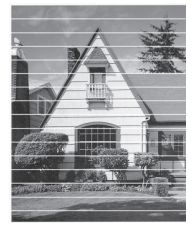

Una volta effettuata la pulizia degli ugelli delle testine di stampa, la stampa non presenterà più righe orizzontali.

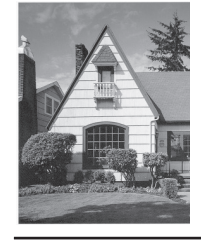

#### **Informazioni correlate**

• [Risoluzione di altri problemi di stampa](#page-71-0)  $\rightarrow$ [pagina 60](#page-71-0)

### **Controllare l'allineamento di stampa della macchina Brother**

Se il testo stampato è sfocato o le immagini risultano sbiadite in seguito al trasporto della macchina, regolare l'allineamento di stampa.

1 Premere 11 [Inchiostro] > [Migliora qualità stampa] > [Allineamento].

È inoltre possibile premere

[Impost.] > [Manutenz] > [Migliora qualità stampa] > [Allineamento].

**2** Premere [Avanti], quindi premere [Inizio].

> L'apparecchio inizia a stampare la pagina di verifica dell'allineamento.

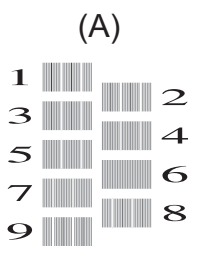

**3** Per lo schema (A), premere  $\triangle$  o  $\nabla$  per visualizzare il numero della prova di stampa con le linee verticali meno visibili (1-9), quindi selezionarlo (nell'esempio sopra riportato, la riga numero 6 rappresenta la scelta ottimale). Premere [OK].

> Ripetere il passaggio per gli schemi rimanenti.

Quando l'allineamento di stampa non è regolato correttamente, il testo appare sfocato o storto come negli esempi.

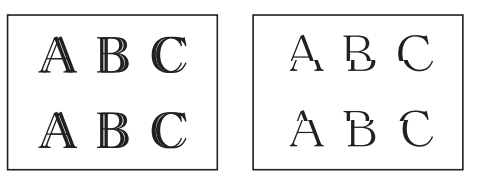

Una volta regolato correttamente l'allineamento di stampa, il testo appare come in questo esempio.

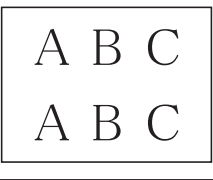

**4** Premere

#### **Informazioni correlate**

• [Risoluzione di altri problemi di stampa](#page-71-0) >> [pagina 60](#page-71-0)

**Risoluzione dei problemi**

Utilizzare questa sezione per risolvere problemi che si possono verificare durante l'utilizzo della macchina Brother.

# **Identificare il problema**

**B**

Se l'apparecchio presenta un malfunzionamento, è possibile risolvere autonomamente la maggior parte dei problemi.

Verificare prima di tutto le seguenti condizioni:

- Il cavo di alimentazione della macchina è collegato correttamente e la macchina è accesa.
- Tutti gli elementi di protezione dell'apparecchio (di colore arancio) sono stati rimossi.
- Le cartucce d'inchiostro sono state installate correttamente.
- Il coperchio dello scanner e il coperchio carta inceppata sono chiusi correttamente.
- La carta è inserita correttamente nell'apposito vassoio.
- I cavi di interfaccia sono stati saldamente connessi all'apparecchio e al computer oppure la connessione senza fili è impostata sia sull'apparecchio che sul computer.
- (Per i modelli dotati di funzionalità di rete) Il punto di accesso (per le reti senza fili), il router o l'hub è acceso e il pulsante di collegamento lampeggia.
- Controllare il display LCD oppure lo stato dell'apparecchio visualizzato sul computer da **Status Monitor**.

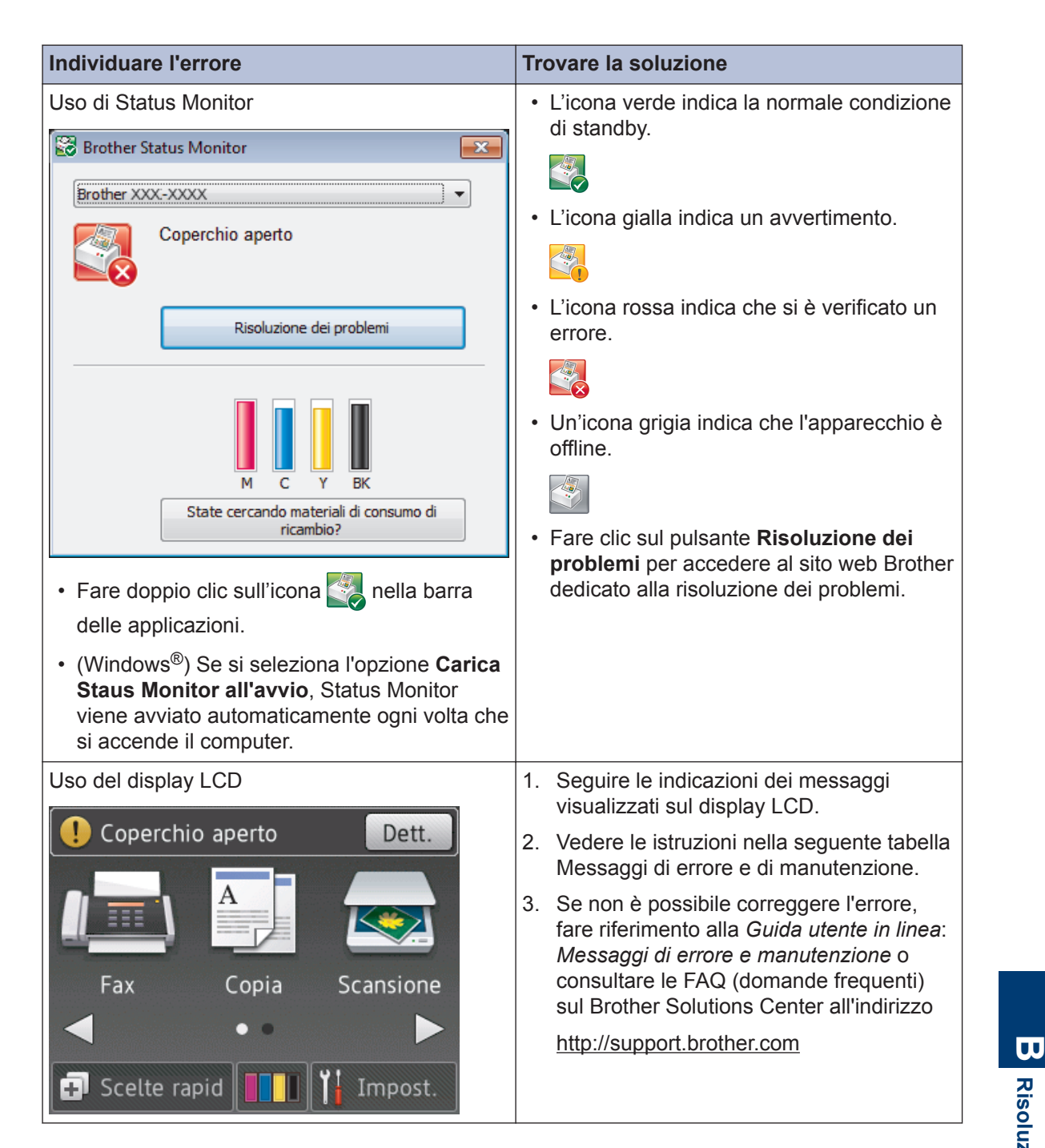

## <span id="page-55-0"></span>**Messaggi di errore e di manutenzione**

Nella tabella sono riportati i messaggi di errore e di manutenzione più comuni. Per informazioni più dettagliate, leggere la *Guida utente in linea*.

È possibile correggere la maggior parte degli errori ed eseguire la manutenzione ordinaria autonomamente. Per altri suggerimenti, accedere alla pagina **FAQ e Risoluzione dei problemi** relativa al modello in uso, disponibile nel Brother Solutions Center all'indirizzo [http://](http://support.brother.com) [support.brother.com](http://support.brother.com).

#### (MFC-J880DW)

Se sul touchscreen vengono visualizzati errori e il dispositivo Android™ supporta la funzione NFC, porre a contatto il dispositivo con il logo NFC situato sul pannello dei comandi per accedere al Brother Solutions Center e consultare dal dispositivo le FAQ (domande frequenti) aggiornate. (Potrebbero essere applicabili le tariffe previste dal proprio fornitore di telefonia per messaggi e dati.)

Assicurarsi che la funzione NFC sia impostata su Sì sia sull'apparecchio Brother sia sul dispositivo Android™.

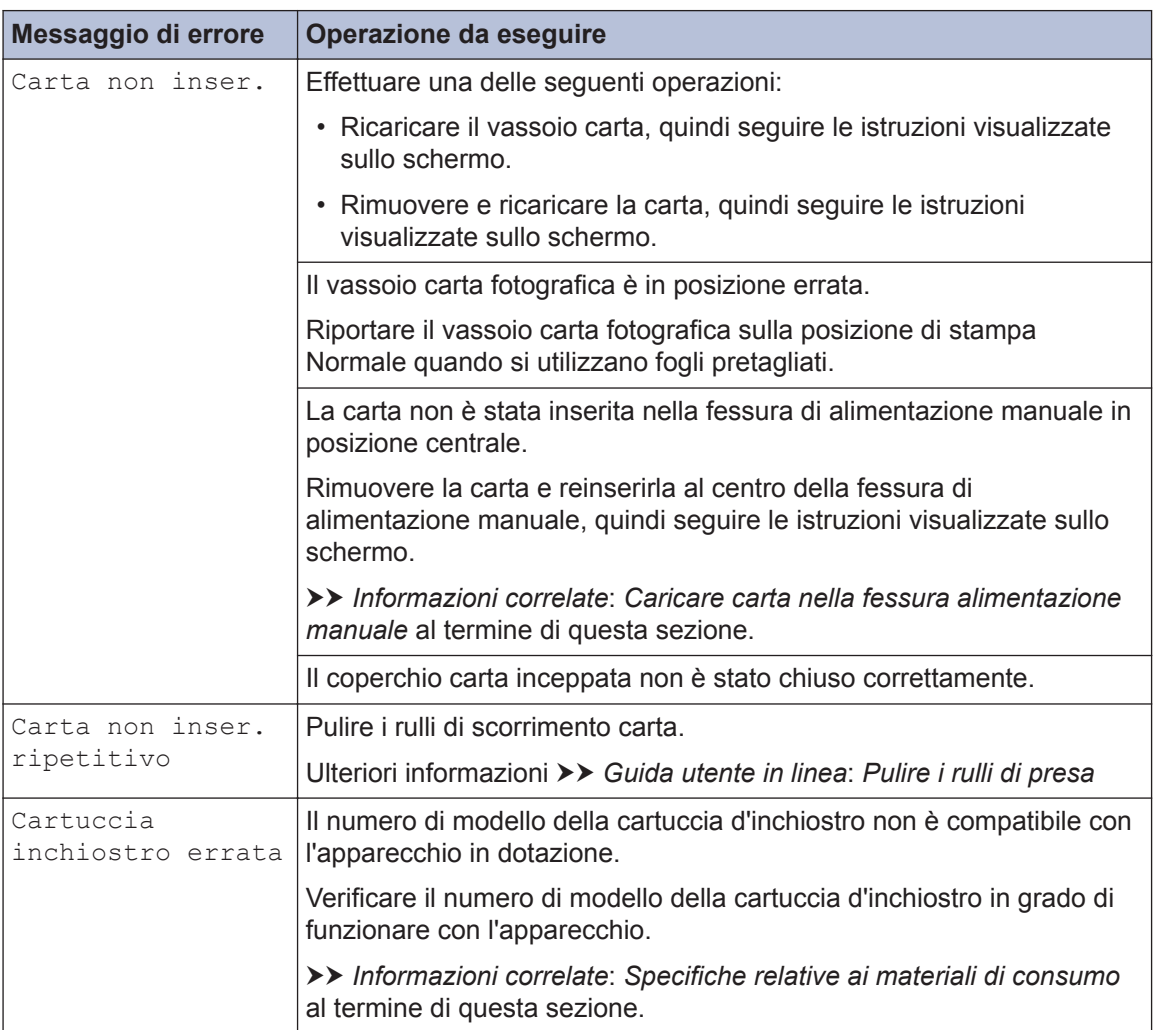

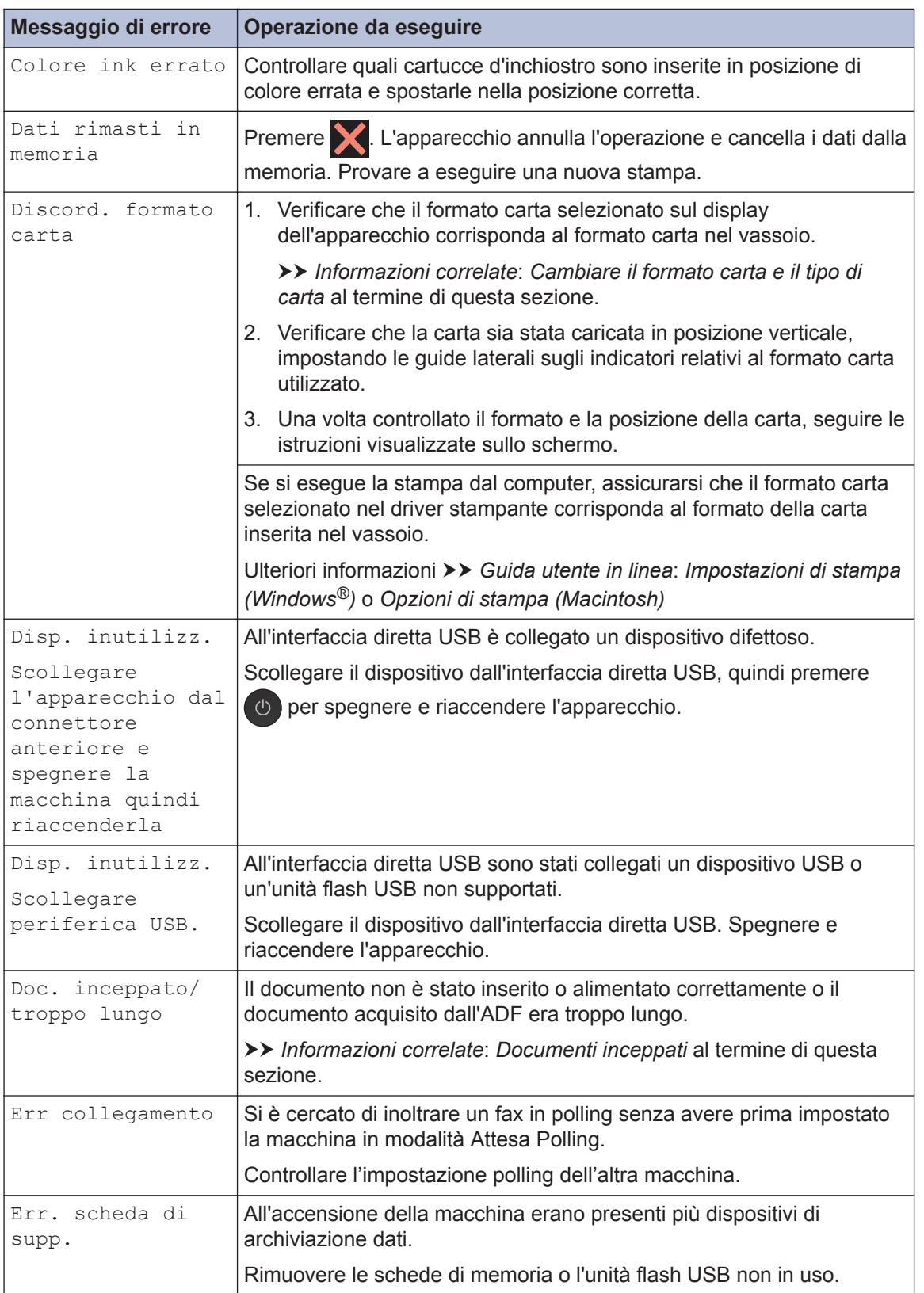

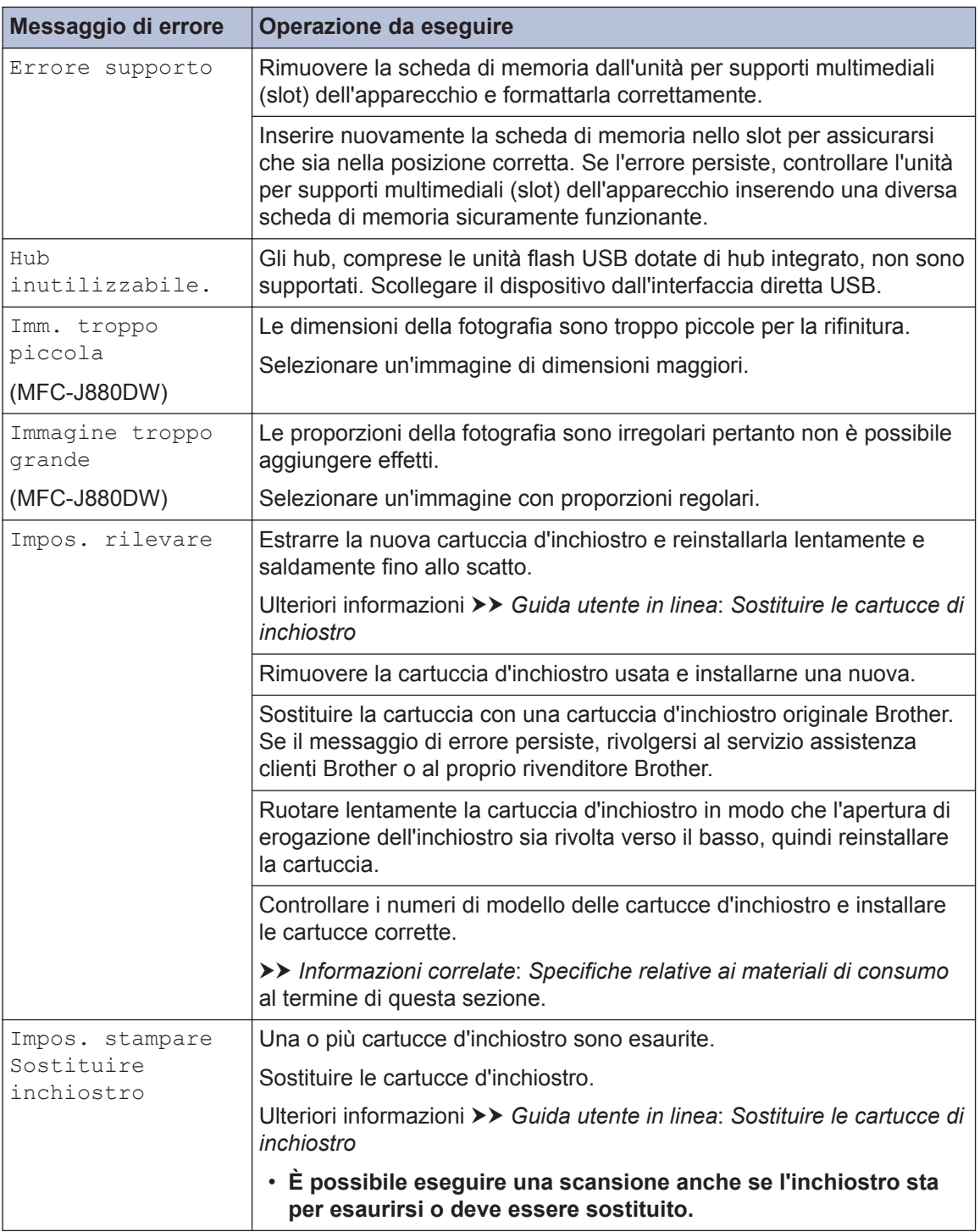

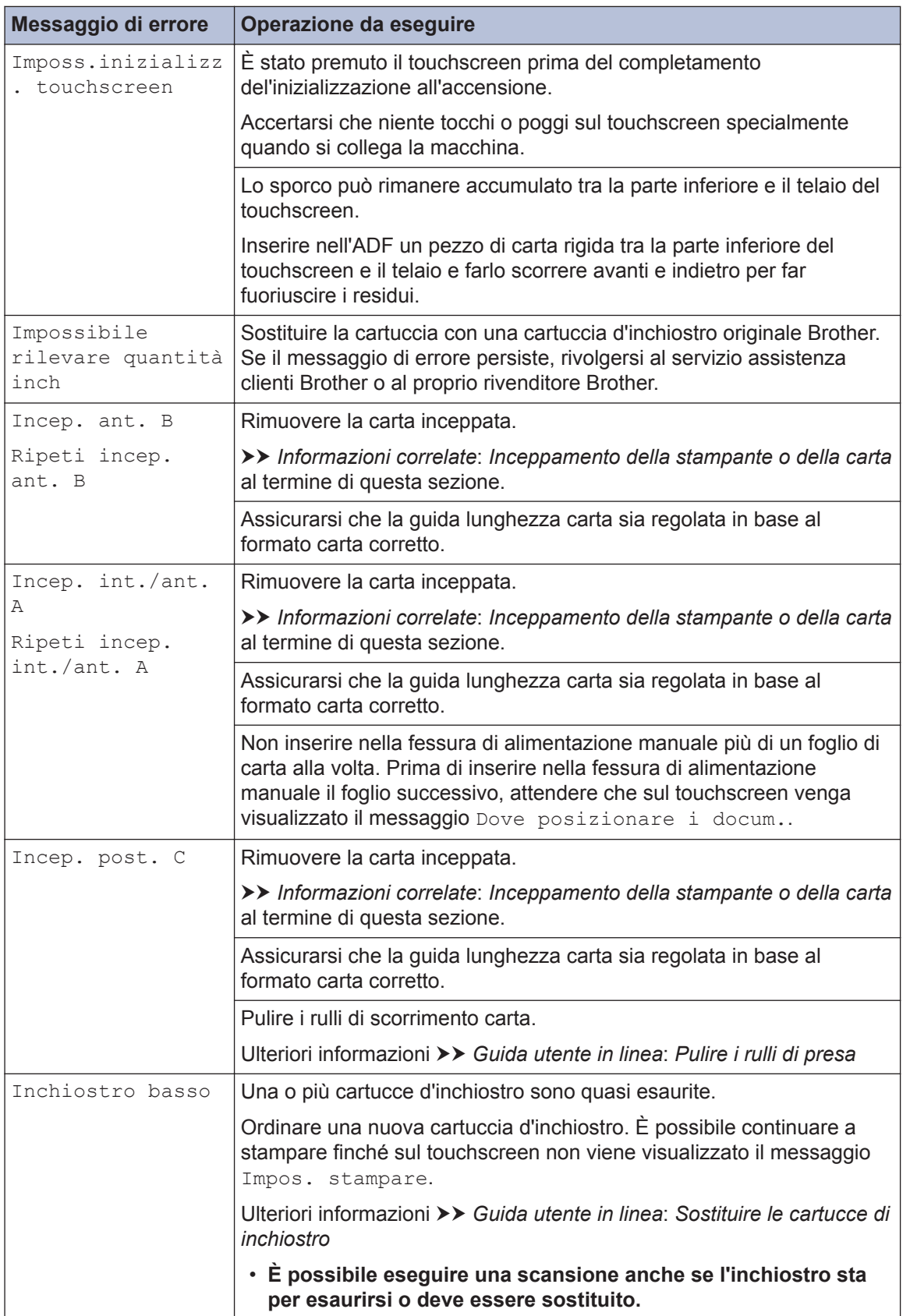

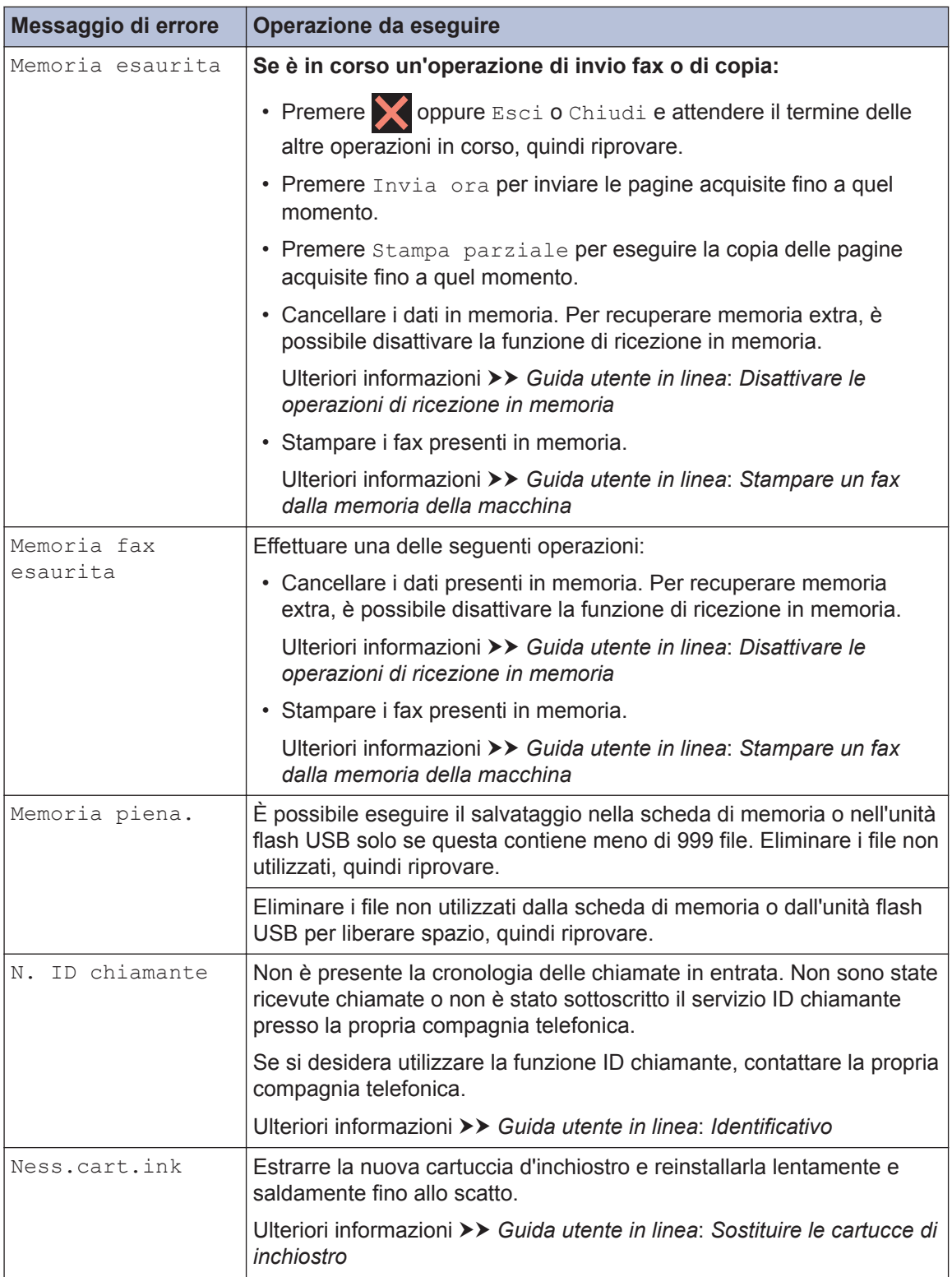

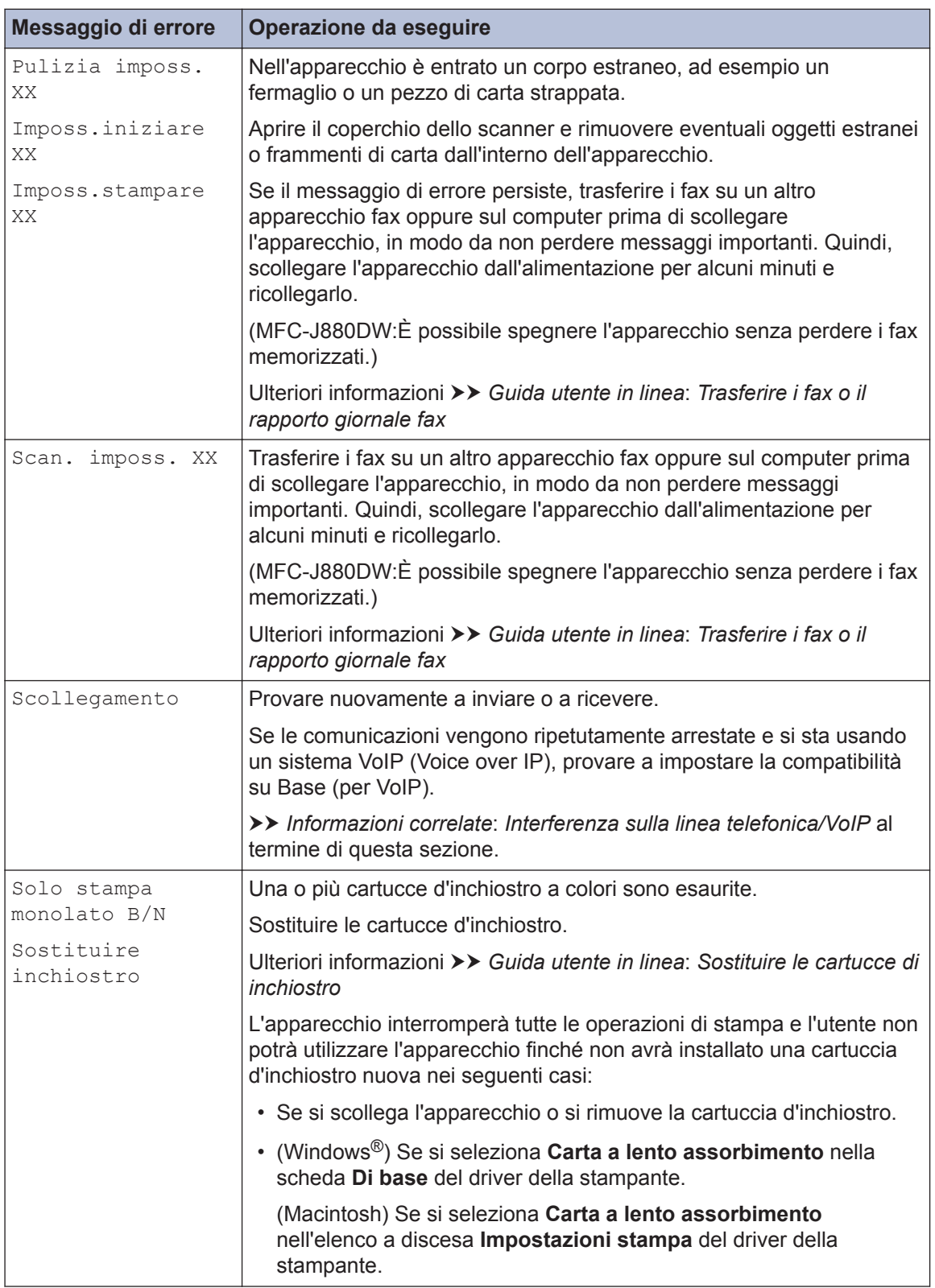

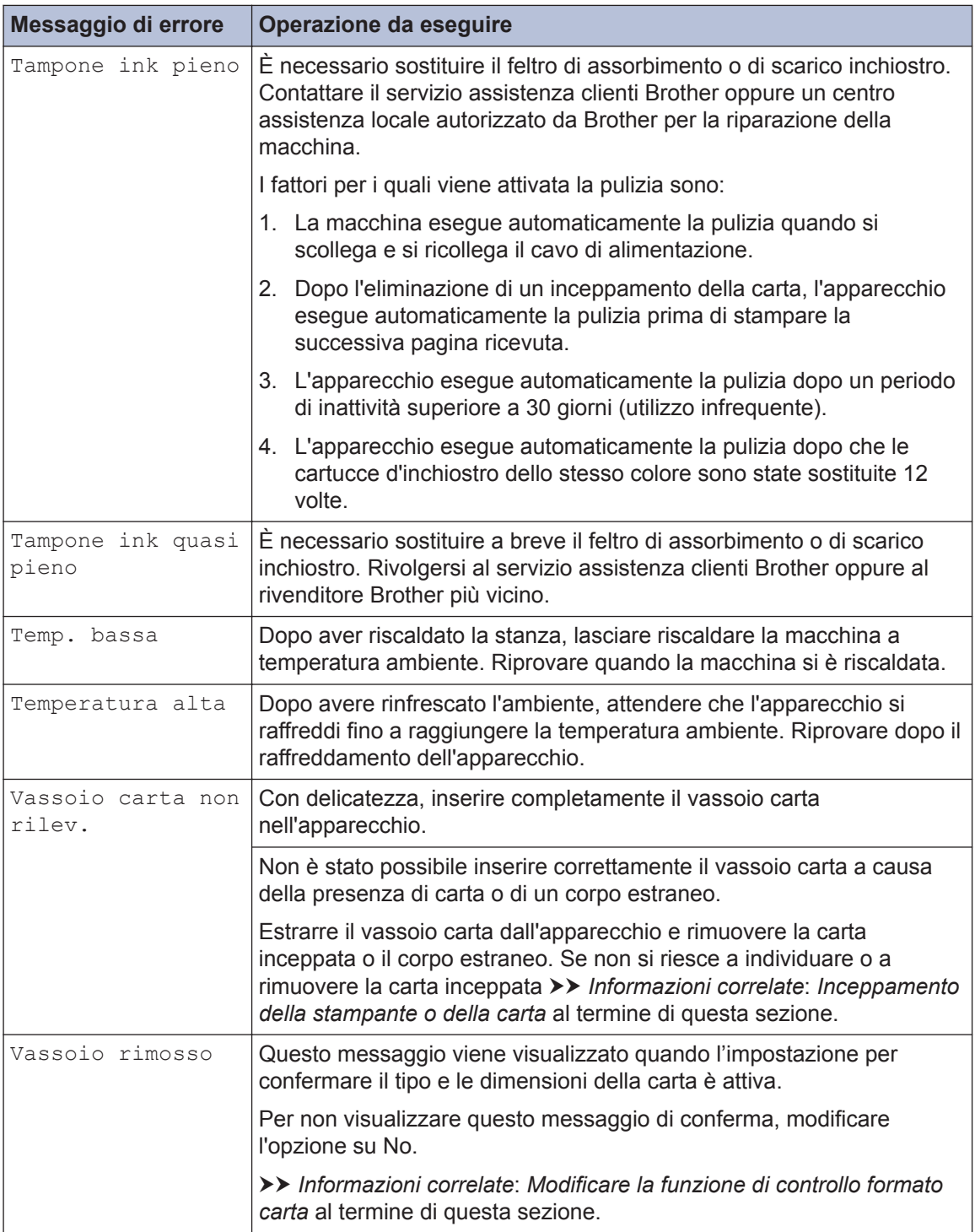

#### **Informazioni correlate**

- • [Caricare la carta nella fessura di alimentazione manuale](#page-21-0)  $\gg$  pagina 10
- • [Modificare la funzione di controllo formato carta](#page-23-0)  $\triangleright$  pagina 12
- • [Cambiare il formato carta e il tipo di carta](#page-24-0) >> pagina 13
- • [Interferenza sulla linea telefonica/VoIP](#page-37-0) >> pagina 26
- • [Documenti inceppati](#page-73-0) >> pagina 62
- $\cdot$  [Inceppamento della stampante o della carta](#page-74-0)  $\rightarrow \rightarrow$  pagina 63
- • [Specifiche relative ai materiali di consumo](#page-82-0) >> pagina 71

### **Trasferire i fax o il rapporto giornale fax**

Se sul display LCD viene visualizzato:

- [Pulizia imposs. XX]
- [Imposs.iniziare XX]
- [Imposs.stampare XX]
- [Scan. imposs. XX]

Si consiglia di trasferire i fax su un'altra macchina fax o sul computer.

È possibile inoltre trasferire il rapporto giornale fax per vedere se ci sono fax da trasferire.

Ulteriori informazioni *► Guida utente in linea: Trasferire i fax o il rapporto giornale fax* 

## **Risoluzione dei problemi di impostazione della rete LAN senza fili**

### **Codici di errore nel rapporto LAN senza fili**

Se il rapporto relativo alla LAN senza fili indica che la connessione non è andata a buon fine, controllare il codice di errore presente sul rapporto stampato, quindi vedere le istruzioni corrispondenti nella tabella:

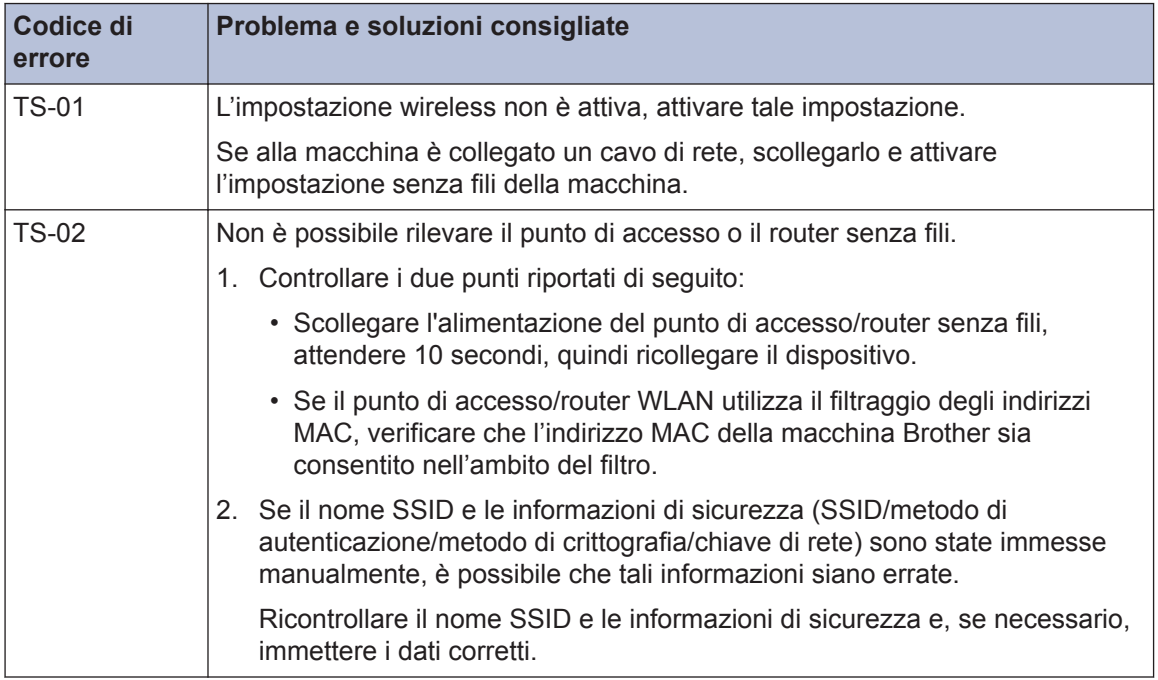

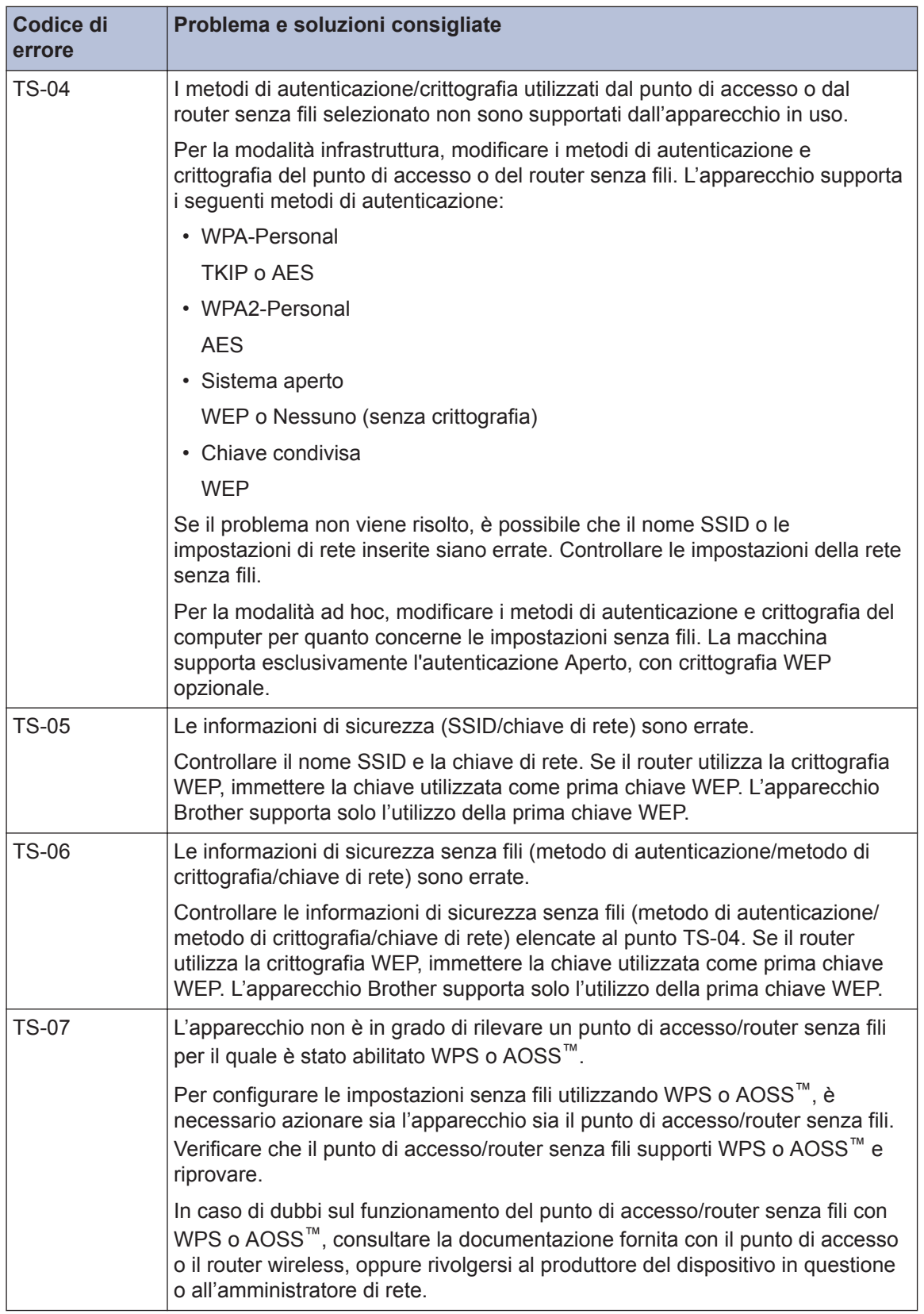

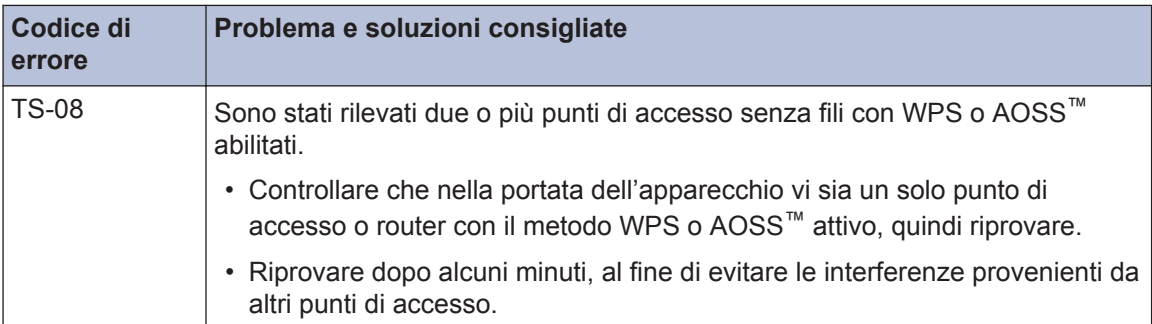

# <span id="page-66-0"></span>**Problemi relativi a fax e telefono**

Se non è possibile inviare o ricevere fax, controllare quanto segue:

**1** Collegare un'estremità del cavo della linea telefonica alla presa denominata "LINE", quindi inserire l'altra estremità del cavo della linea telefonica direttamente in una presa telefonica a muro.

Se è possibile inviare e ricevere fax con il fax collegato direttamente alla linea telefonica, il problema potrebbe non dipendere dall'apparecchio. Rivolgersi al proprio fornitore di servizi di telefonia per risolvere i problemi di connessione.

- **2** Controllare la modalità di ricezione.
	- uu *Informazioni correlate*:
	- *Modalità di ricezione*
	- *Selezionare la corretta modalità di ricezione*
- **3** Provare a modificare le impostazioni di compatibilità.

Si potrebbe riuscire a inviare e ricevere fax riducendo la velocità di connessione.

Ulteriori informazioni > *> Informazioni correlate: Interferenza sulla linea telefonica/VoIP* 

Se il problema persiste, spegnere e riaccendere l'apparecchio.

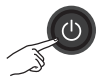

#### **Informazioni correlate**

- • [Interferenza sulla linea telefonica/VoIP](#page-37-0)  $\triangleright$  pagina 26
- • [Modalità di ricezione](#page-38-0) >> pagina 27
- • [Selezionare la modalità di ricezione corretta](#page-39-0) >> pagina 28

### <span id="page-67-0"></span>**Risoluzione di altri problemi relativi alla trasmissione di fax**

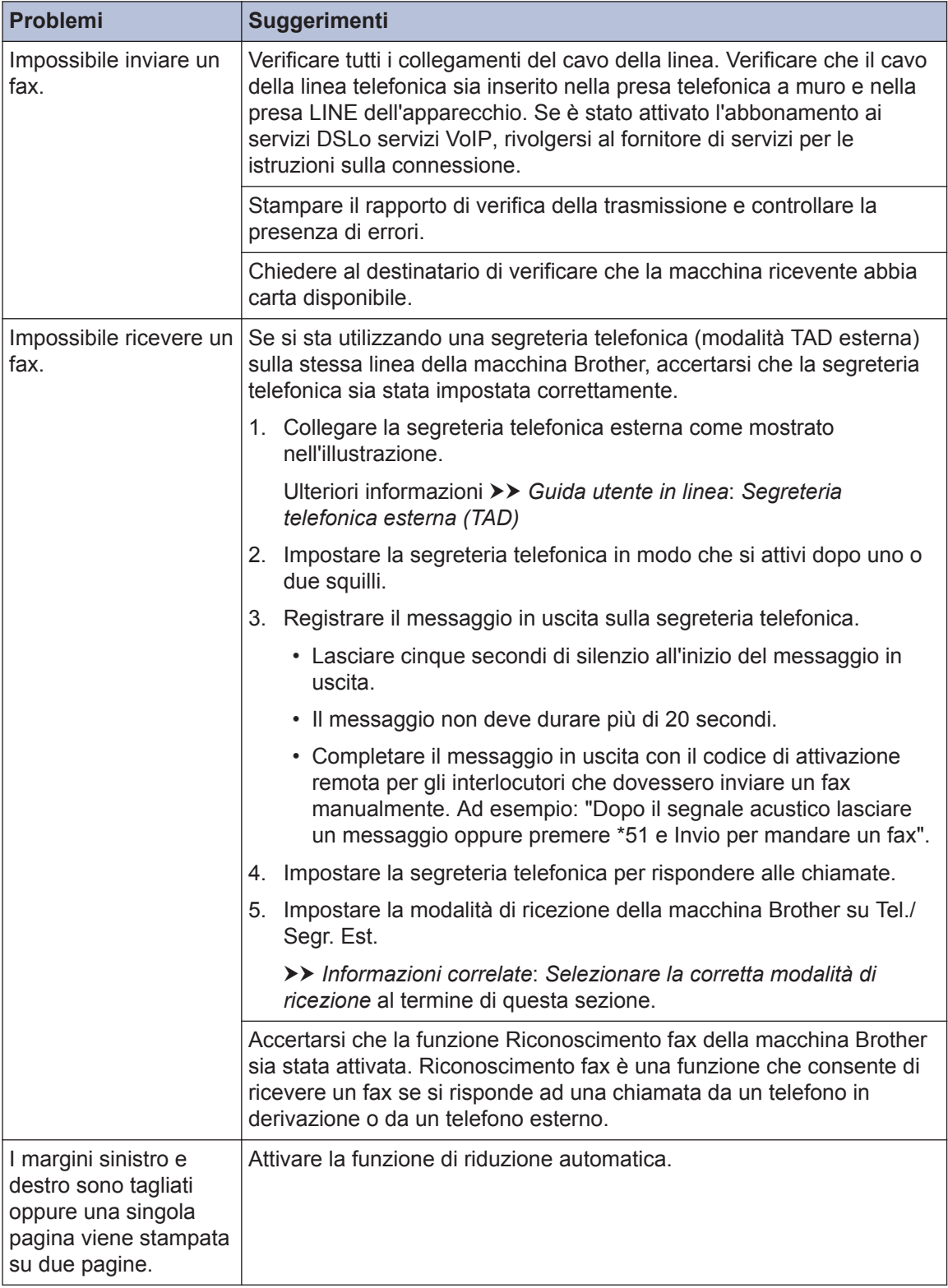

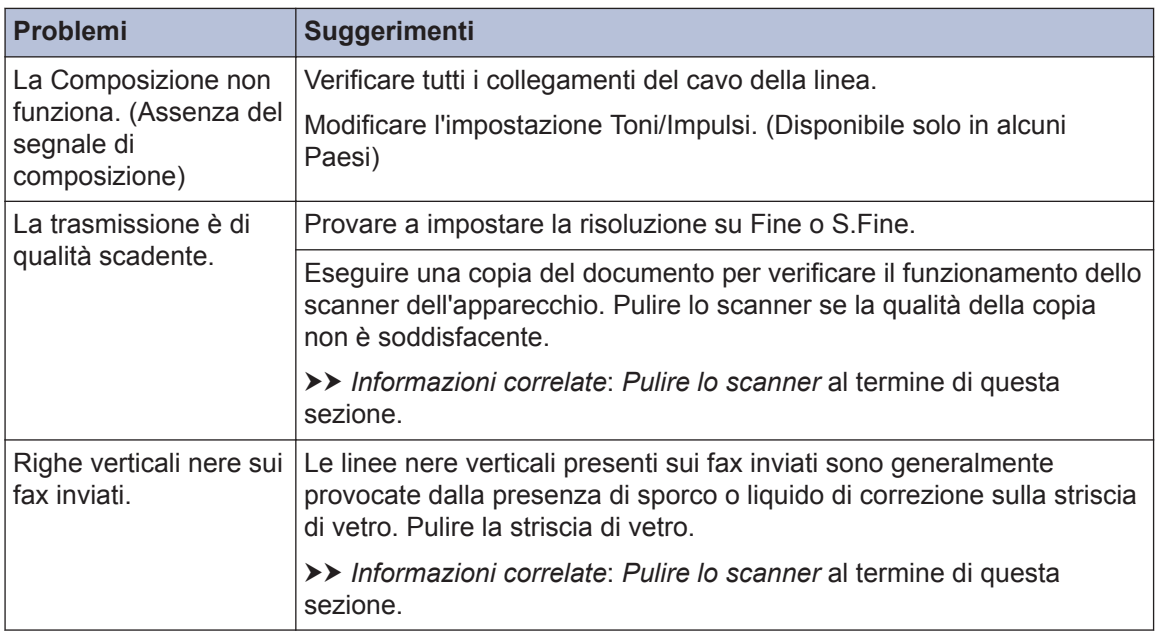

#### **Informazioni correlate**

- • [Selezionare la modalità di ricezione corretta](#page-39-0) >> pagina 28
- • [Pulire lo scanner](#page-50-0) >> pagina 39

# **Problemi di stampa o di scansione**

### **IMPORTANTE**

L'uso di materiali di consumo non originali Brother può influire negativamente sulla qualità di stampa, sulle prestazioni hardware e sull'affidabilità dell'apparecchio.

**Se non è possibile eseguire la stampa o la scansione di un documento, controllare quanto segue:**

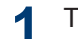

Tutti gli elementi di protezione dell'apparecchio sono stati rimossi.

- **2** I cavi di interfaccia sono collegati saldamente all'apparecchio e al computer.
- **3** Il driver della stampante o dello scanner sono stati installati correttamente.

### **4** (Solo per i problemi di scansione)

Verificare che all'apparecchio Brother sia stato assegnato un indirizzo IP disponibile.  $(Windows^{\circledR})$ 

a. Effettuare una delle seguenti operazioni:

(Windows<sup>®</sup> XP, Windows Vista<sup>®</sup> e Windows<sup>®</sup> 7)

Fare clic su **(Fare clic per iniziare)** > **Tutti i programmi** > **Brother** > **Brother Utilities**.

Fare clic sull'elenco a discesa, quindi selezionare il nome del modello (se non è già selezionato). Fare clic su **Scansione** nella barra di spostamento di sinistra, quindi su **Scanner e fotocamere digitali**.

(Windows $\mathscr{B}$  8)

Fare clic su **in T** (Brother Utilities), poi sull'elenco a discesa, quindi selezionare il nome del modello (se non è già selezionato). Fare clic su **Scansione** nella barra di spostamento di sinistra, quindi su **Scanner e fotocamere digitali**.

b. Effettuare una delle seguenti operazioni:

(Windows® XP)

Fare clic con il pulsante destro del mouse sull'icona di uno scanner e selezionare **Proprietà**. Viene visualizzata la finestra delle proprietà dello scanner di rete.

(Windows Vista®, Windows® 7 e Windows® 8)

Fare clic sul pulsante **Proprietà**.

c. Fare clic sulla scheda **Impostazione di Rete** per controllare l'indirizzo IP dell'apparecchio.

#### **Provare a stampare con l'apparecchio. Se il problema persiste, disinstallare e reinstallare il driver della stampante.**

- **5**
- Se il problema continua a presentarsi malgrado i tentativi sopra riportati, provare quanto segue:

Per i collegamenti con interfaccia USB

- Sostituire il cavo USB con un nuovo cavo.
- Usare una porta USB differente.

Per i collegamenti in rete cablata

- Sostituire il cavo LAN con un nuovo cavo.
- Usare una porta LAN differente dell'hub.
- Verificare che la connessione cablata dell'apparecchio sia attiva.

Per i collegamenti in rete senza fili

• Controllare lo stato dell'apparecchio sul display LCD.

WiFi L'apparecchio non si è collegato al punto di accesso senza fili. Configurare la connessione di rete senza fili.

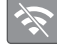

L'impostazione relativa alla connessione di rete senza fili non è attiva. Attivare la connessione WLAN e configurare la connessione di rete senza fili.

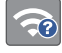

Non è possibile rilevare il punto di accesso senza fili. Configurare la connessione di rete senza fili e riprovare.

La rete wireless è collegata. Un indicatore a tre livelli sul display LCD mostra la potenza attuale del segnale senza fili.

È possibile configurare le impostazioni senza fili premendo ognuno dei pulsanti di stato della connessione senza fili.

#### **Se non è possibile stampare su entrambi i lati della carta, controllare quanto segue:**

**6** Cambiare le impostazioni relative al formato carta nel driver della stampante scegliendo l'opzione A4. **Basic de la provincia del provincia del provincia del provincia del provincia del provincia del p** 

## **Risoluzione di altri problemi di stampa**

<span id="page-71-0"></span>H

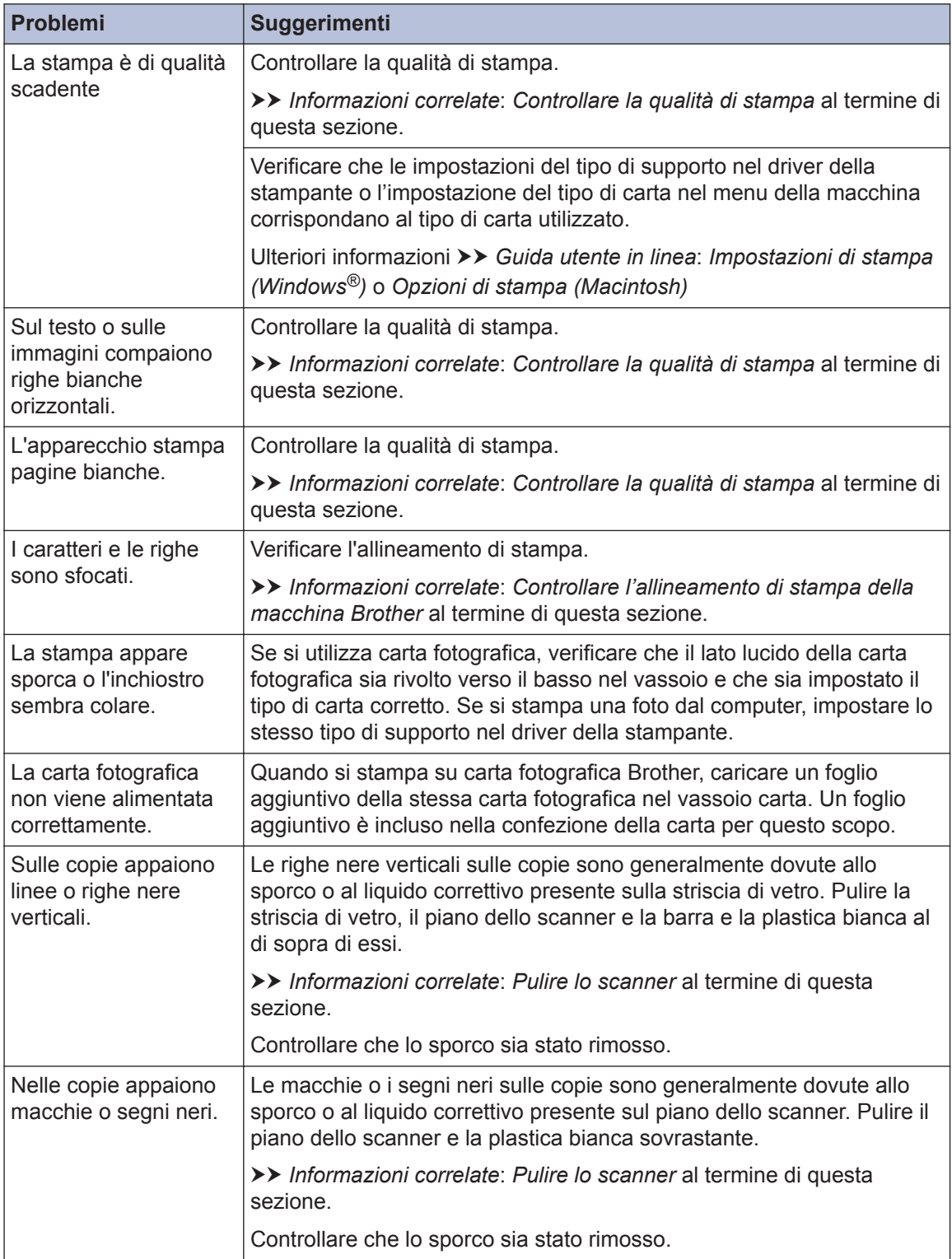
### **Informazioni correlate**

- • [Pulire lo scanner](#page-50-0)  $\rightarrow$  pagina 39
- • [Controllare la qualità di stampa](#page-50-0) >> pagina 39
- • [Controllare l'allineamento di stampa della macchina Brother](#page-52-0) >> pagina 41

# <span id="page-73-0"></span>**Inceppamenti di documenti e carta**

# **Documenti inceppati**

### **Informazioni correlate**

 $\cdot$  [Messaggi di errore e di manutenzione](#page-55-0)  $\rightarrow$ [pagina 44](#page-55-0)

### **Documento inceppato nella parte superiore dell'ADF**

- **1** Rimuovere dall'ADF tutta la carta non inceppata.
- **2** Aprire il coperchio dell'ADF.
- **3** Rimuovere il documento inceppato tirandolo verso l'alto.

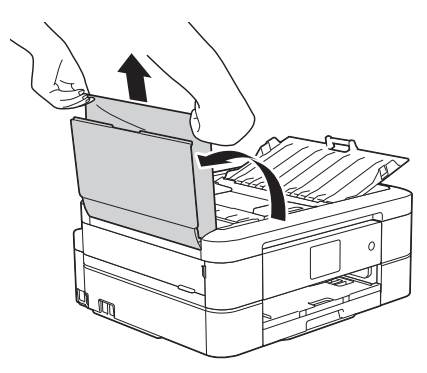

**4** Chiudere il coperchio dell'ADF.

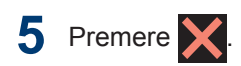

# **IMPORTANTE**

Per evitare l'inceppamento dei documenti in futuro, chiudere correttamente il coperchio dell'ADF premendo bene sulla parte centrale.

### **Documento inceppato all'interno dell'unità ADF**

- **1** Estrarre dall'ADF tutta la carta non inceppata.
- **2** Sollevare il coperchio documenti.
- **3**
	- Estrarre il documento inceppato tirandolo verso sinistra.

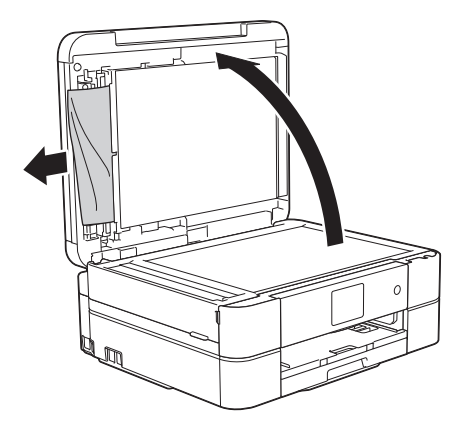

- **4** Chiudere il coperchio documenti.
- $5$  Premere  $\chi$ .

### **Rimuovere i frammenti di carta inceppati nell'ADF**

- **1** Sollevare il coperchio documenti.
- **2** Inserire nell'ADF un pezzo di carta rigida, ad esempio un cartoncino, in

<span id="page-74-0"></span>modo da rimuovere eventuali pezzettini di carta.

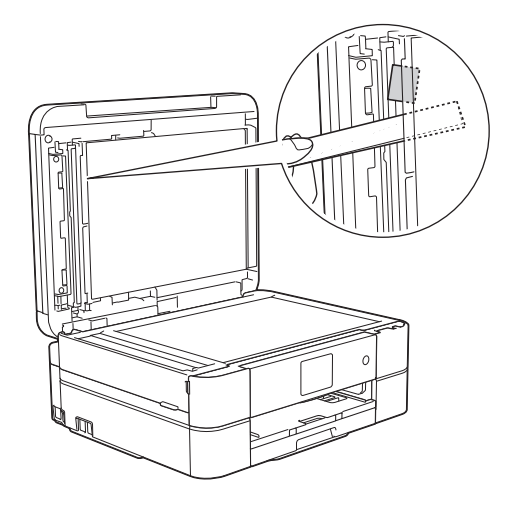

**3** Chiudere il coperchio documenti.

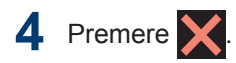

### **Inceppamento della stampante o della carta**

Individuare e rimuovere la carta inceppata.

### **Informazioni correlate**

 $\cdot$  [Messaggi di errore e di manutenzione](#page-55-0)  $\rightarrow$ [pagina 44](#page-55-0)

#### **La carta è inceppata all'interno e sul lato anteriore dell'apparecchio (inceppamento A, interno/lato anteriore)**

Se sul display LCD viene visualizzato [Incep. int./ant. A] o [Ripeti incep. int./ant. A], procedere come segue:

**1** Scollegare l'apparecchio dalla presa elettrica.

# **IMPORTANTE**

#### (MFC-J680DW)

Prima di scollegare la macchina dall'alimentazione, è possibile trasferire i fax conservati nella memoria della macchina sul computer o su un altro fax, in modo da non perdere eventuali messaggi importanti.

Ulteriori informazioni >> *Guida utente in linea*: *Trasferire i fax o il rapporto giornale fax*

**2** Estrarre completamente il vassoio carta (1) dall'apparecchio.

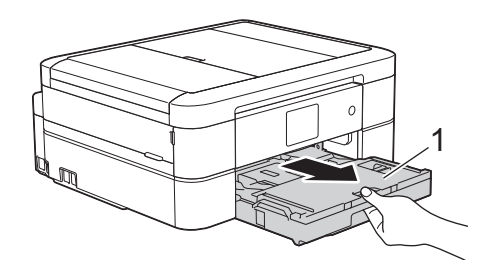

**3** Tirare le due leve verdi all'interno della macchina per rimuovere la carta inceppata.

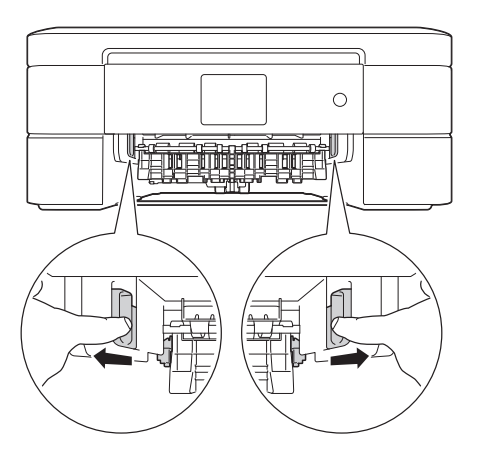

**4** Porre entrambe le mani sotto le<br>
linquette di plastica poste ai lati linguette di plastica poste ai lati dell'apparecchio per sollevare il coperchio dello scanner (1) in posizione di apertura.

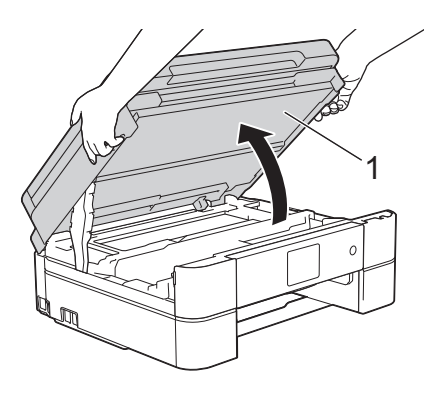

5 Estrarre lentamente dall'apparecchio la<br>
carta inceppata (1) carta inceppata (1).

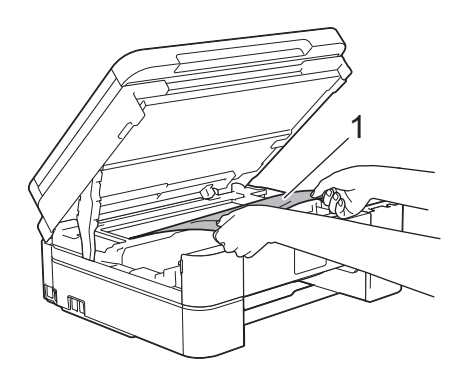

**6** Se sul display LCD viene visualizzato il messaggio [Ripeti incep. int./ ant. A], spostare la testina di stampa (se necessario) per rimuovere l'eventuale carta rimasta nell'area. Verificare che non siano rimasti frammenti di carta negli angoli della macchina (1) e (2).

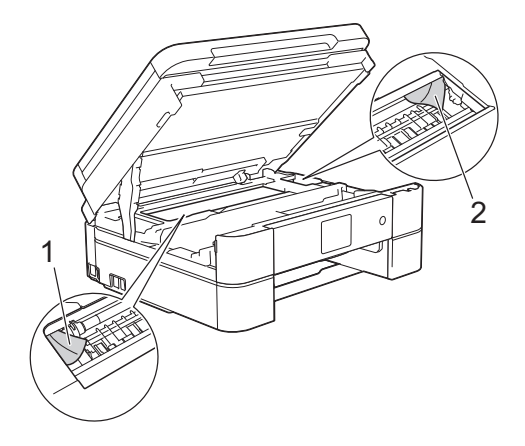

# **IMPORTANTE**

• NON toccare la striscia di codifica, la sottile striscia di plastica che si estende su tutta la larghezza della macchina (1). Si rischia di danneggiare l'apparecchio.

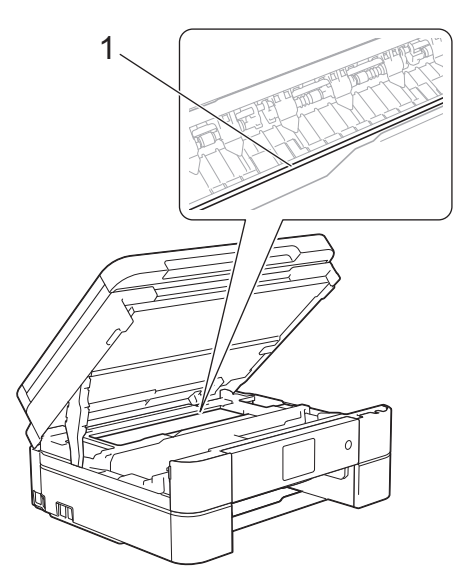

• Se la testina di stampa si trova nell'angolo destro come mostrato in figura (2), non è possibile spostarla. Chiudere il coperchio dello scanner e ricollegare il cavo di alimentazione. Riaprire il coperchio dello

scanner e tenere premuto **finché la** 

testina di stampa non si sposta al centro. Quindi, scollegare l'apparecchio dall'alimentazione ed estrarre la carta.

• Se la carta è rimasta inceppata sotto le testine di stampa, scollegare l'apparecchio dall'alimentazione, quindi spostare le testine di stampa per rimuovere la carta.

Per spostare la testina di stampa, afferrare le aree concave contrassegnate da un triangolo mostrate in figura (3).

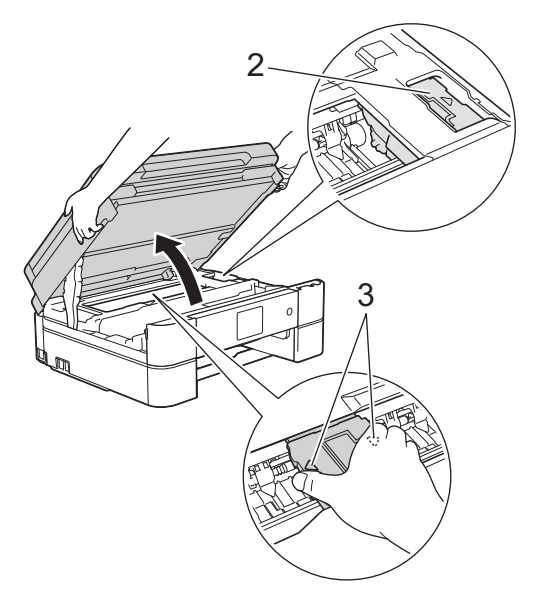

• Se l'inchiostro entra in contatto con la pelle o gli indumenti, lavare immediatamente con sapone o altro detergente.

**7** Chiudere con delicatezza il coperchio dello scanner usando entrambe le mani.

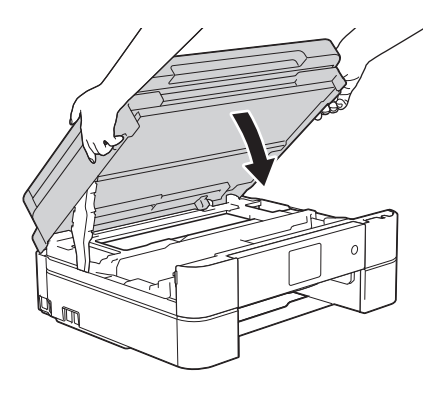

**8** Estrarre lentamente dall'apparecchio la carta inceppata (1).

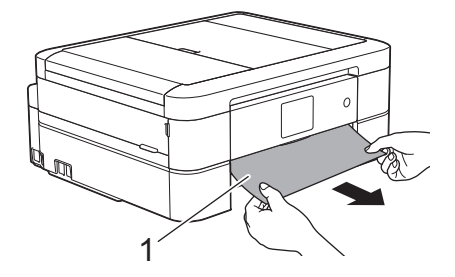

Se sul display LCD viene visualizzato il messaggio [Ripeti incep. int./ ant. A], procedere come segue:

a. Controllare attentamente che all'interno della macchina (1) non siano presenti frammenti di carta.

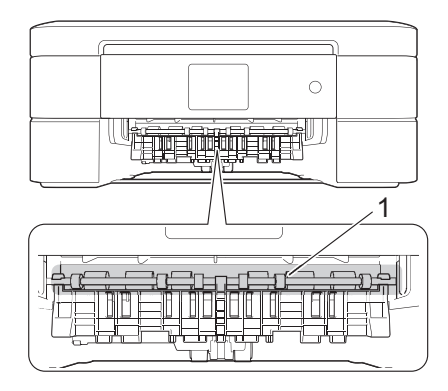

b. Spingere entrambe le leve (1), quindi aprire il coperchio carta inceppata sul retro dell'apparecchio.

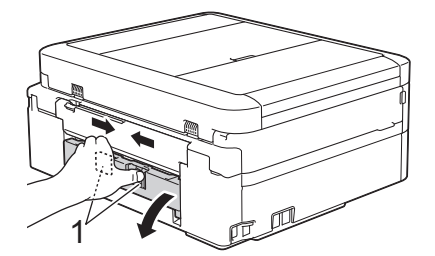

c. Estrarre lentamente dall'apparecchio la carta inceppata.

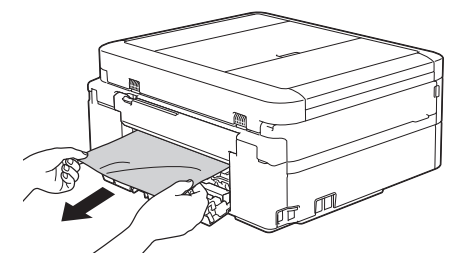

d. Chiudere il coperchio carta inceppata. Accertarsi che il coperchio sia completamente chiuso.

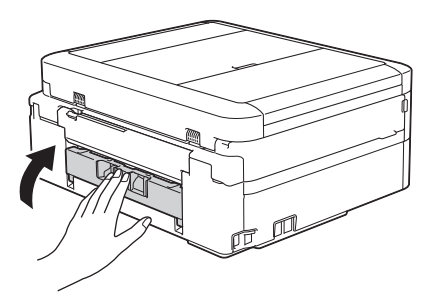

**9** Reinserire saldamente il vassoio carta nell'apparecchio.

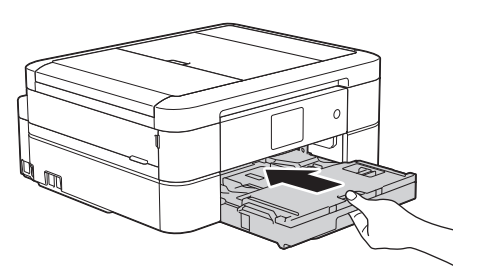

**10** Mantenendo il vassoio carta nell'apparecchio, estrarre il supporto carta (1) fino a bloccarlo in posizione, quindi aprire il supporto ribaltabile carta (2).

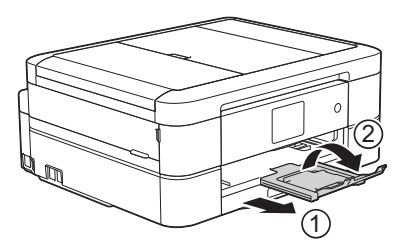

11 Ricollegare il cavo di alimentazione.

### **La carta è inceppata sul lato anteriore dell'apparecchio (inceppamento B lato anteriore)**

Se sul display LCD viene visualizzato il messaggio [Incep. ant. B] o [Ripeti incep. ant. B], procedere come segue: **1** Scollegare l'apparecchio dalla presa elettrica.

# **IMPORTANTE**

#### (MFC-J680DW)

Prima di scollegare la macchina dall'alimentazione, è possibile trasferire i fax conservati nella memoria della macchina sul computer o su un altro fax, in modo da non perdere eventuali messaggi importanti.

Ulteriori informazioni >> *Guida utente in linea*: *Trasferire i fax o il rapporto giornale fax*

**2** Estrarre completamente il vassoio carta (1) dall'apparecchio.

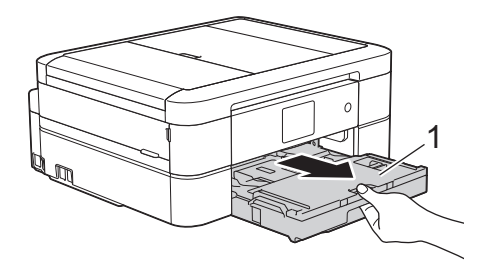

**3** Tirare le due leve verdi all'interno della macchina per rimuovere la carta inceppata.

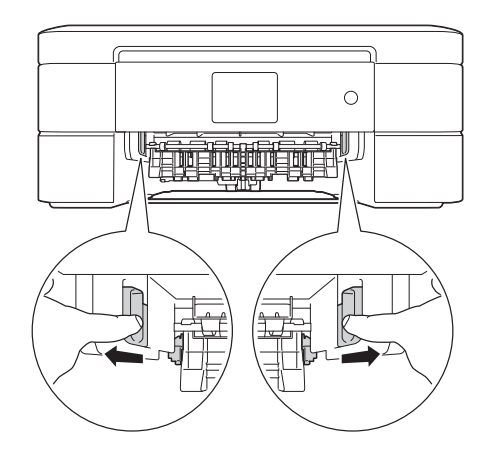

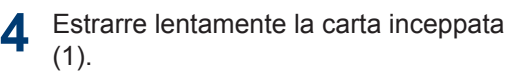

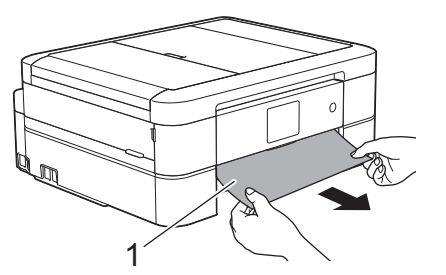

Se sul display LCD viene visualizzato il messaggio [Ripeti incep. ant. B], procedere come segue:

a. Controllare attentamente che all'interno della macchina (1) non siano presenti frammenti di carta.

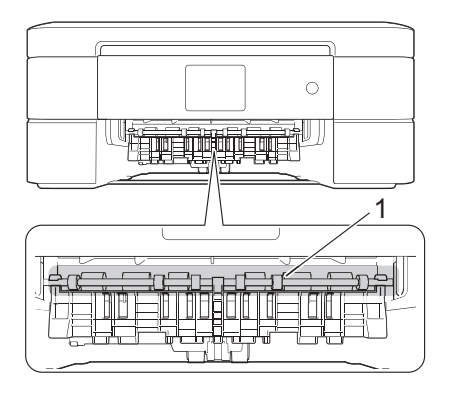

b. Spingere entrambe le leve (1), quindi aprire il coperchio carta inceppata sul retro dell'apparecchio.

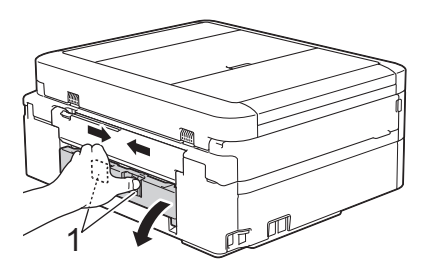

c. Estrarre lentamente dall'apparecchio la carta inceppata.

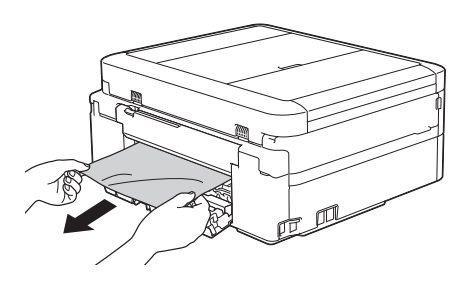

d. Chiudere il coperchio carta inceppata. Accertarsi che il coperchio sia completamente chiuso.

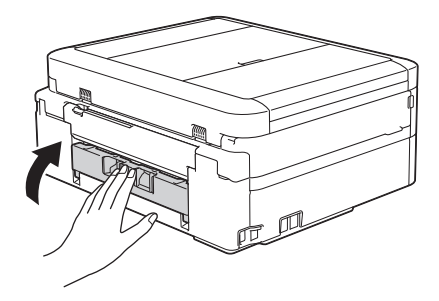

**5** Reinserire saldamente il vassoio carta nell'apparecchio.

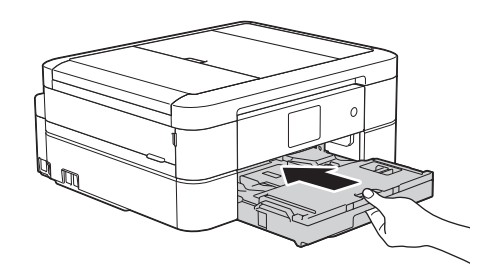

**6** Mantenendo il vassoio carta nell'apparecchio, estrarre il supporto carta (1) fino a bloccarlo in posizione, quindi aprire il supporto ribaltabile carta (2).

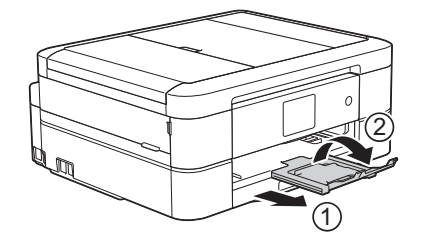

**7** Ricollegare il cavo di alimentazione.

### **La carta è inceppata sul lato posteriore dell'apparecchio (inceppamento C lato posteriore)**

Se sul display LCD viene visualizzato il messaggio [Incep. post. C], procedere come segue:

**1** Scollegare l'apparecchio dalla presa elettrica.

# **IMPORTANTE**

#### (MFC-J680DW)

Prima di scollegare la macchina dall'alimentazione, è possibile trasferire i fax conservati nella memoria della macchina sul computer o su un altro fax, in modo da non perdere eventuali messaggi importanti.

Ulteriori informazioni >> *Guida utente in linea*: *Trasferire i fax o il rapporto giornale fax*

**2** Estrarre completamente il vassoio carta (1) dall'apparecchio.

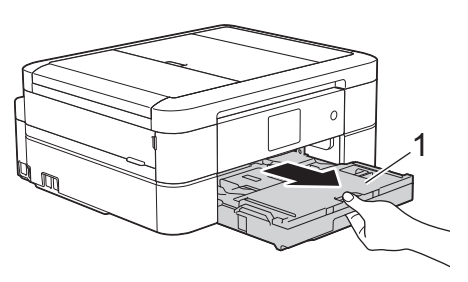

**3** Tirare le due leve verdi all'interno della macchina per rimuovere la carta inceppata.

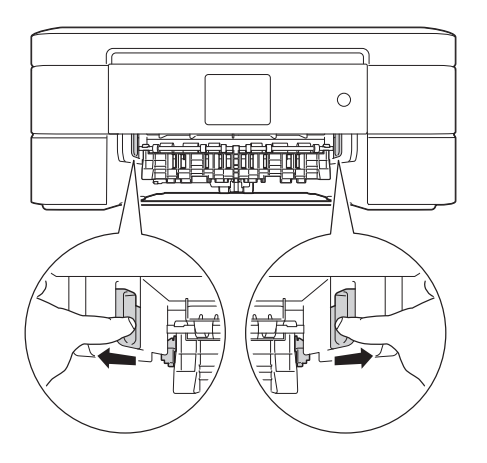

A seconda del formato carta, può risultare più facile rimuovere la carta inceppata dal lato anteriore dell'apparecchio anziché dal lato posteriore.

**4** Spingere entrambe le leve (1), quindi aprire il coperchio carta inceppata sul retro dell'apparecchio.

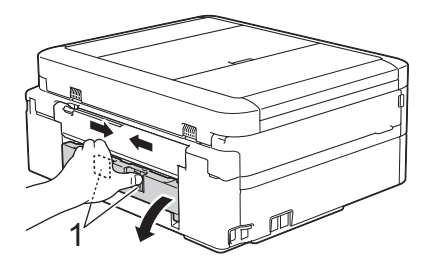

**5** Estrarre lentamente dall'apparecchio la carta inceppata.

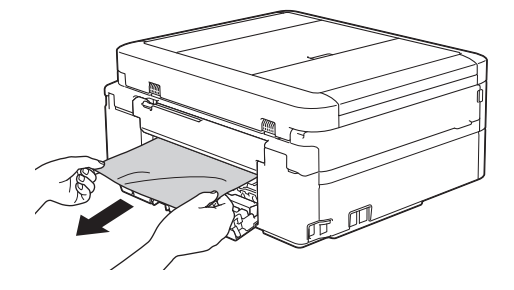

**6** Chiudere il coperchio carta inceppata. Accertarsi che il coperchio sia completamente chiuso.

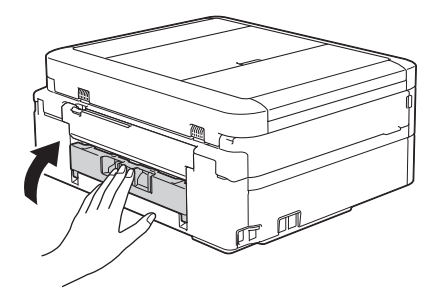

**7** Reinserire saldamente il vassoio carta nell'apparecchio.

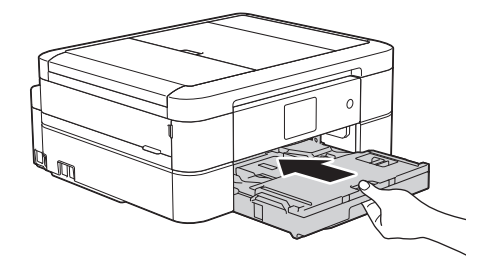

**8** Mantenendo il vassoio carta nell'apparecchio, estrarre il supporto carta (1) fino a bloccarlo in posizione, quindi aprire il supporto ribaltabile carta  $(2).$ 

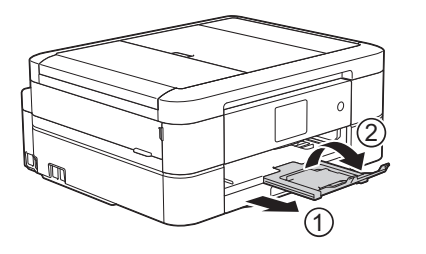

**9** Ricollegare il cavo di alimentazione. **Appendice**

# **Immettere testo sull'apparecchio Brother**

<span id="page-81-0"></span>**C**

- I caratteri disponibili possono variare in base al Paese dell'utente.
- Il layout della tastiera può variare in base alle funzioni da impostare.

Quando è necessario immettere del testo nell'apparecchio Brother, sul touchscreen viene visualizzata una tastiera.

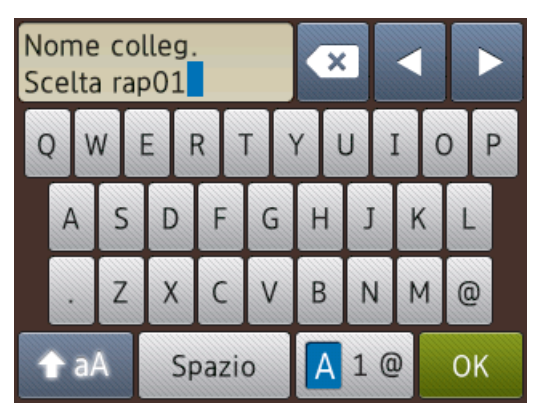

- Premere  $\boxed{A}$  1  $\boxed{0}$  per alternare lettere, numeri e caratteri speciali.
- Premere  $\triangle$  aA per alternare lettere minuscole e maiuscole.
- Per spostare il cursore a sinistra o a destra, premere  $\triangleleft$  o  $\triangleright$ .

#### **Inserimento degli spazi**

• Per inserire uno spazio, premere [Spazio]. In alternativa, è possibile  $premere$  per spostare il cursore.

#### **Correzioni**

• Se è stato immesso un carattere errato e si desidera modificarlo, premere 4 o  $\rho$  per evidenziare il carattere errato. Premere

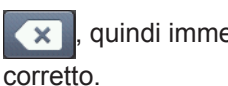

, quindi immettere il carattere

- Per inserire un carattere, premere  $\triangleleft$  o  $\triangleright$  per spostare il cursore nel punto desiderato, quindi immettere il carattere.
- Premere x per ognuno dei caratteri da cancellare oppure premere e mantenere premuto  $\times$  per cancellare tutti i caratteri.

# **Informazioni per la conformità al Regolamento della commissione 801/2013**

Consumo energetico Standby in rete <sup>1</sup>

MFC-J680DW/ MFC-J880DW Circa 1,8 W

1 Tutte le porte di rete attivate e collegate

#### **Come attivare/disattivare la LAN wireless**

(MFC-J680DW)Per attivare o disattivare la

connessione di rete wireless, premere

[Impost.] > [Tutte le imp] > [Rete] > [Menu abil.WLAN]  $>$  [Sì]  $O$  [No]. (MFC-J880DW) Per attivare o disattivare la

connessione di rete wireless, premere

[Impost.] > [Tutte le imp] > [Rete] >  $[Rate I/F]$  >  $[WLAN]$  O  $[Cablato LAN]$ .

# <span id="page-82-0"></span>**Specifiche relative ai materiali di consumo**

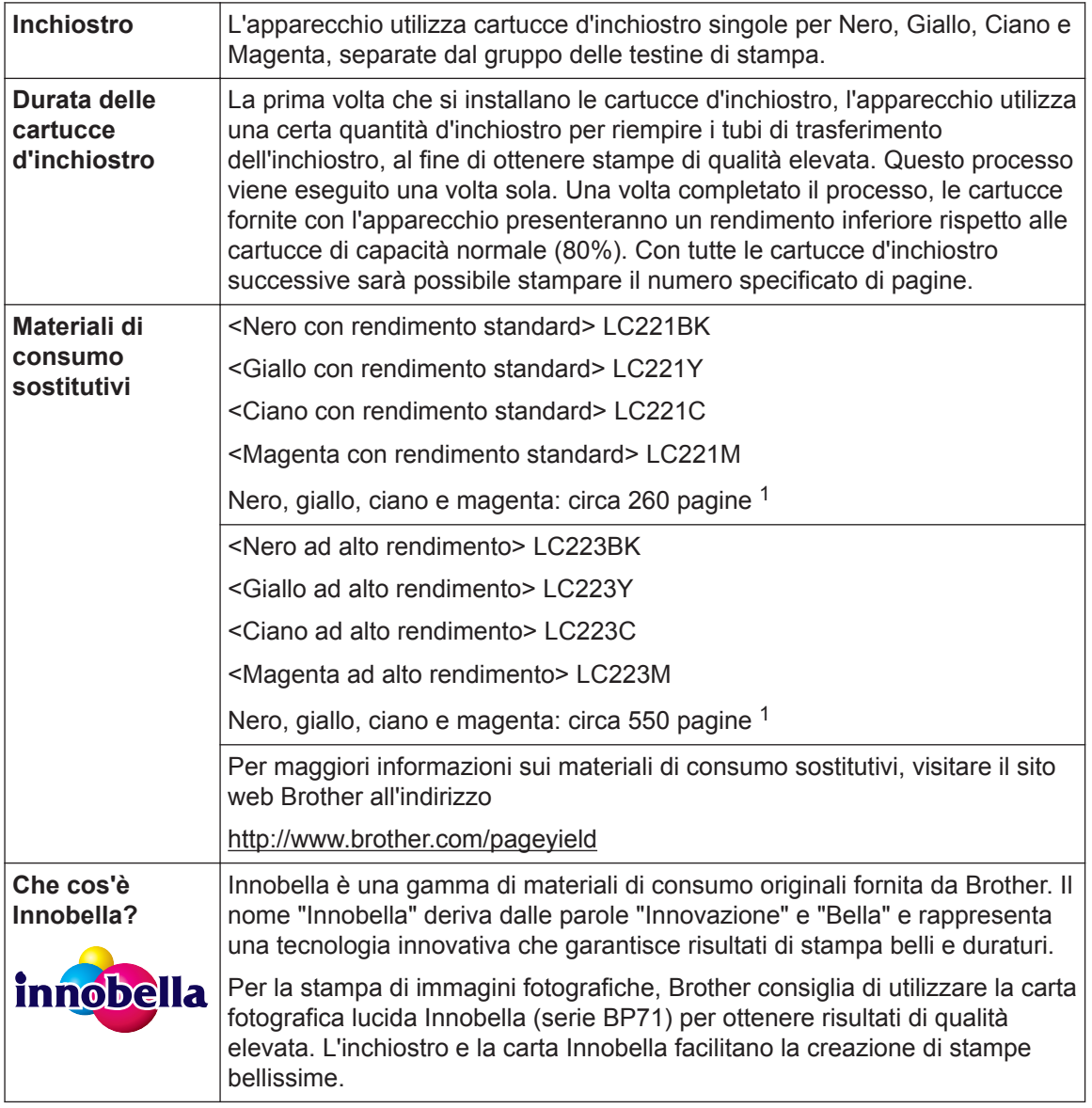

1 La resa approssimativa per cartuccia è dichiarata in conformità a ISO/IEC 24711

# **BROTHER**<br>CREATIVECENTER

Se si utilizza Windows<sup>®</sup>, fare doppio clic sull'icona del Brother CreativeCenter sul desktop

per accedere al nostro sito web **GRATUITO** progettato per aiutare gli utenti a creare e stampare con facilità materiali personalizzati per uso aziendale e personale, utilizzando foto, testi e creatività.

Gli utenti Mac possono accedere al Brother CreativeCenter all'indirizzo web:

<http://www.brother.com/creativecenter>

### **Informazioni correlate**

• [Messaggi di errore e di manutenzione](#page-55-0) >> pagina 44

# **Indice**

## **A**

**D**

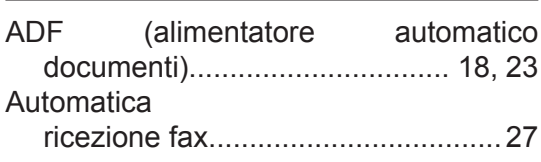

### **B**

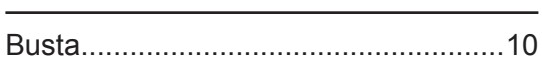

# **C**

# Carta

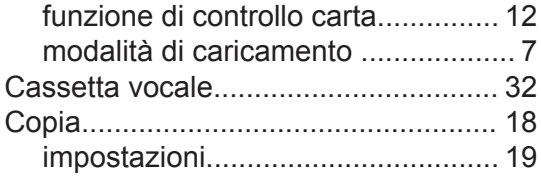

### **D**

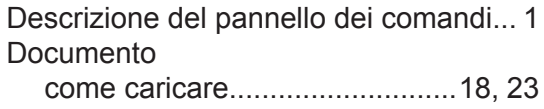

# **F**

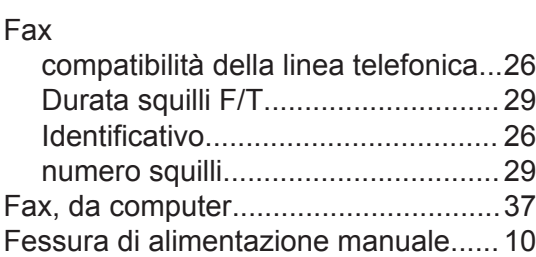

### **I**

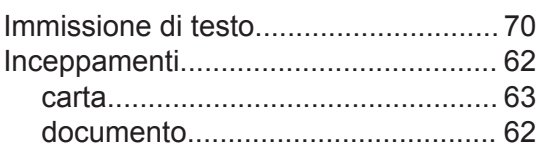

### **M**

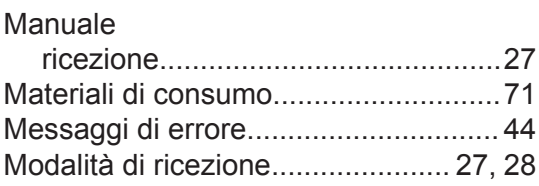

# **P**

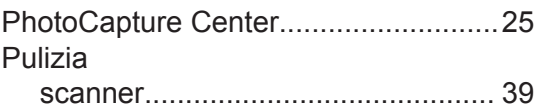

### **R**

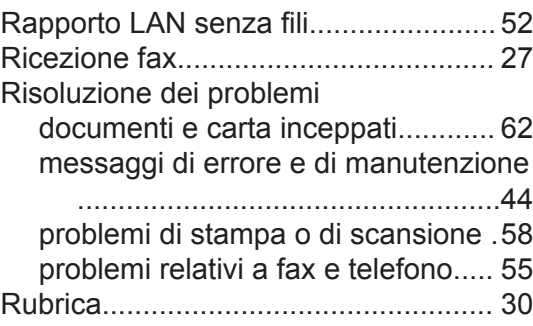

# **S**

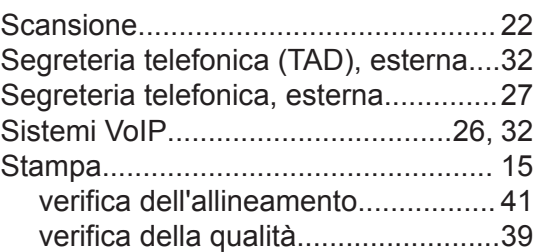

### **T**

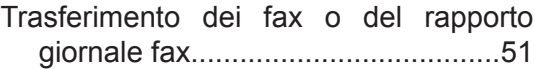

### **V**

Vassoio carta fotografica.......................[.9](#page-20-0)

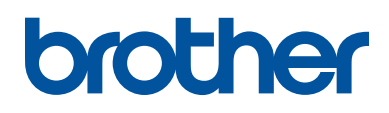

**Visitare il sito Brother sul World Wide Web all'indirizzo <http://www.brother.com>**

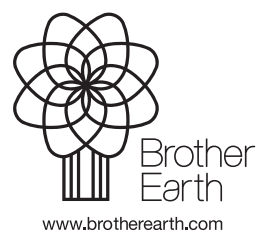

Prodotto con carta riciclata al 100% (copertina esclusa)

> ITA Versione 0